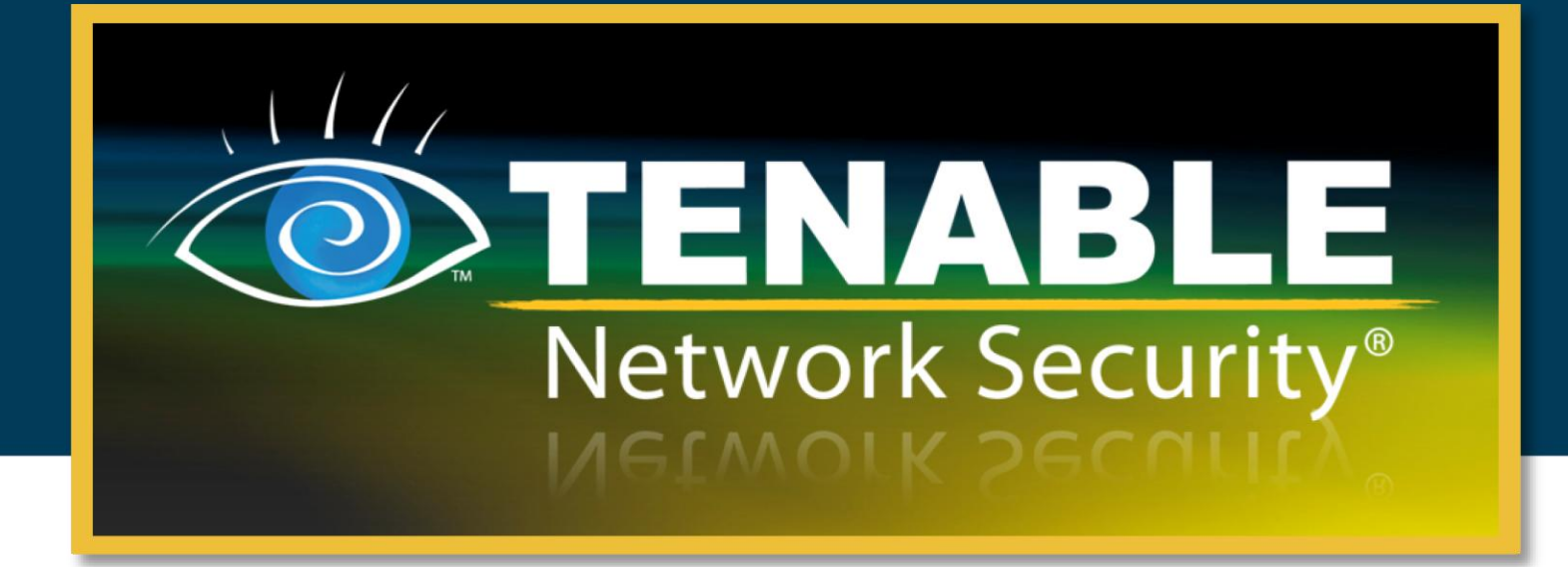

### Nessus 5.0 User Guide

July 24, 2012

**(Revision 14)**

The newest version of this document is available at the following URL: [http://static.tenable.com/documentation/nessus\\_5.0\\_user\\_guide.pdf](http://static.tenable.com/documentation/nessus_5.0_user_guide.pdf)

Copyright © 2002-2012 Tenable Network Security, Inc. Tenable Network Security, Nessus and ProfessionalFeed are registered trademarks of Tenable Network Security, Inc. Tenable, the Tenable logo, the Nessus logo, and/or other Tenable products referenced herein are trademarks of Tenable Network Security, Inc., and may be registered in certain jurisdictions. All other product names, company names, marks, logos, and symbols may be the trademarks of their respective owners.

# TENABLE Network Security<sup>®</sup>

### **Table of Contents**

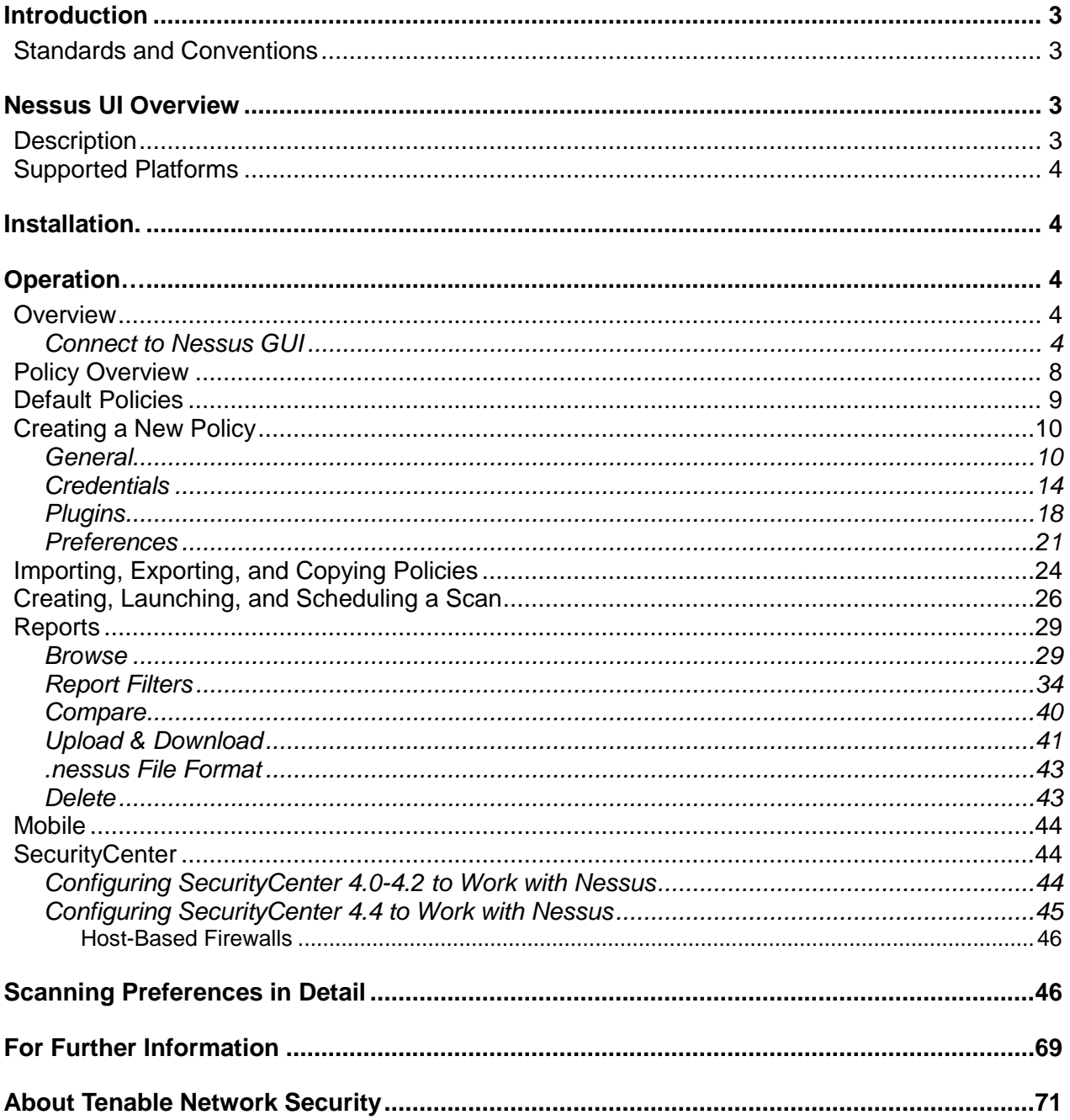

### <span id="page-2-0"></span>INTRODUCTION

This document describes how to use Tenable Network Security's **Nessus user interface (UI)**. Please email any comments and suggestions to [support@tenable.com](mailto:support@tenablesecurity.com).

The Nessus UI is a web-based interface to the Nessus vulnerability scanner. To use the client, you must have an operational Nessus scanner deployed and be familiar with its use.

#### <span id="page-2-1"></span>STANDARDS AND CONVENTIONS

Throughout the documentation, filenames, daemons, and executables are indicated with a **courier bold** font such as **gunzip**, **httpd**, and **/etc/passwd**.

Command line options and keywords are also indicated with the **courier bold** font. Command line examples may or may not include the command line prompt and output text from the results of the command. Command line examples will display the command being run in **courier bold** to indicate what the user typed while the sample output generated by the system will be indicated in courier (not bold). Following is an example running of the Unix **pwd** command:

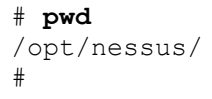

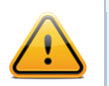

Important notes and considerations are highlighted with this symbol and grey text boxes.

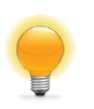

Tips, examples, and best practices are highlighted with this symbol and white on blue text.

### <span id="page-2-2"></span>NESSUS UI OVERVIEW

#### <span id="page-2-3"></span>**DESCRIPTION**

The Nessus User Interface (UI) is a web-based interface to the Nessus scanner that is made up of a simple HTTP server and web client, requiring no software installation apart from the Nessus server. As of Nessus 4, all platforms draw from the same code base eliminating most platform specific bugs and allowing for faster deployment of new features. The primary features are:

- > Generates **.nessus** files that Tenable products use as the standard for vulnerability data and scan policy.
- > A policy session, list of targets and the results of several scans can all be stored in a single **.nessus** file that can be easily exported. Please refer to the Nessus File Format guide for more details.
- > The GUI displays scan results in real-time so you do not have to wait for a scan to complete to view results.
- > Provides unified interface to the Nessus scanner regardless of base platform. The same functionalities exist on Mac OS X, Windows, and Linux.
- > Scans will continue to run on the server even if you are disconnected for any reason.
- > Nessus scan reports can be uploaded via the Nessus UI and compared to other reports.

#### <span id="page-3-0"></span>SUPPORTED PLATFORMS

Since the Nessus UI is a web-based client, it can run on any platform with a web browser.

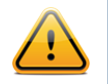

The Nessus web-based user interface is best experienced using Microsoft Internet Explorer 9, Mozilla Firefox 9.x, Google Chrome 16.x, or Apple Safari 5.x.

### <span id="page-3-1"></span>INSTALLATION

User management of the Nessus 5 server is conducted through a web interface or SecurityCenter and it is no longer necessary to use a standalone NessusClient. The standalone NessusClient will still connect and operate the scanner, but they will not be updated or supported.

Refer to the Nessus 5.0 Installation and Configuration Guide for instructions on installing Nessus. As of Nessus 5.0, [Oracle Java](http://java.com/en/) (formerly Sun Microsystems' Java) is required for PDF report functionality.

### <span id="page-3-2"></span>**OPERATION**

#### <span id="page-3-3"></span>**OVERVIEW**

Nessus provides a simple, yet powerful interface for managing vulnerability-scanning activity.

#### <span id="page-3-4"></span>*Connect to Nessus GUI*

To launch the Nessus GUI, perform the following:

- > Open a web browser of your choice.
- > Enter https://[server IP]:8834/ in the navigation bar.

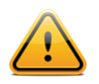

Be sure to connect to the user interface via HTTPS, as unencrypted HTTP connections are not supported.

The first time you attempt to connect to the Nessus user interface, most web browsers will display an error indicating the site is not trusted due to the self-signed SSL certificate:

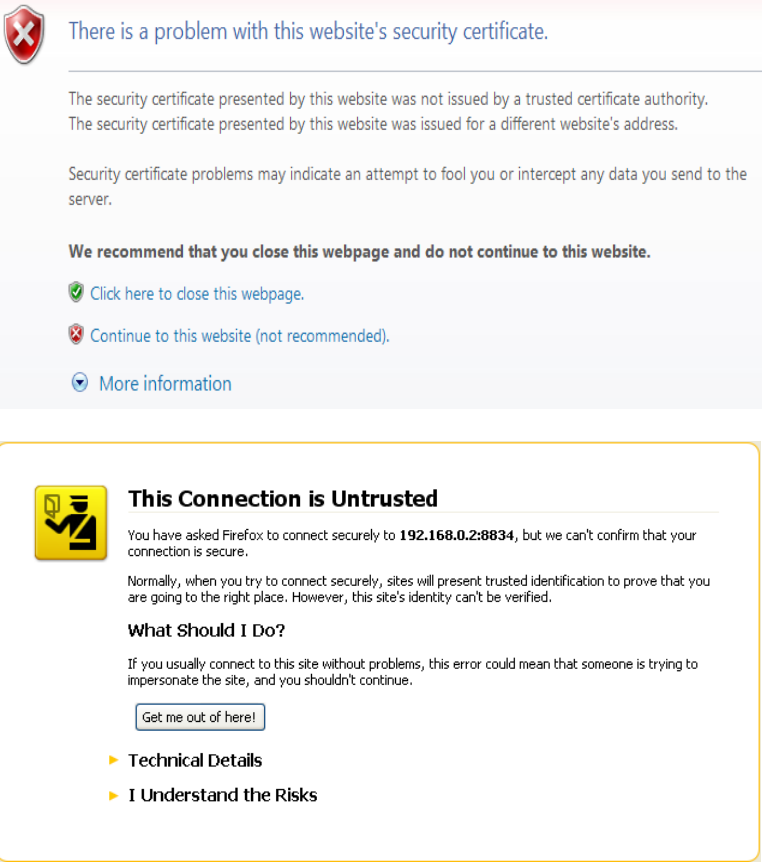

Users of Microsoft Internet Explorer can click on "Continue to this website (not recommended)" to load the Nessus user interface. Firefox 3.x – 10.x users can click on "I Understand the Risks" and then "Add Exception…" to bring up the site exception dialog box:

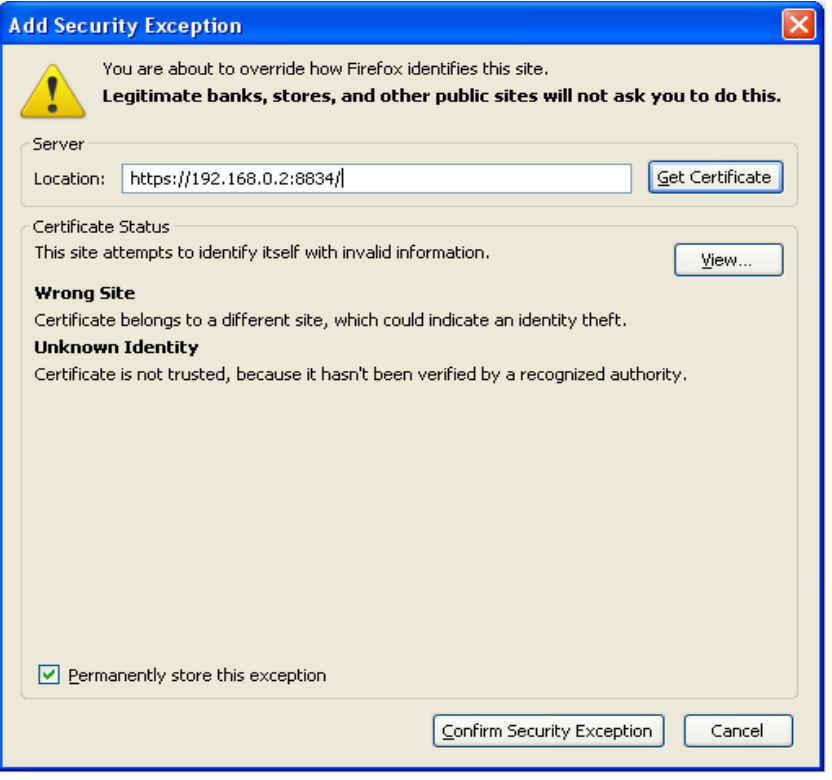

Verify the "Location:" bar reflects the URL to the Nessus server and click on "**Confirm Security Exception**". For information on installing a custom SSL certificate, consult the Nessus Installation and Configuration Guide.

After your browser has confirmed the exception, a splash screen will be displayed as follows:

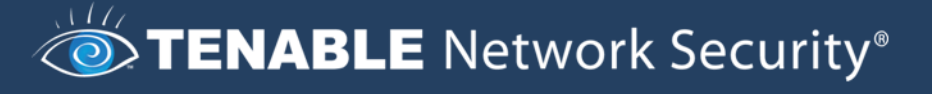

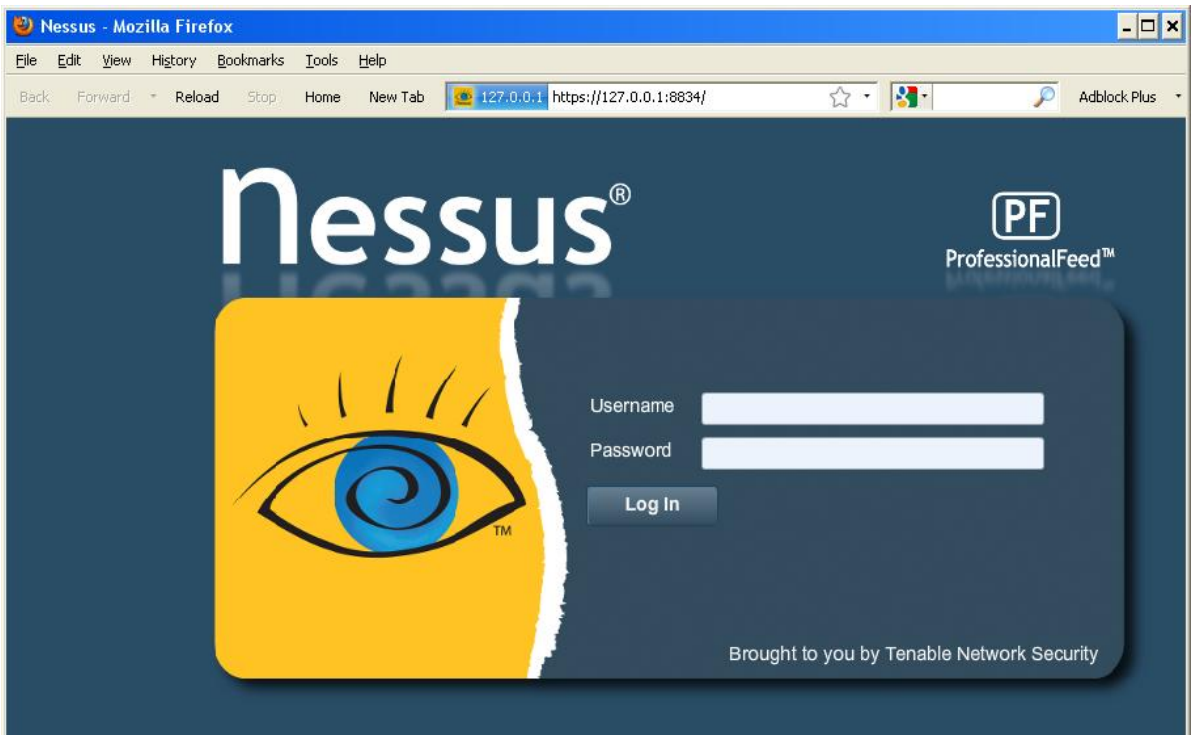

The initial splash screen will indicate whether Nessus is currently registered with a HomeFeed or ProfessionalFeed:

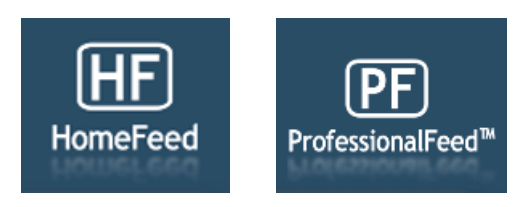

Authenticate using an account and password previously created during the installation process. After successful authentication, the UI will present menus for creating policies, conducting scans, and browsing reports:

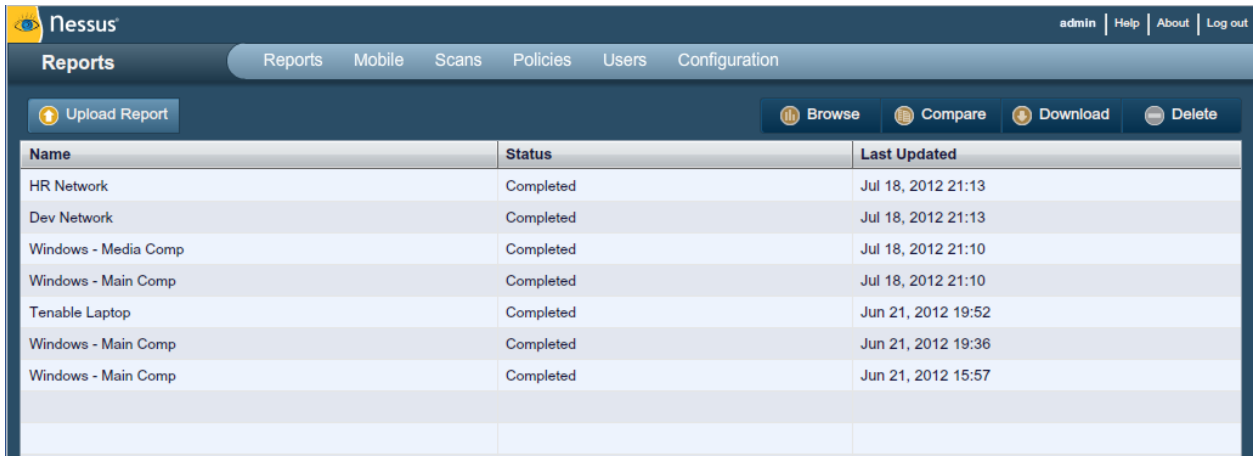

At any point during Nessus use, the top right options will be present. The "admin" notation seen on the upper right hand side in the screen above denotes the account currently logged in. Clicking on this will allow you to change your current password. "Help" is a link to the Nessus documentation, providing detailed instructions on the use of the software. "About" shows information about the Nessus installation including version, feed type, feed expiration, client build and web server version. "Log out" will terminate your current session.

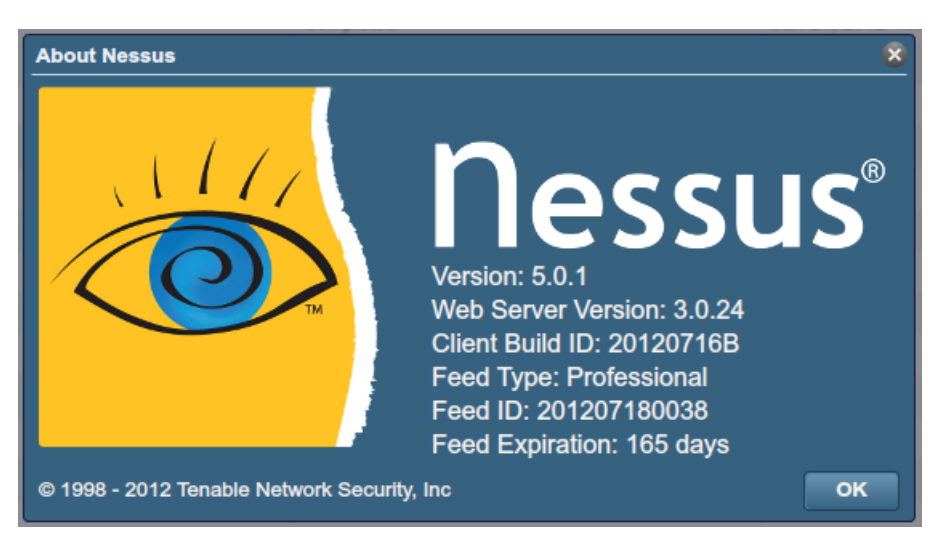

### <span id="page-7-0"></span>POLICY OVERVIEW

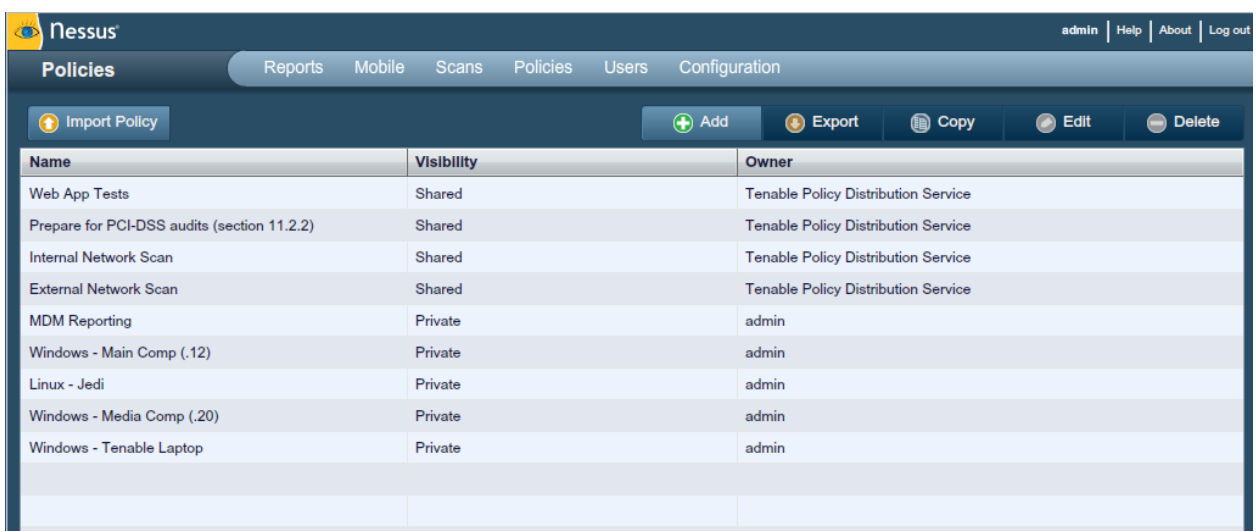

A Nessus "policy" consists of configuration options related to performing a vulnerability scan. These options include, but are not limited to:

- > Parameters that control technical aspects of the scan such as timeouts, number of hosts, type of port scanner and more.
- > Credentials for local scans (e.g., Windows, SSH), authenticated Oracle database scans, HTTP, FTP, POP, IMAP, or Kerberos based authentication.
- > Granular family or plugin based scan specifications.

> Database compliance policy checks, report verbosity, service detection scan settings, Unix compliance checks, and more.

### <span id="page-8-0"></span>DEFAULT POLICIES

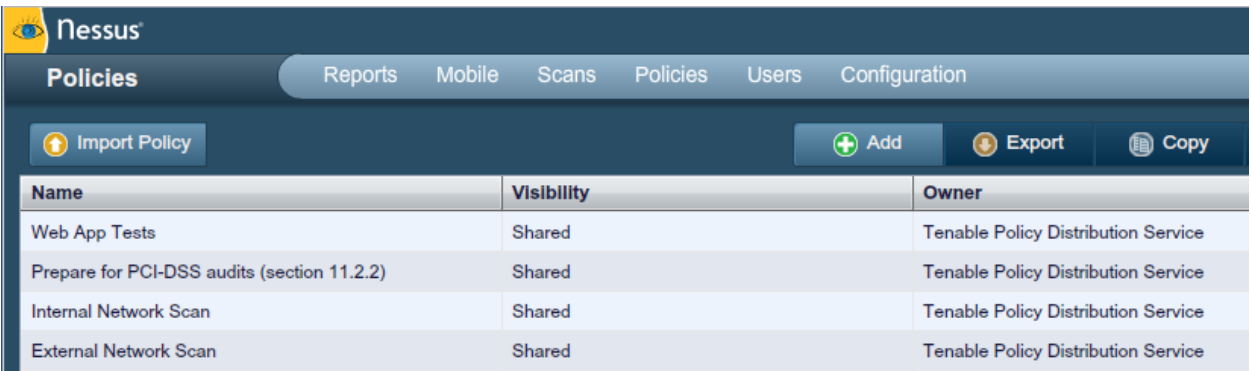

Nessus ships with several default policies provided by Tenable Network Security, Inc. They are provided as templates to assist you in creating custom policies for your organization or to use as-is in order to start basic scans of your resources. Please be sure to read and understand the default policies before using them in scans against your resources.

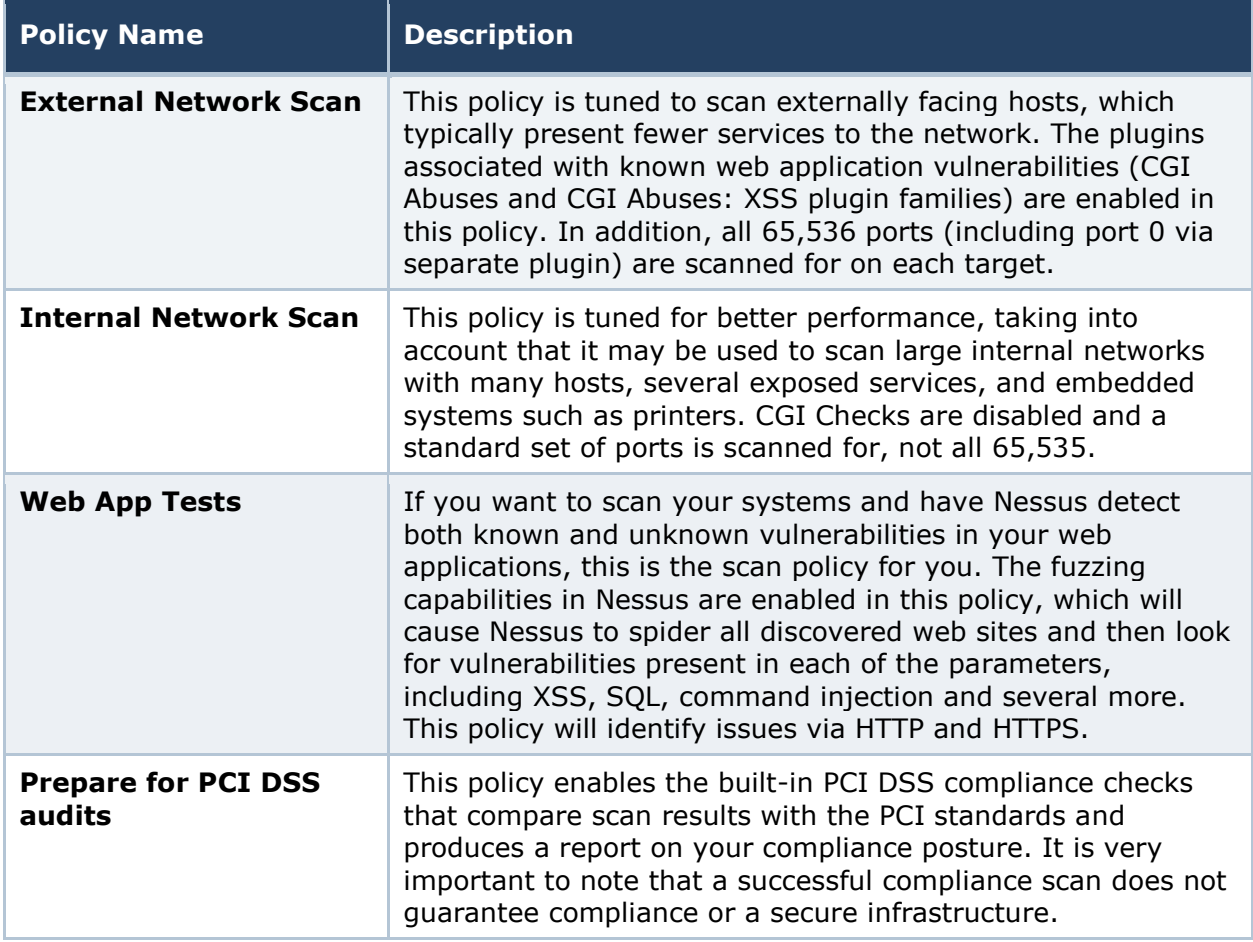

Organizations preparing for a PCI DSS assessment can use this policy to prepare their network and systems for PCI DSS compliance.

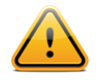

If you intend to use a default policy provided by Tenable as a basis for your own custom policy, use the Copy feature. Editing a default policy will result in it becoming owned by the user and no longer appearing in the interface.

### <span id="page-9-0"></span>CREATING A NEW POLICY

Once you have connected to a Nessus server UI, you can create a custom policy by clicking on the "**Policies**" option on the bar at the top and then "**+ Add**" button on the right. The "**Add Policy**" screen will be displayed as follows:

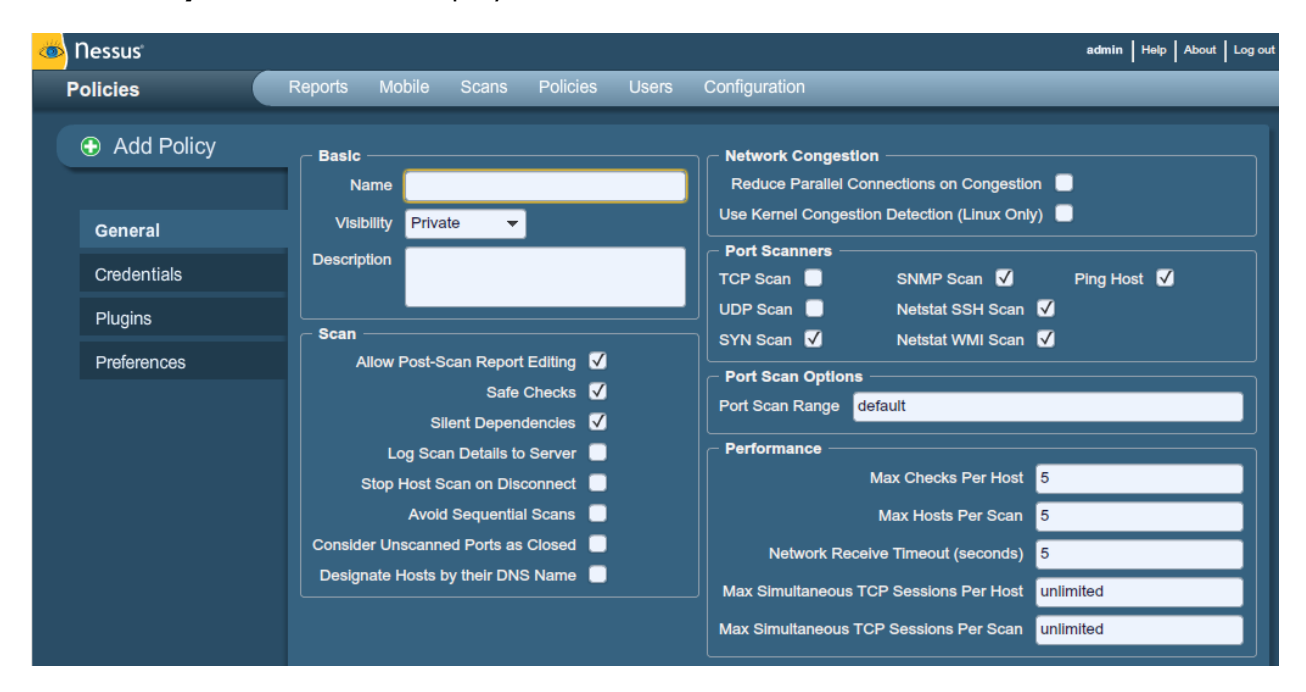

Note that there are four configuration tabs: **General**, **Credentials**, **Plugins**, and **Preferences**. For most environments, the default settings do not need to be modified, but they provide more granular control over the Nessus scanner operation. These tabs are described below.

### <span id="page-9-1"></span>*General*

The "**General**" tab enables you to name the policy and configure scan related operations. There are six boxes of grouped options that control scanner behavior:

The "**Basic**" frame is used to define aspects of the policy itself:

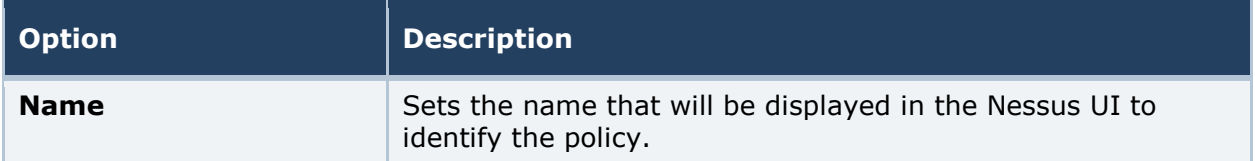

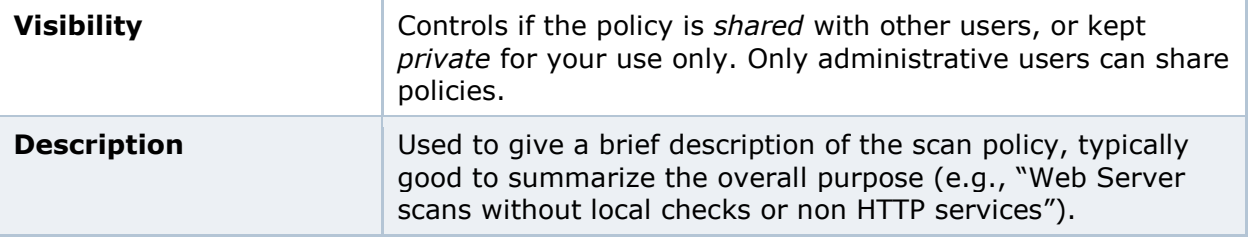

The "**Scan**" frame further defines options related to how the scan should behave:

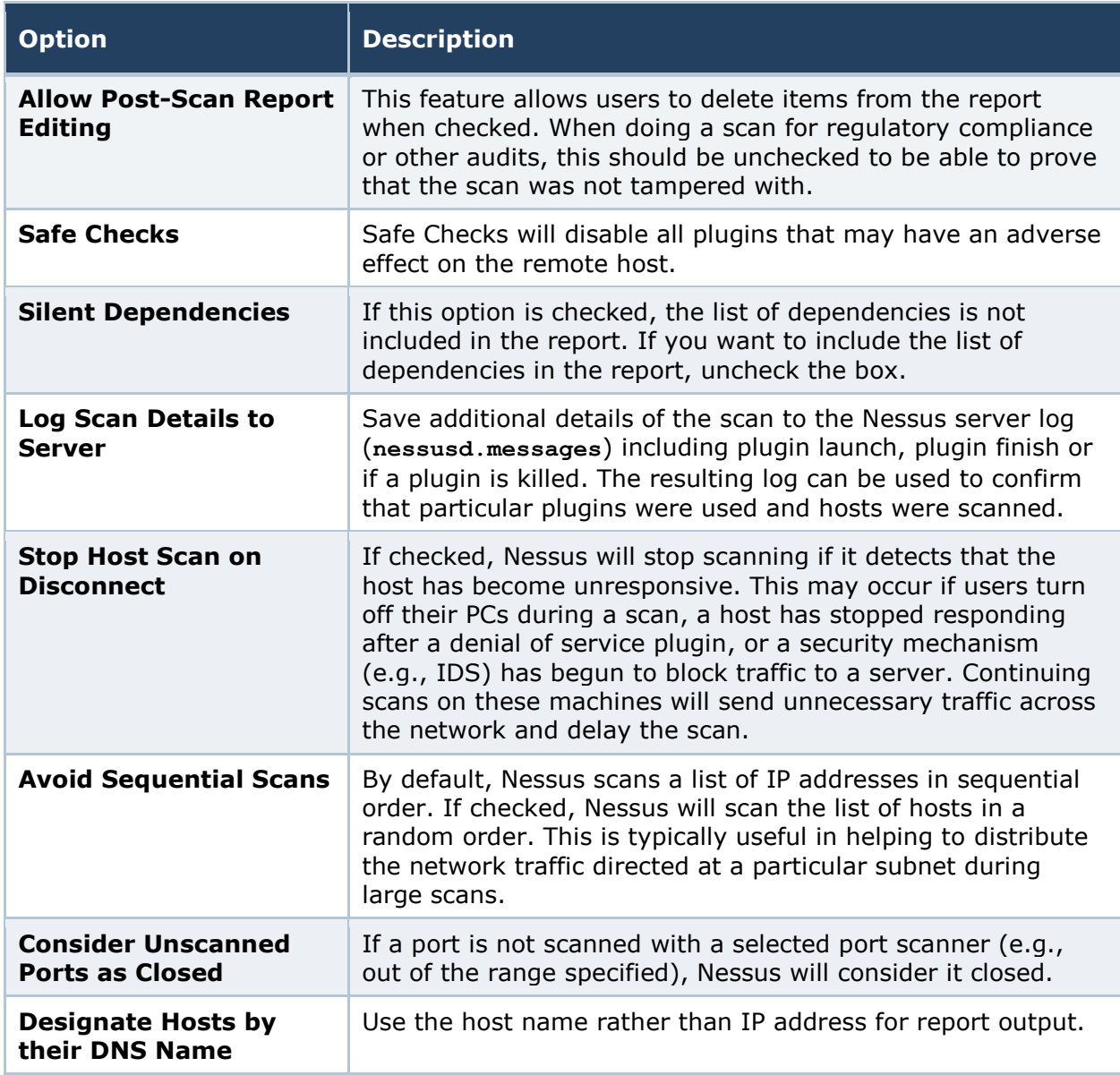

The "**Network**" frame gives options that better control the scan based on the target network being scanned:

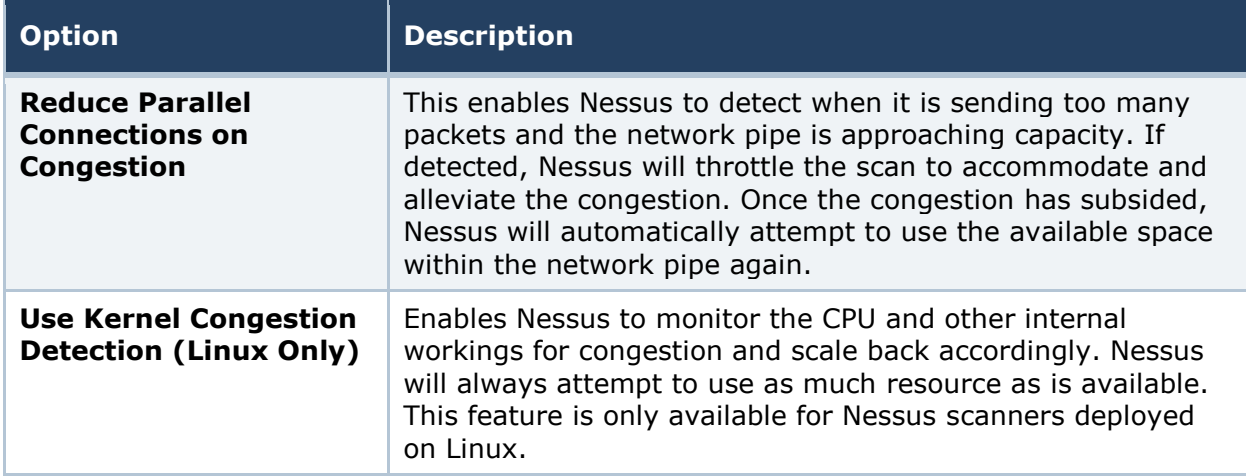

The "**Port Scanners**" frame controls which methods of port scanning should be enabled for the scan:

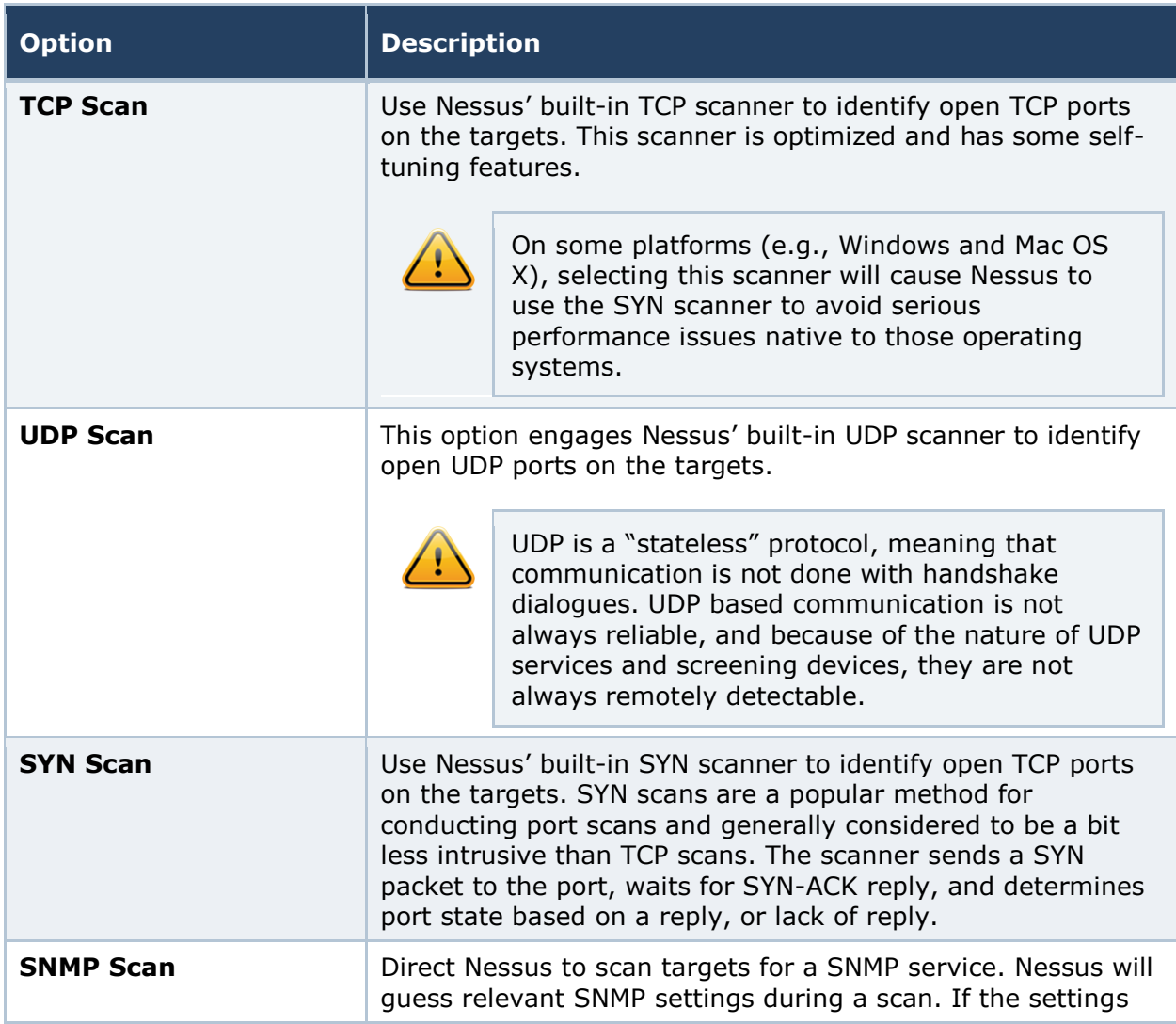

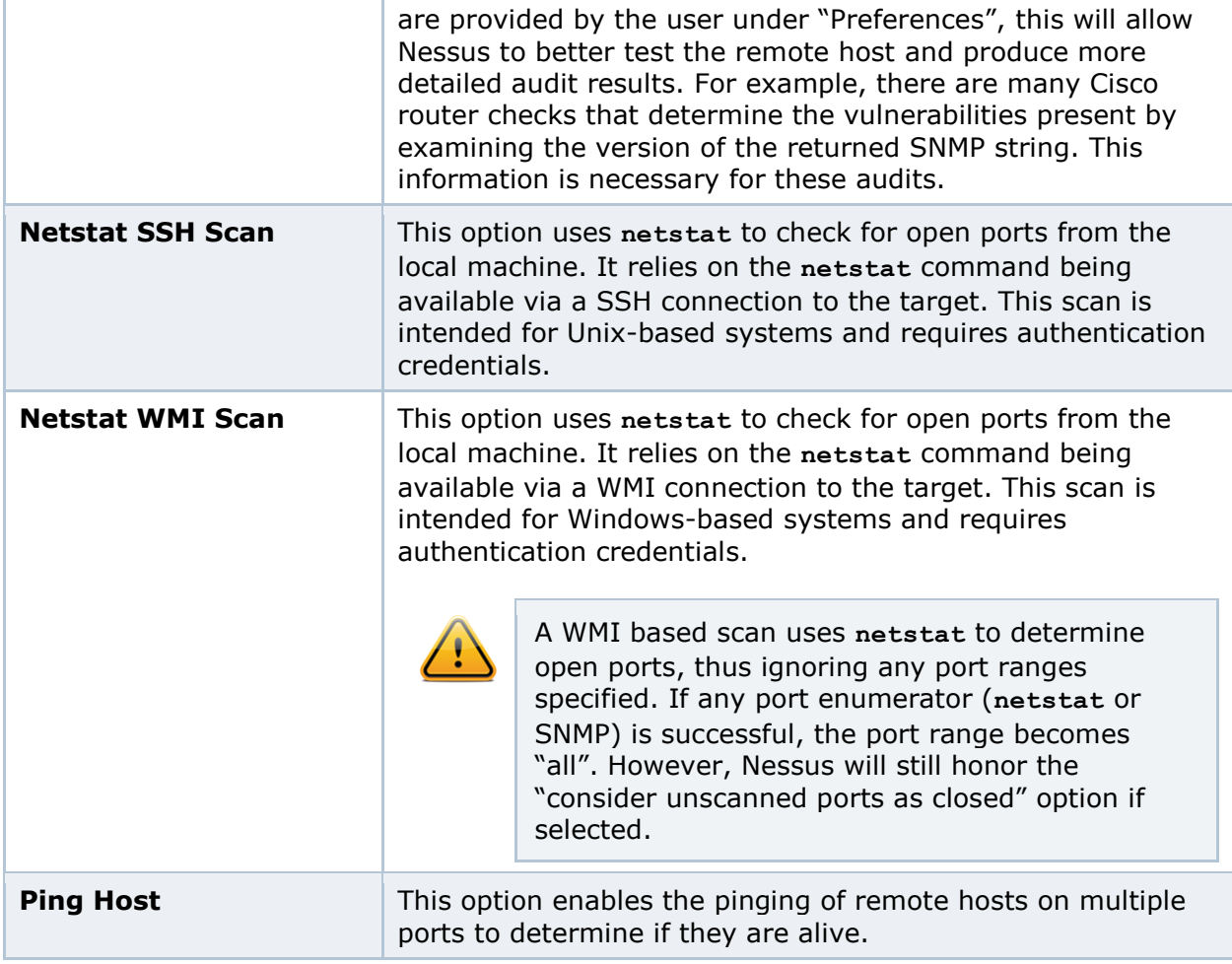

The "**Port Scan Options**" frame directs the scanner to target a specific range of ports. The following values are allowed for the "Port Scan Range" option:

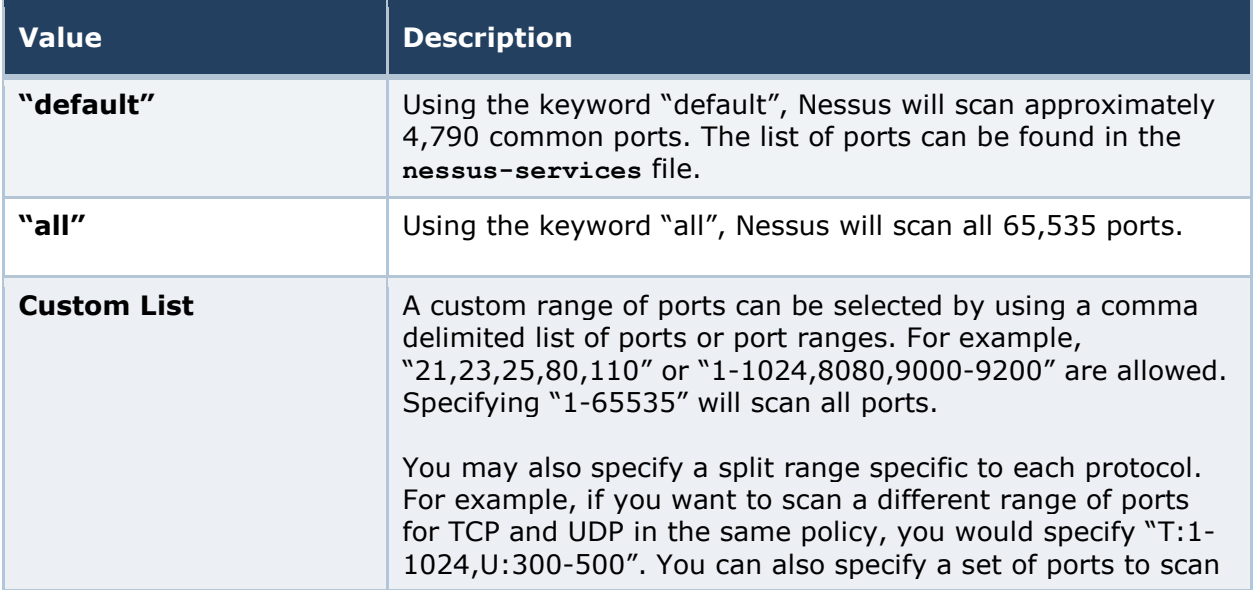

for both protocols, as well as individual ranges for each separate protocol ("1-1024,T:1024-65535,U:1025"). If you are scanning a single protocol, select only that port scanner and specify the ports normally.

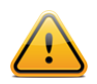

The range specified for a port scan will be applied to both TCP and UDP scans.

The "**Performance**" frame gives two options that control how many scans will be launched. These options are perhaps the most important when configuring a scan as they have the biggest impact on scan times and network activity.

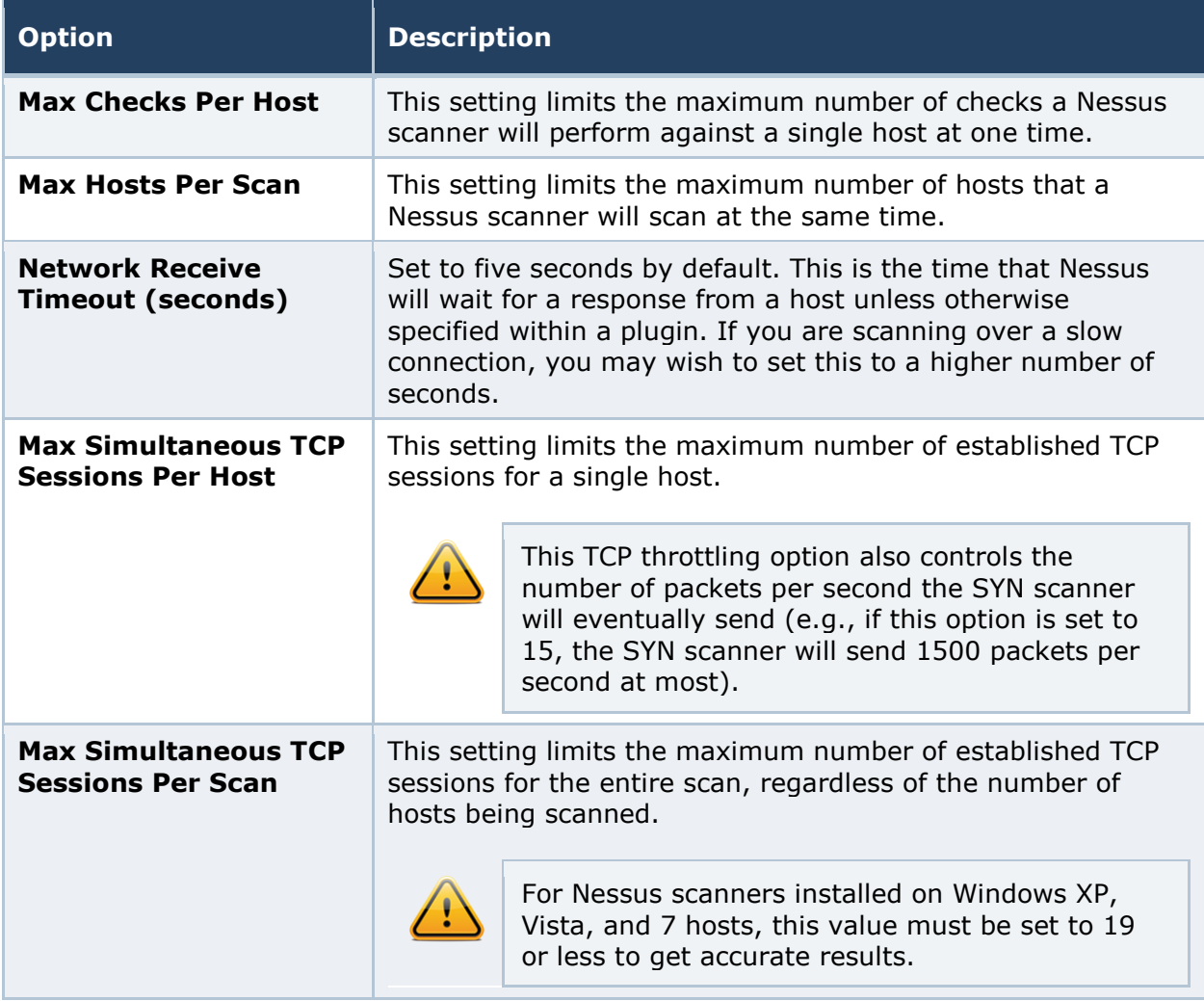

### <span id="page-13-0"></span>*Credentials*

The "**Credentials"** tab, pictured below, allows you to configure the Nessus scanner to use authentication credentials during scanning. By configuring credentials, it allows Nessus to perform a wider variety of checks that result in more accurate scan results.

The "**Windows credentials**" drop-down menu item has settings to provide Nessus with information such as SMB account name, password, and domain name. Server Message Block (SMB) is a file sharing protocol that allows computers to share information transparently across the network. Providing this information to Nessus will allow it to find local information from a remote Windows host. For example, using credentials enables Nessus to determine if important security patches have been applied. It is not necessary to modify other SMB parameters from default settings.

When multiple SMB accounts are configured, Nessus will try to log in with the supplied credentials sequentially. Once Nessus is able to authenticate with a set of credentials, it will check subsequent credentials supplied, but only use them if administrative privileges are granted when previous accounts provided user access.

Some versions of Windows allow you to create a new account and designate it as an "administrator". These accounts are not always suitable for performing credentialed scans. Tenable recommends that the original administrative account, named "Administrator" be used for credentialed scanning to ensure full access is permitted. On some versions of Windows, this account may be hidden. The real administrator account can be unhidden by running a DOS prompt with administrative privileges and typing the following command:

**C:\> net user administrator /active:yes**

If a maintenance SMB account is created with limited administrator privileges, Nessus can easily and securely scan multiple domains.

Tenable recommends that network administrators consider creating specific domain accounts to facilitate testing. Nessus includes a variety of security checks for Windows NT, 2000, Server 2003, XP, Vista, Windows 7, and Windows 2008 that are more accurate if a domain account is provided. Nessus does attempt to try several checks in most cases if no account is provided.

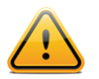

The Windows Remote Registry service allows remote computers with credentials to access the registry of the computer being audited. If the service is not running, reading keys and values from the registry will not be possible, **even with full credentials.** Please see the Tenable blog post titled "Dynamic Remote Registry Auditing - [Now you see it, now you don't!](http://blog.tenablesecurity.com/2009/03/dynamic-remote-registry-auditing-now-you-see-it-now-you-dont-.html)" for more information. This service **must be started** for a Nessus credentialed scan to fully audit a system using credentials.

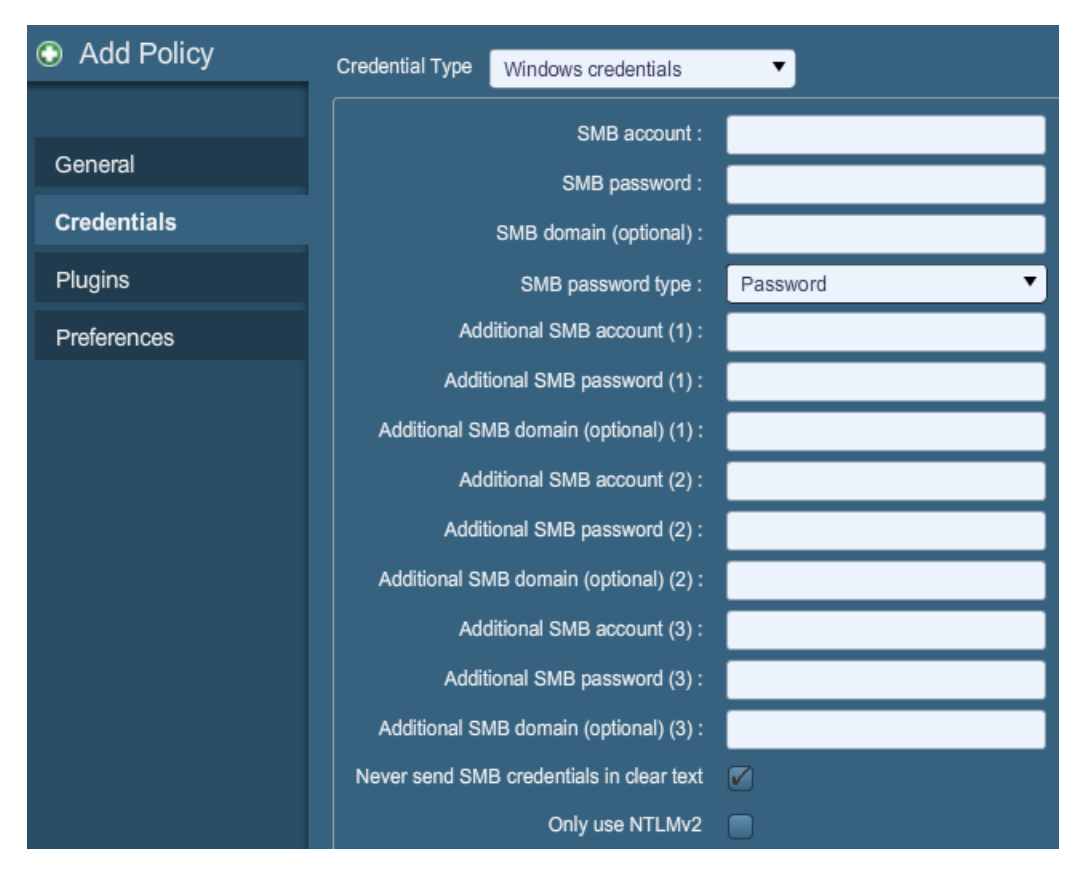

Users can select "**SSH settings**" from the drop-down menu and enter credentials for scanning Unix systems. These credentials are used to obtain local information from remote Unix systems for patch auditing or compliance checks. There is a field for entering the SSH user name for the account that will perform the checks on the target Unix system, along with either the SSH password or the SSH public key and private key pair. There is also a field for entering the Passphrase for the SSH key, if it is required.

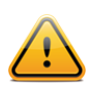

Nessus 4 supports the **blowfish-cbc**, **aes-cbc**, and **aes-ctr** cipher algorithms.

The most effective credentialed scans are those when the supplied credentials have "root" privileges. Since many sites do not permit a remote login as root, Nessus users can invoke "**su**", "**sudo**", "**su+sudo**", or "**dzdo**" with a separate password for an account that has been set up to have "**su**" or "**sudo**" privileges. In addition, Nessus can escalate privileges on Cisco devices by selecting "**Cisco 'enable'**".

Nessus can use SSH key-based access to authenticate to a remote server. If an SSH **known\_hosts** file is available and provided as part of the scan policy, Nessus will only attempt to log into hosts in this file. Finally, the "Preferred SSH port" can be set to direct Nessus to connect to SSH if it is running on a port other than 22.

Nessus encrypts all passwords stored in policies. However, best practices recommend using SSH keys for authentication rather than SSH passwords. This helps ensure that the same username and password you are using to audit your known SSH servers is not used to

attempt a log in to a system that may not be under your control. As such, it is not recommended to use SSH passwords unless absolutely necessary.

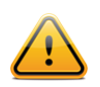

Nessus also supports a "su+sudo" option that can be used in the event of a system not allowing privileged accounts remote login privileges.

The following screen capture shows the SSH options available. The "Elevate privileges with" drop-down provides several methods of increasing privileges once authenticated.

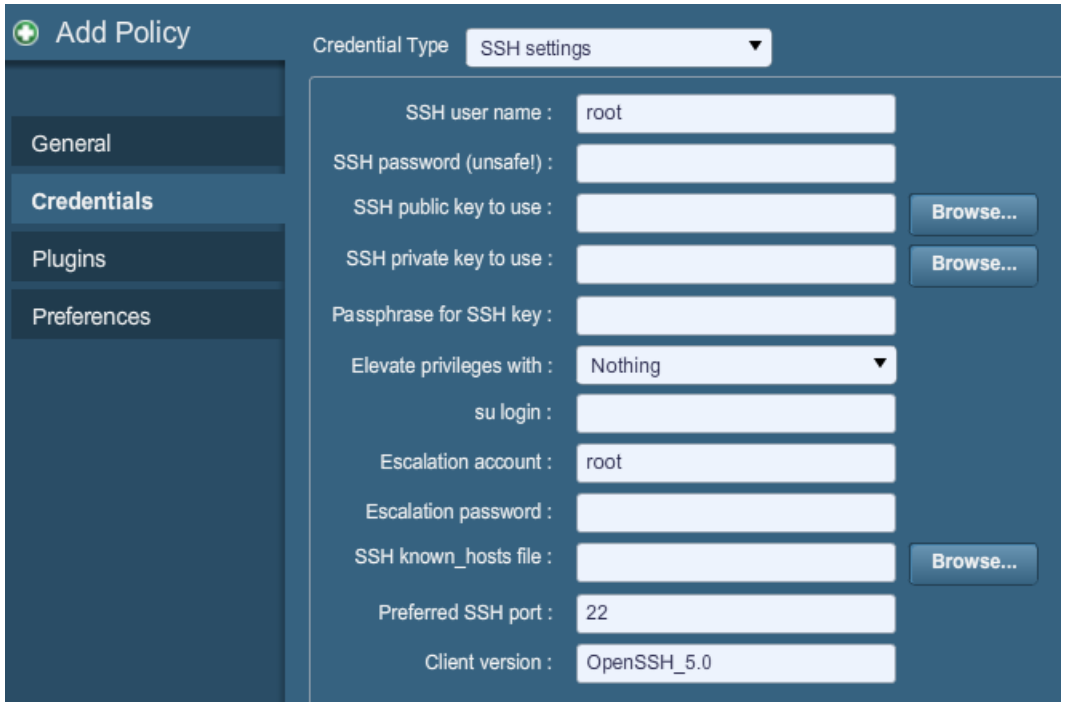

If an account other than **root** must be used for privilege escalation, it can be specified under the "**Escalation account**" with the "**Escalation password**".

"**Kerberos configuration**" allows you to specify credentials using Kerberos keys from a remote system:

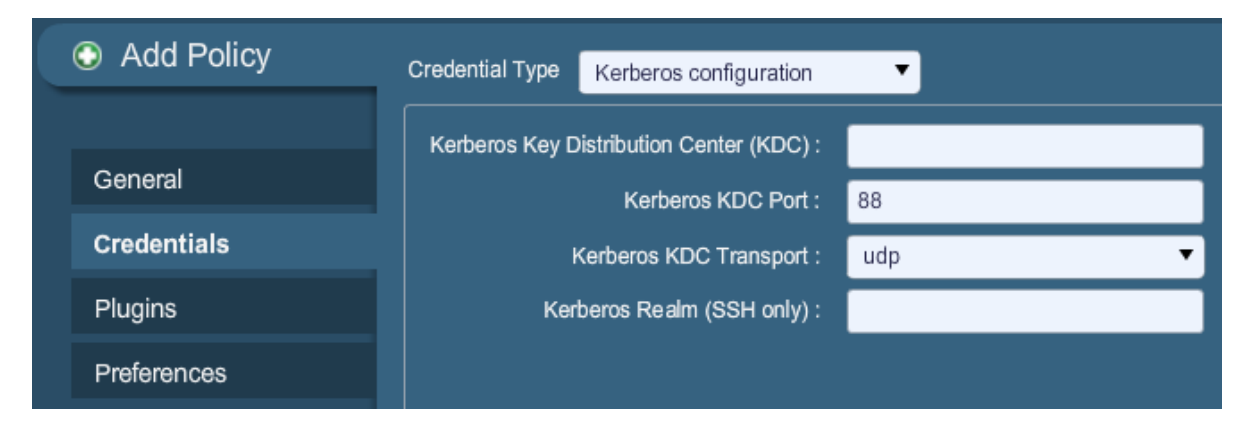

Finally, if a secure method of performing credentialed checks is not available, users can force Nessus to try to perform checks over insecure protocols by configuring the "**Cleartext protocol settings**" drop-down menu item. The cleartext protocols supported for this option are **telnet**, **rsh**, and **rexec**.

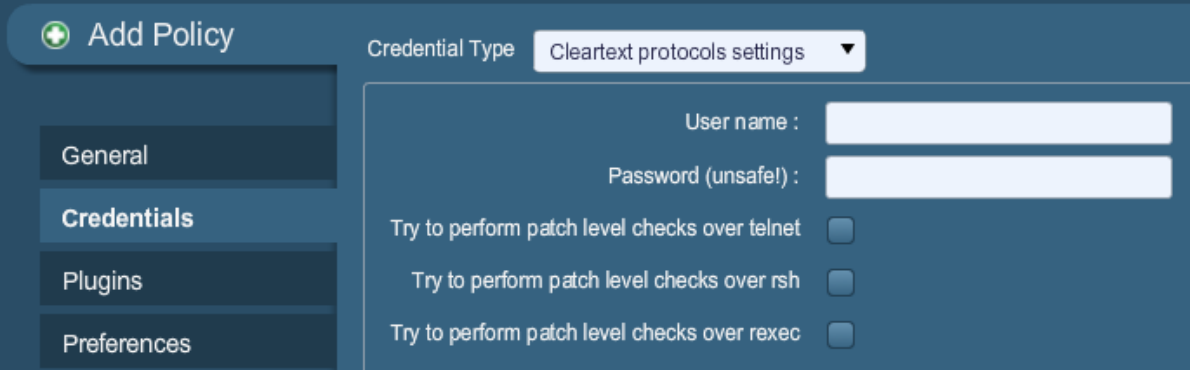

By default, all passwords (and the policy itself) are encrypted. If the policy is saved to a **.nessus** file and that **.nessus** file is then copied to a different Nessus installation, all passwords in the policy will be unusable by the second Nessus scanner as it will be unable to decrypt them.

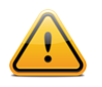

Using cleartext credentials in any fashion is **not** recommended! If the credentials are sent remotely (e.g., via a Nessus scan), the credentials could be intercepted by anyone with access to the network. Use encrypted authentication mechanisms whenever possible.

### <span id="page-17-0"></span>*Plugins*

The "**Plugins**" tab enables the user to choose specific security checks by plugin family or individual checks.

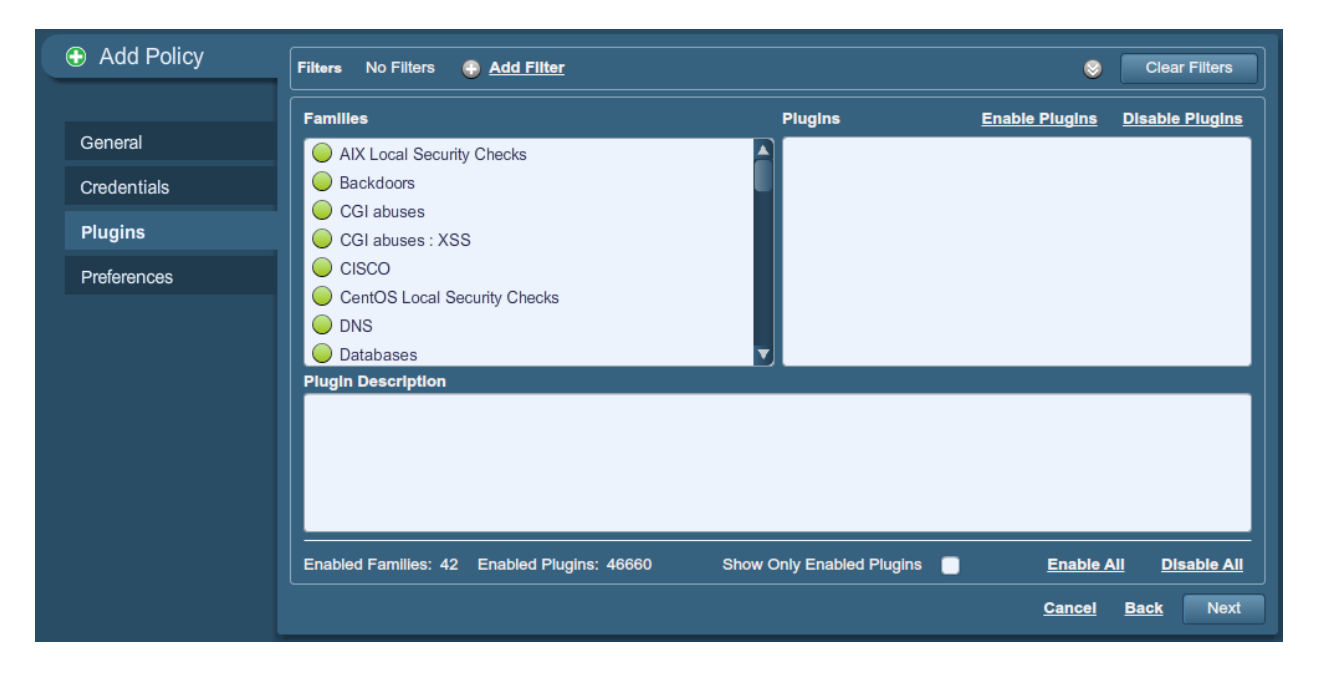

Clicking on the circle next to a plugin family allows you to enable (green) or disable (gray) the entire family. Selecting a family will display the list of its plugins in the upper right pane. Individual plugins can be enabled or disabled to create very specific scan policies. As adjustments are made, the total number of families and plugins selected is displayed at the bottom. If the circle next to a plugin family shows 25%, 50%, or 75% green, it denotes that roughly that number of the plugins are enabled, but not all of them.

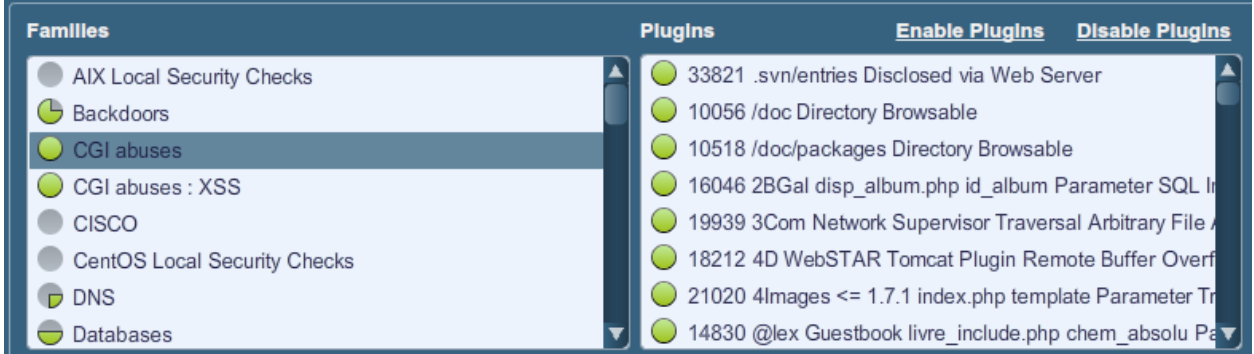

Selecting a specific plugin will display the plugin output that will be displayed as seen in a report. The synopsis and description will provide more details of the vulnerability being examined. Scrolling down in the "Plugin Description" pane will also show solution information, additional references if available, and the CVSSv2 score that provides a basic risk rating.

At the top of the plugin family tab, you can create filters to build a list of plugins to include in the policy. Filters allow granular control over plugin selection. Multiple filters can be set in a single policy. To create a filter, click on the "**Add Filter**" link:

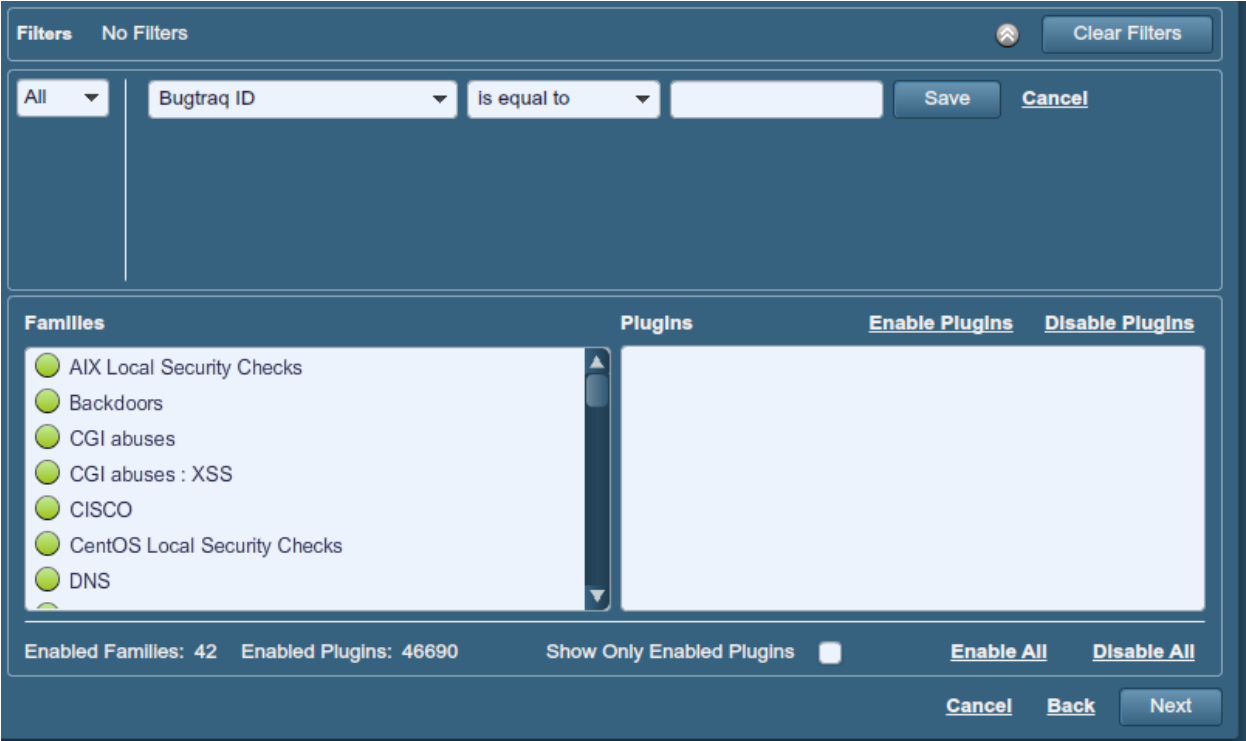

Each filter created gives you several options for refining a search. The filter criteria can be based on "Any", where any one criteria will return matches, or "All", where every filter criteria must be present. For example, if we want a policy that only includes plugins that have an associated exploit in a commercial exploit framework, we create three filters and select "Any" for the criteria:

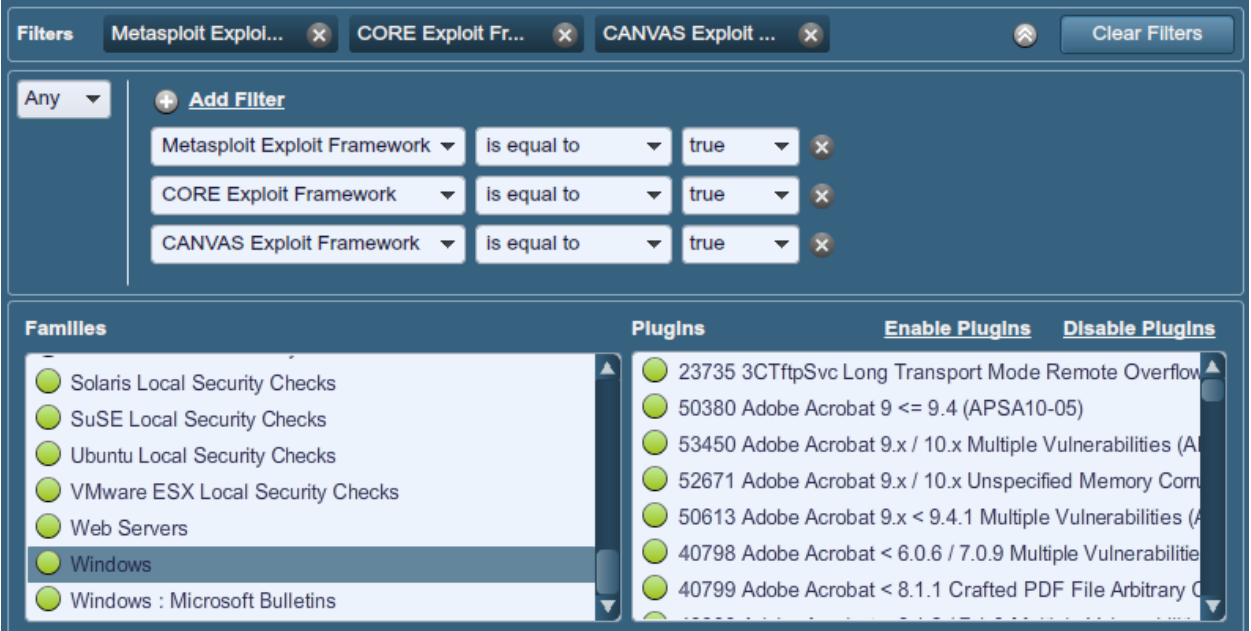

If we want to create a policy that contains plugins that match several criteria, we select "All" and add the desired filters. For example, the policy below would include any plugin published after January 1, 2011 that has a public exploit and CVSS Base Score higher than 5.0:

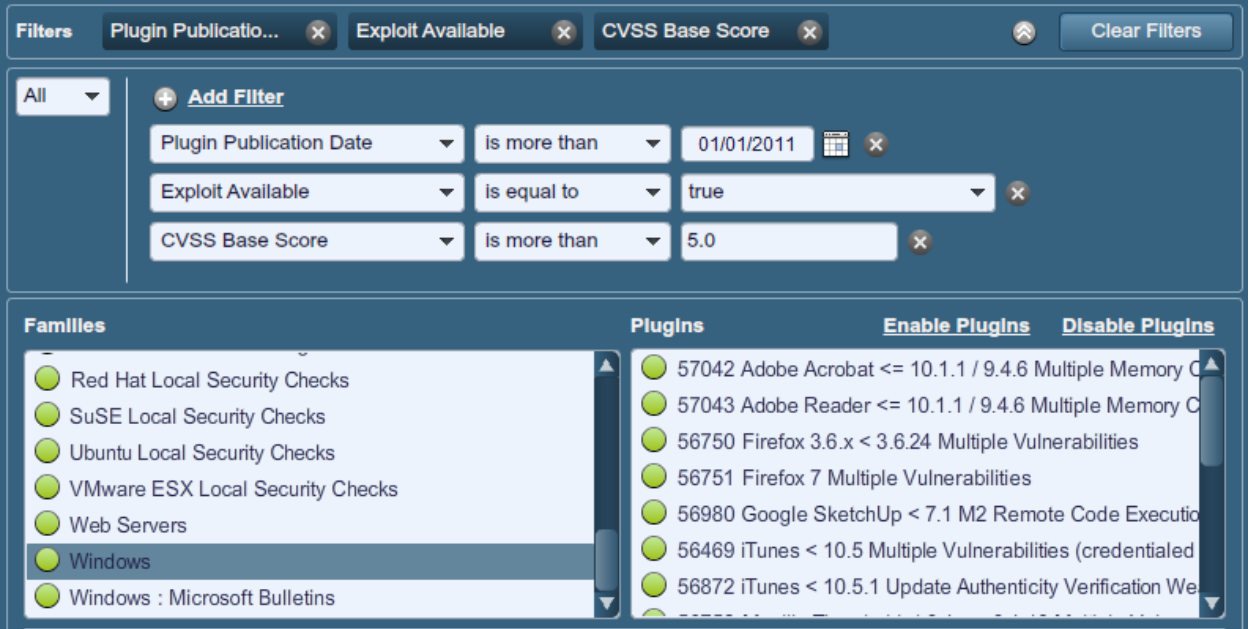

For a full list of filter criteria and details, check the [Report Filters](#page-33-0) section of this document.

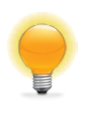

To use filters to create a policy, it is recommended you start by disabling all plugins. Using plugin filters, narrow down the plugins you want to be in your policy. Once completed, select each plugin family and click "Enable Plugins".

When a policy is created and saved, it records all of the plugins that are initially selected. When new plugins are received via a plugin feed update, they will automatically be enabled if the family they are associated with is enabled. If the family has been disabled or partially enabled, new plugins in that family will automatically be disabled as well.

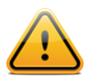

The "Denial of Service" family contains some plugins that could cause outages on a network if the "Safe Checks" option is not enabled, but does contain some useful checks that will not cause any harm. The "Denial of Service" family can be used in conjunction with "Safe Checks" to ensure that any potentially dangerous plugins are not run. However, it is recommended that the "Denial of Service" family not be used on a production network.

Below the window showing the plugins you will find three options that will assist you in selecting and displaying plugins.

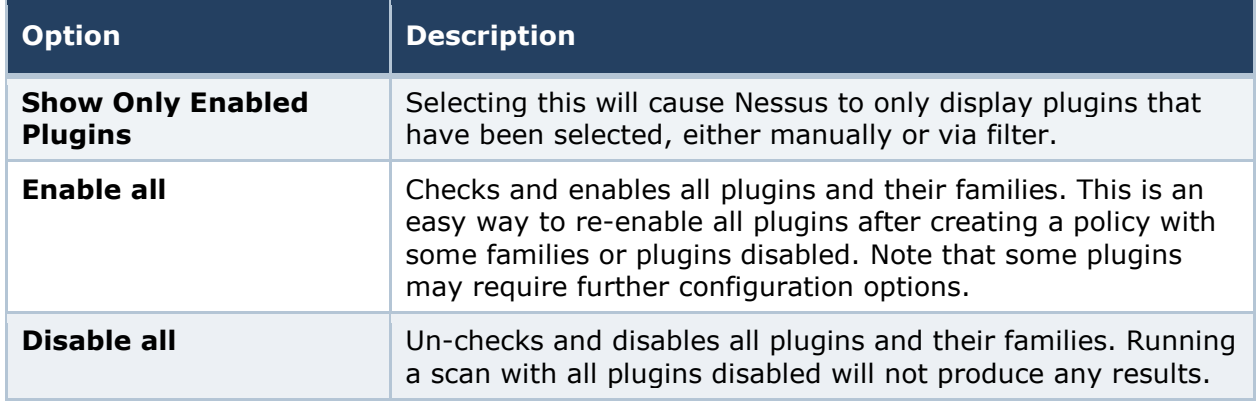

#### <span id="page-20-0"></span>*Preferences*

The "**Preferences**" tab includes means for granular control over scan policy settings. Selecting an item from the drop-down menu will display further configuration items for that category. Note that this is a dynamic list of configuration options that is dependent on the plugin feed, audit policies, and additional functionality that the connected Nessus scanner has access to. A scanner with a ProfessionalFeed may have more advanced configuration options available than a scanner configured with the HomeFeed. This list will change as plugins are added or modified.

The following table provides an overview of all preferences. For more detailed information regarding each preference item, check the [Scanning Preferences in Detail](#page-45-1) section of this document.

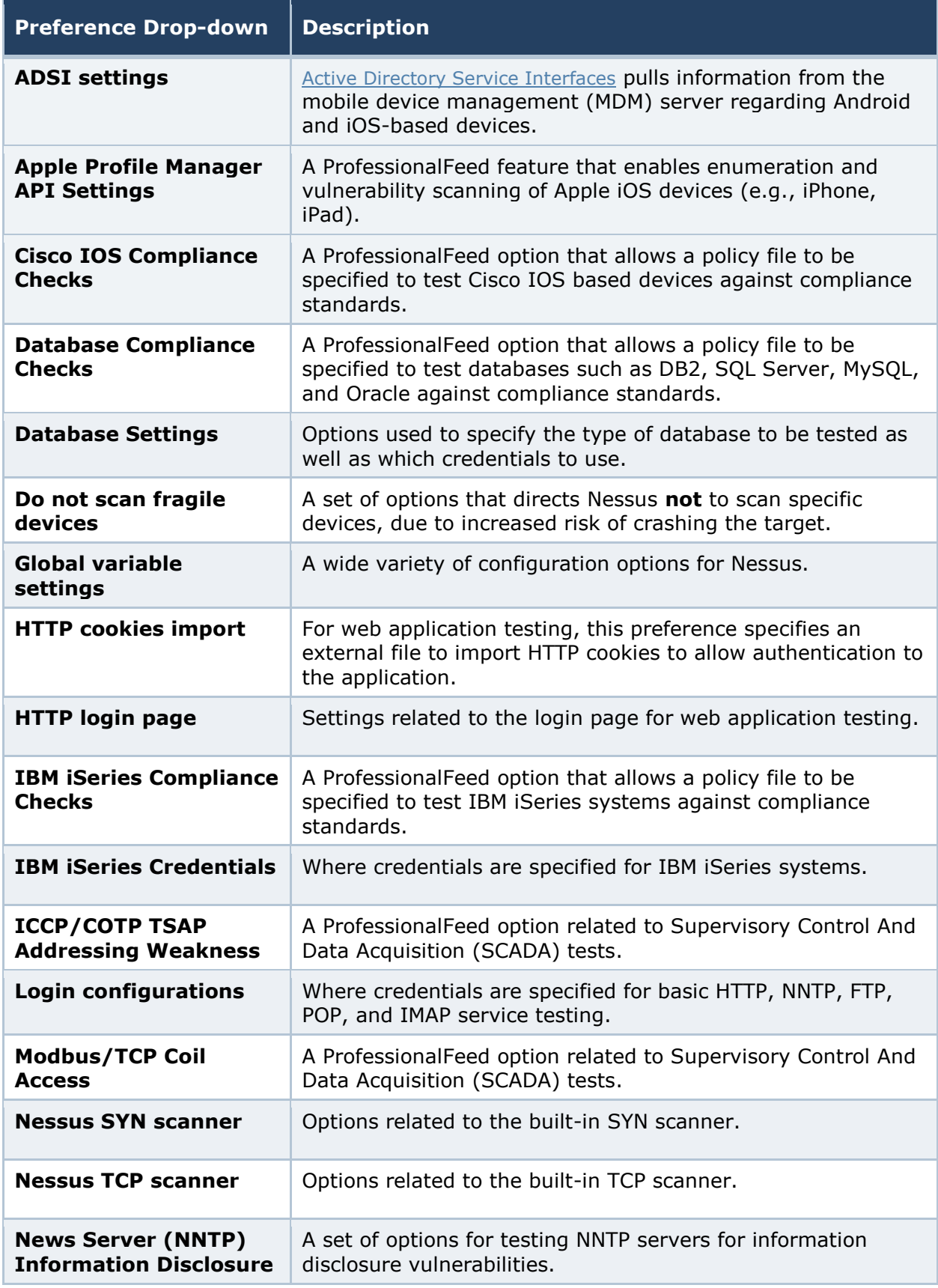

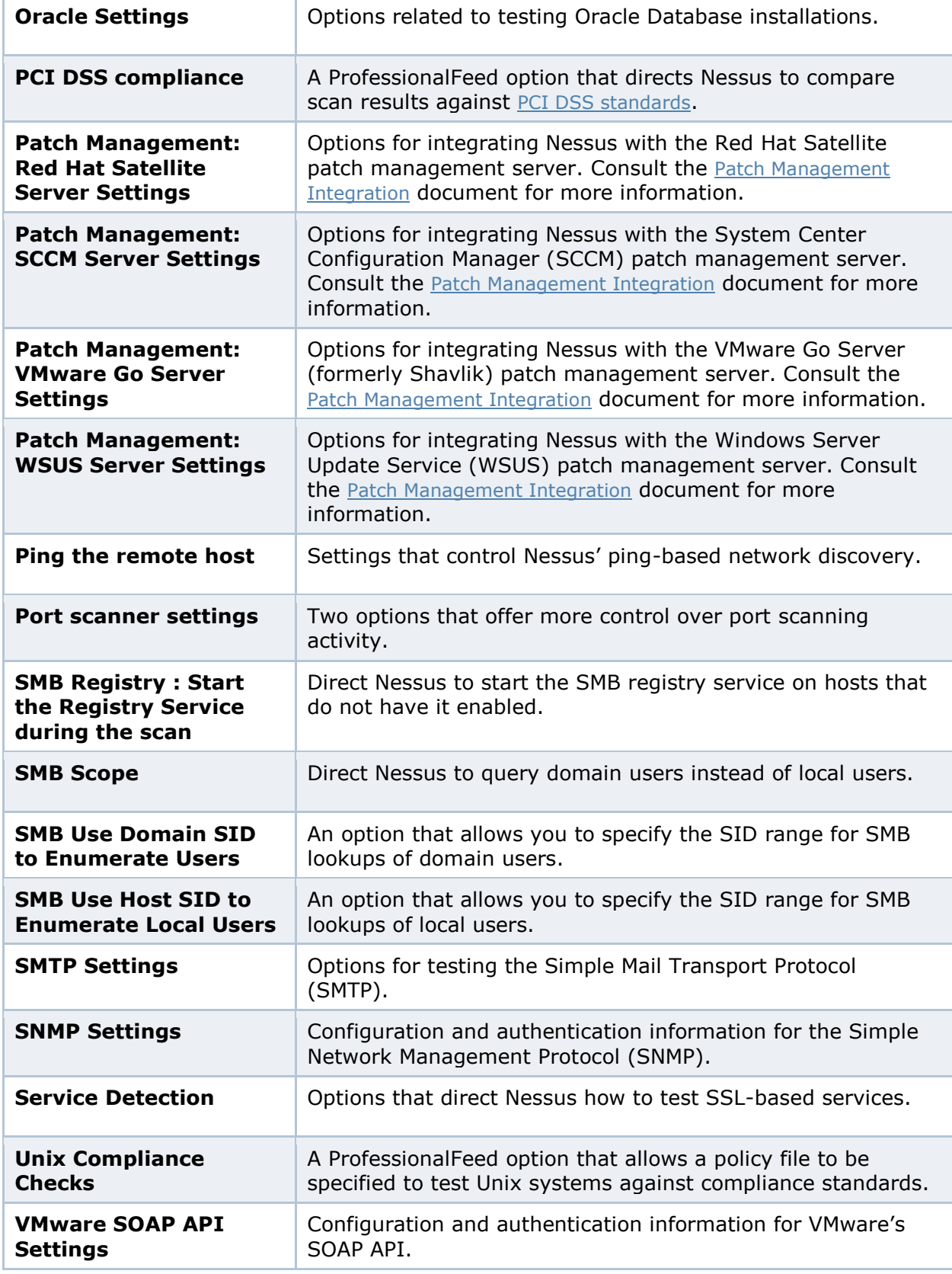

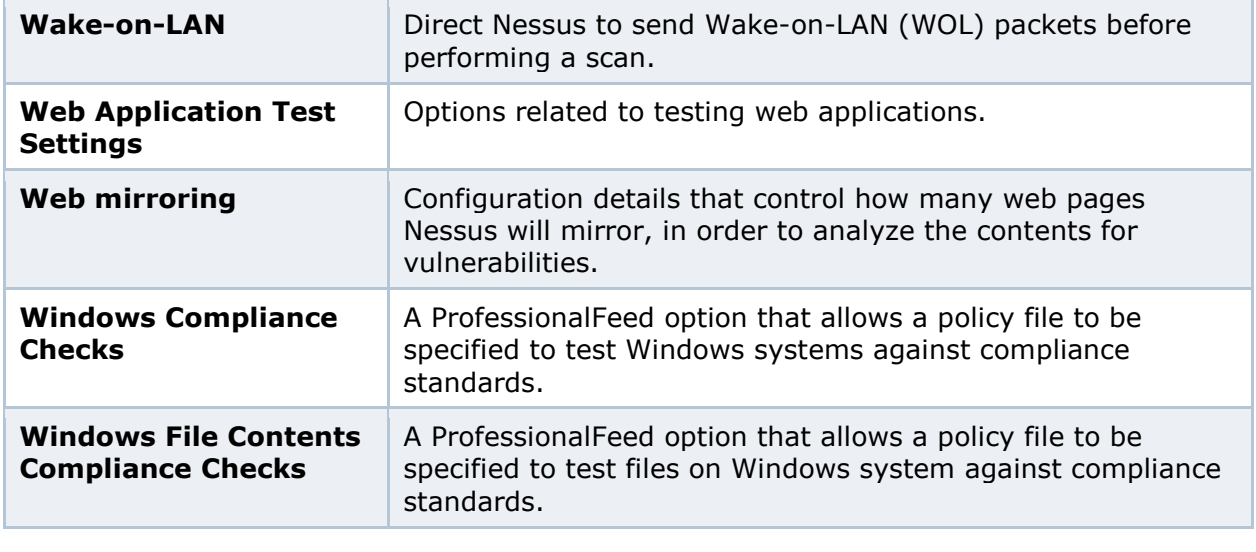

Due to the XML meta-data upgrades in Nessus 5, compliance data that was generated with Nessus 4 will not be available in the compliance checks chapter of exported reports. However, compliance data will be available within the Nessus Web GUI.

### <span id="page-23-0"></span>IMPORTING, EXPORTING, AND COPYING POLICIES

The "**Import**" button on the upper left will allow you to upload previously created policies to the scanner. Using the "**Browse…**" dialog box, select the policy from your local system and click on "**Submit**".

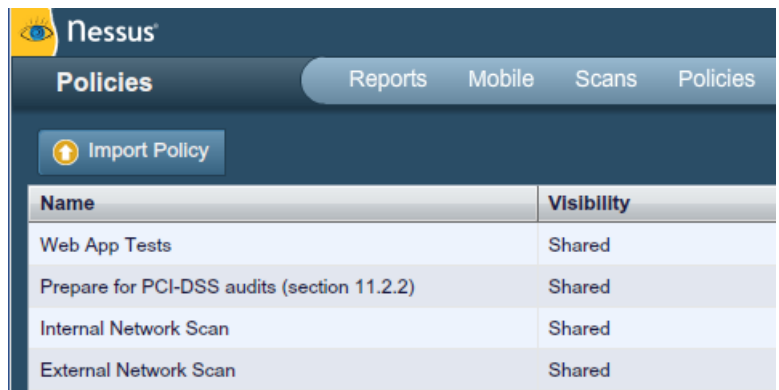

The "**Export**" button on the menu bar will allow you to download an existing policy from the scanner to the local file system. The browser's download dialog box will allow you to open the policy in an external program (e.g., text editor) or save the policy to the directory of your choice.

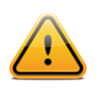

Passwords and **.audit** files contained in a policy will **not** be exported.

If you want to create a policy similar to an existing policy with minor modifications, you can select the base policy in the list and click on "**Copy**" on the upper right menu bar. This will

create a copy of the original policy that can be edited to make any required modifications. This is useful for creating standard policies with minor changes as required for a given environment.

### <span id="page-25-0"></span>CREATING, LAUNCHING, AND SCHEDULING A SCAN

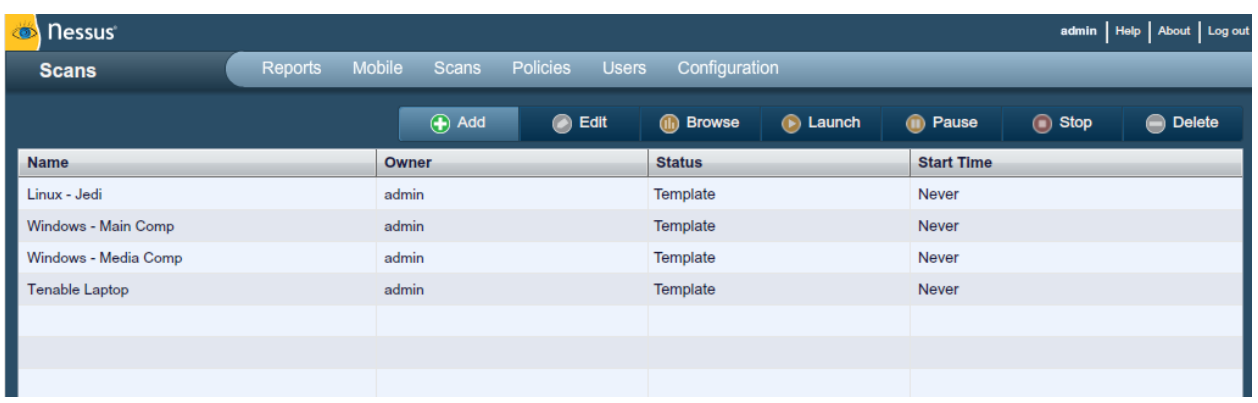

After creating a policy, you can create a new scan by clicking on the "**Scans**" option on the menu bar at the top and then click on the "**+ Add**" button on the right. The "**Add Scan**" screen will be displayed as follows:

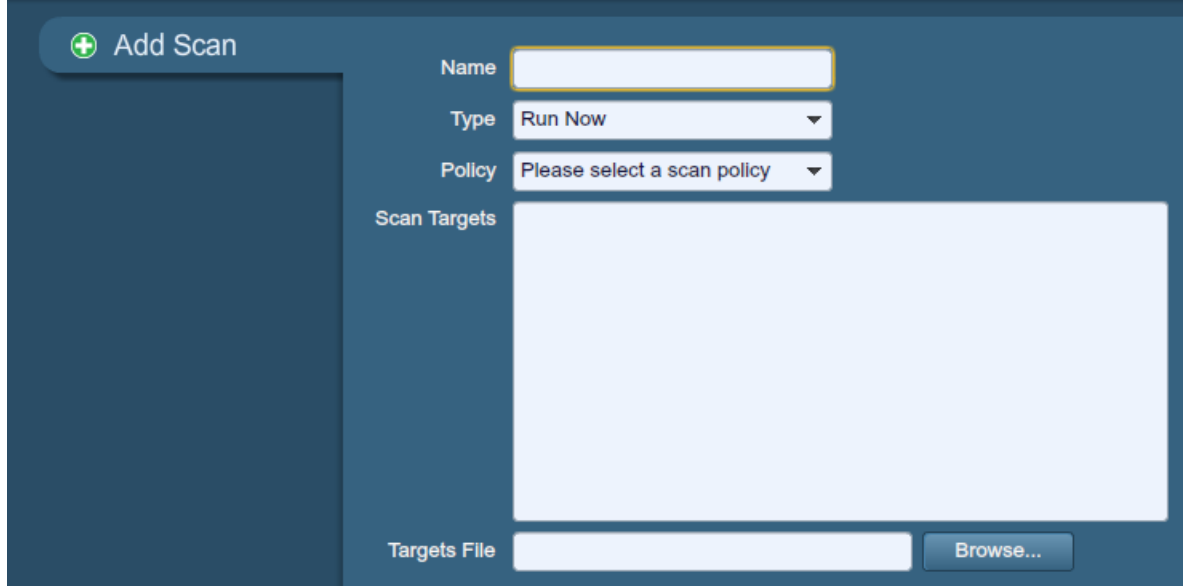

There are five fields to enter the scan target:

- > **Name** Sets the name that will be displayed in the Nessus UI to identify the scan.
- > **Type**  Choose between "Run Now" (immediately execute the scan after submitting), "Scheduled" (choose the time the scan should begin), or "Template" (save as a template for repeat scanning).
- > **Policy** Select a previously created policy that the scan will use to set parameters controlling Nessus server scanning behavior.
- > **Scan Targets** Targets can be entered by single IP address (e.g., 192.168.0.1), IP range (e.g., 192.168.0.1-192.168.0.255), subnet with CIDR notation (e.g., 192.168.0.0/24), or resolvable host (e.g., www.nessus.org).
- > **Targets File** A text file with a list of hosts can be imported by clicking on "**Browse…**" and selecting a file from the local machine.

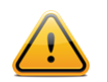

The host file must be formatted as ASCII text with one host per line and no extra spaces or lines. Unicode/UTF-8 encoding is not supported.

Example host file formats:

Individual hosts:

192.168.0.100 192.168.0.101 192.168.0.102

Host range:

192.168.0.100-192.168.0.102

Host CIDR block:

192.168.0.1/24

Virtual servers:

www.tenable.com[192.168.1.1] www.nessus.org[192.168.1.1] www.tenablesecurity.com[192.168.1.1]

After you have entered the scan information, click "**Submit**". After submitting, the scan will begin immediately (if "Run Now" was selected) before the display is returned to the general "**Scans**" page.

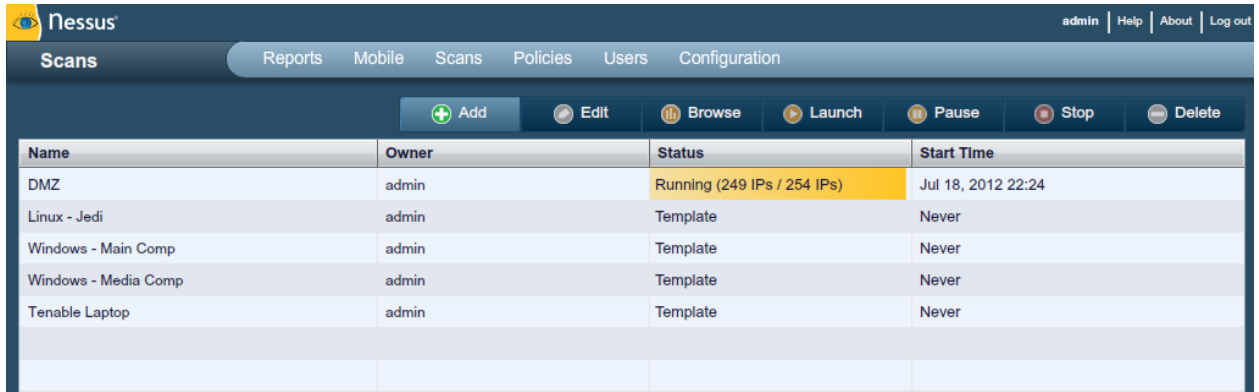

Once a scan has launched, the Scans list will display a list of all scans currently running, paused, or templated, along with basic information about the scan. After selecting a particular scan on the list, the action buttons on the top right allow you to "**Browse**" the results of the scan in progress, "**Pause**" and "**Resume**" the scan or "**Stop**" and "**Delete**" the scan completely. Users can also "**Edit**" template scans.

When a scan has completed (for any reason), it will be removed from the "**Scans**" list and be available for review on the "**Reports**" tab.

If a scan is designated as "Scheduled", an option will appear to set the desired start time and frequency:

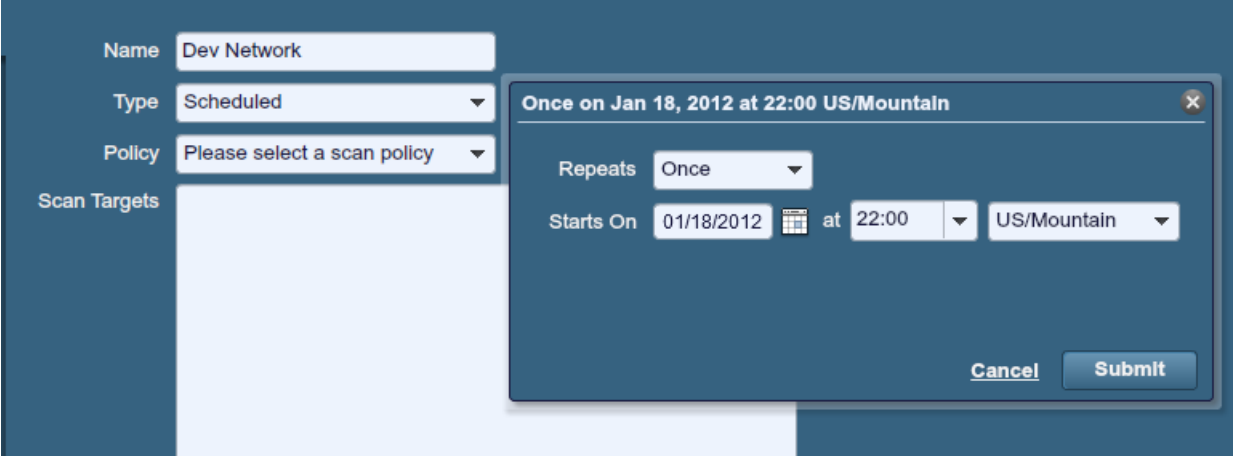

Using the "Repeats" drop-down menu, a scan can be scheduled to run once, daily, weekly, monthly, or yearly. This choice can be further be specified to begin on a specific day and time. Once the scan is saved, Nessus will launch the scan at the time specified.

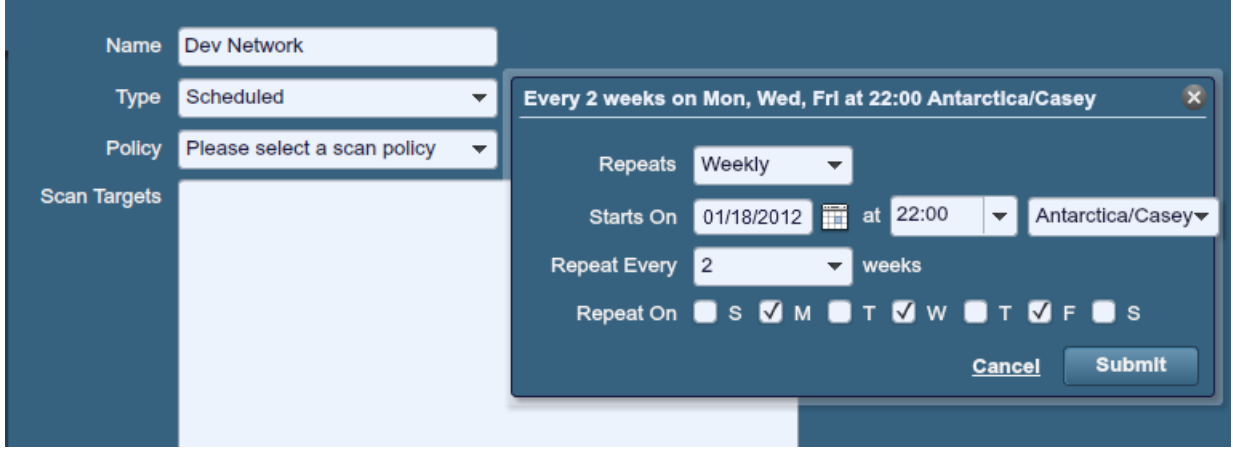

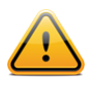

Scheduled scans are only available to ProfessionalFeed customers.

If a scan is saved as a template, it will appear in the scan list as such and wait to be launched.

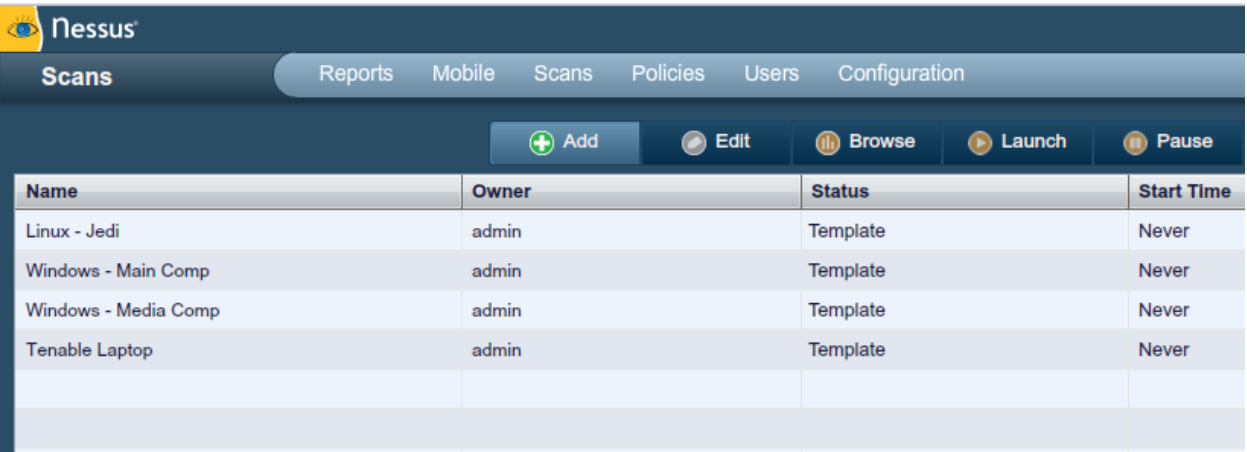

### <span id="page-28-0"></span>REPORTS

With the release of Nessus 5, users can create their own report by chapters: Vulnerability Centric, Host Centric, Compliance, or Compliance Executive. The HTML format is still supported by default; however if Java is installed on the scanner host, it is also possible to export reports in PDF. By using the report filters and export features, users can create dynamic reports of their own choosing instead of selecting from a specific list.

Clicking on the "**Reports**" tab on the menu bar at the top of the interface will bring up the list of running and completed scans:

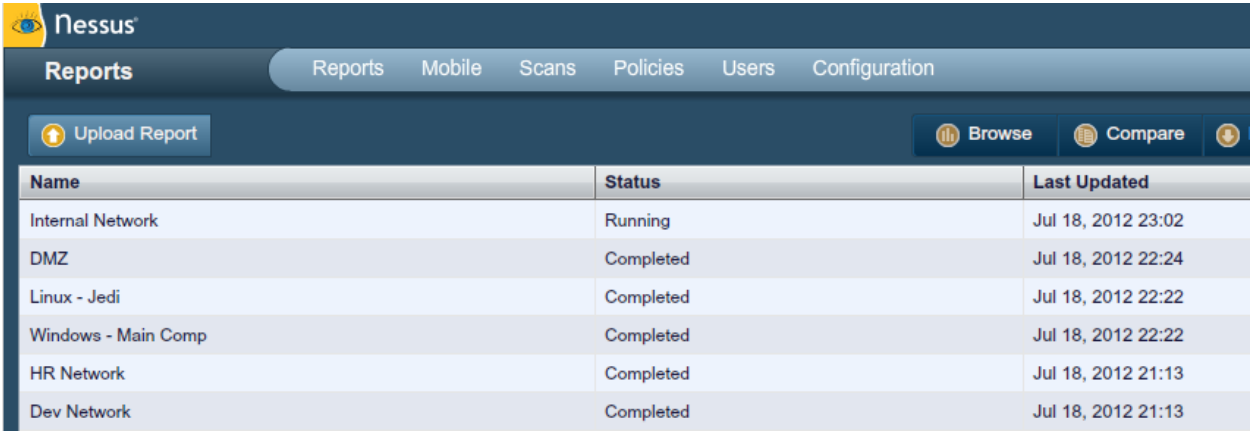

The "**Reports**" screen acts as a central point for viewing, comparing, uploading, and downloading scan results. Use the "Shift" or "Ctrl" key, to select multiple reports at one time.

#### <span id="page-28-1"></span>*Browse*

To browse the results of a scan, select a name from the "**Reports**" list and click on "**Browse**". This allows you to view results by navigating through vulnerabilities or hosts, displaying ports and specific vulnerability information. The default view is by vulnerability summary, which shows each vulnerability found sorted by severity:

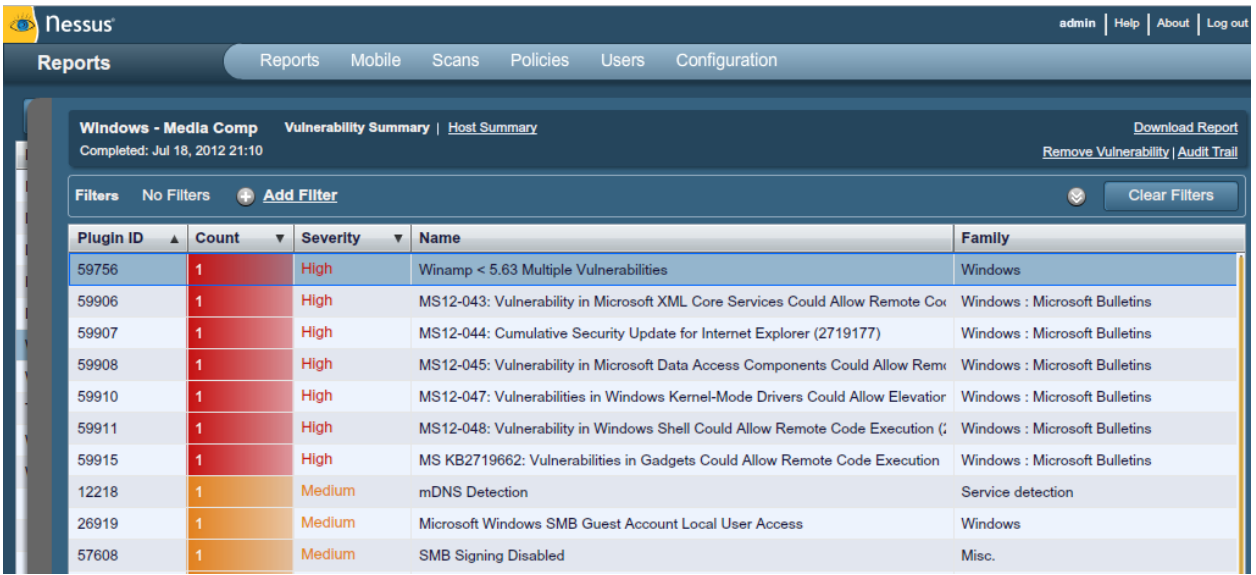

If any errors occurred during the scan, there will be a notation next to the "Completed" date. Clicking on the error will provide more information:

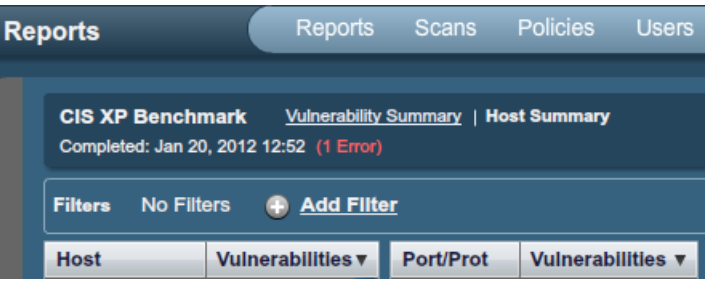

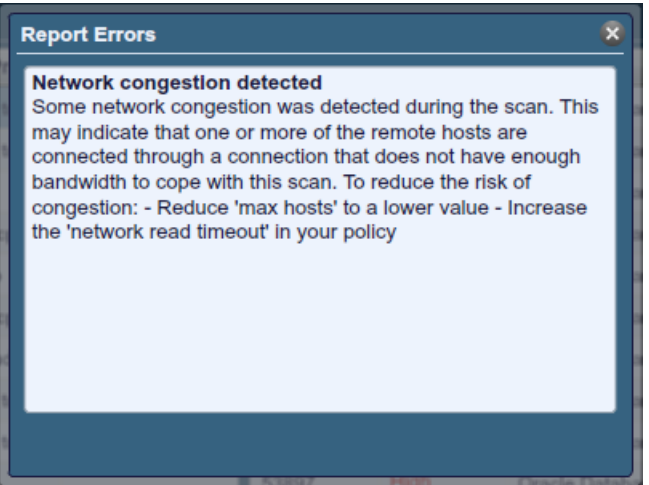

From the "**Vulnerability Summary**" view, the user can selectively remove vulnerabilities from the report. By selecting a vulnerability, additional information such as the affected host(s) and port(s) will display, along with technical details of the vulnerability. In the upper right corner, "**Remove Vulnerability**" can be used to delete the selected vulnerability:

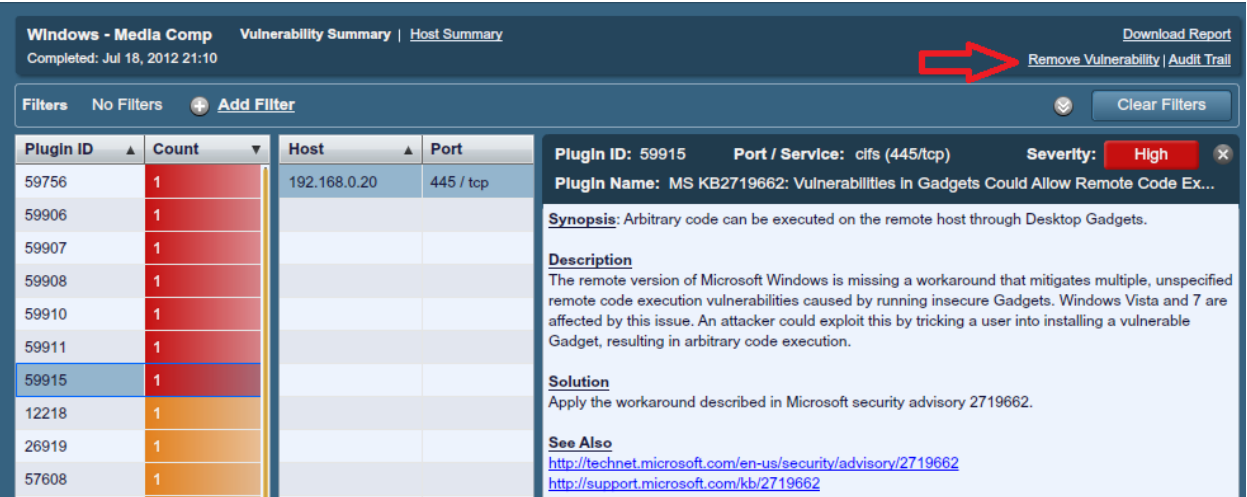

As you navigate through the scan results, the user interface will display a list of affected hosts and ports as well as additional information about the vulnerability:

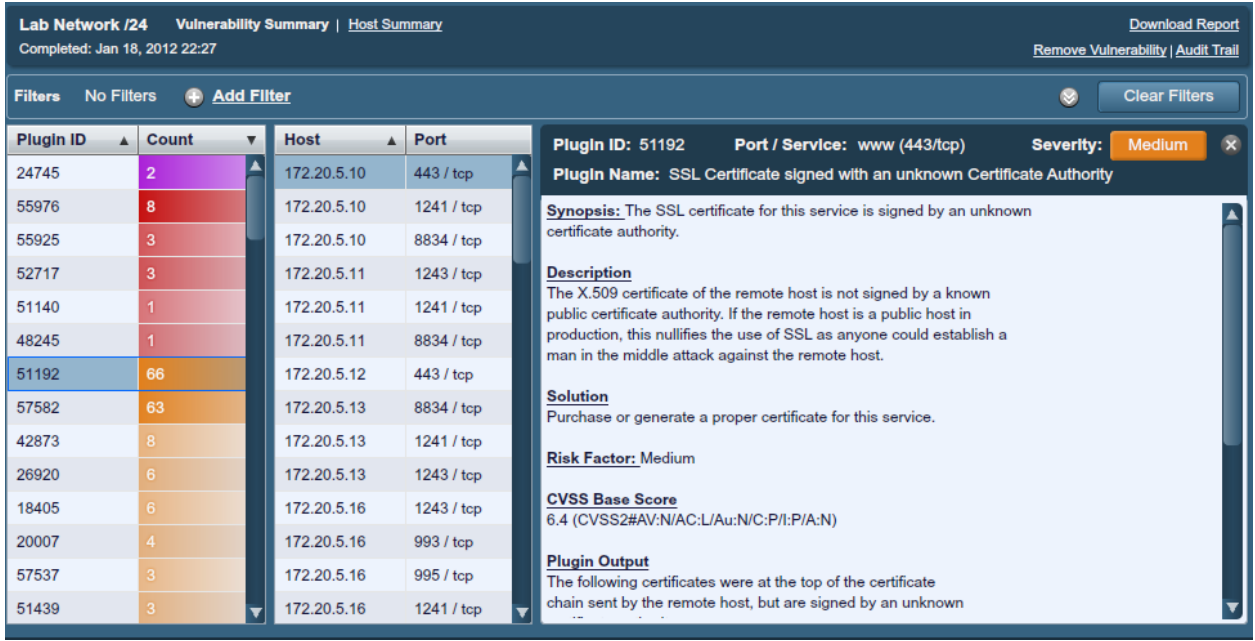

To switch views between vulnerability summary and host summary, select which view you want at the top of the screen next to the scan name:

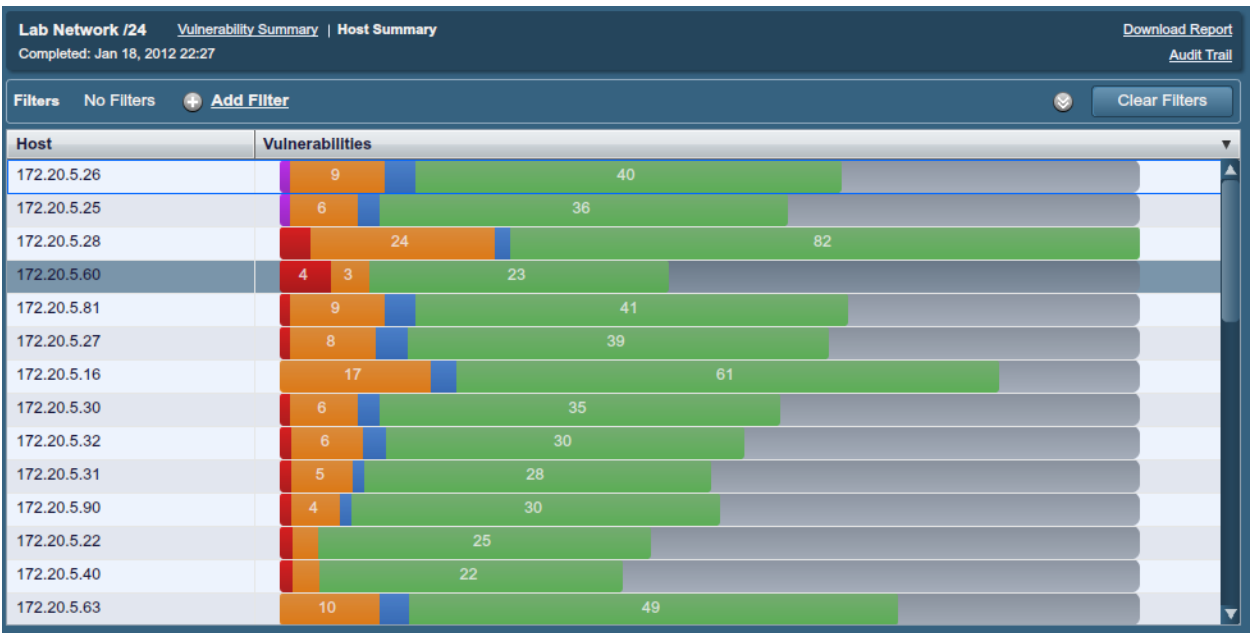

Selecting a host will display all of the vulnerability findings associated with that host by port:

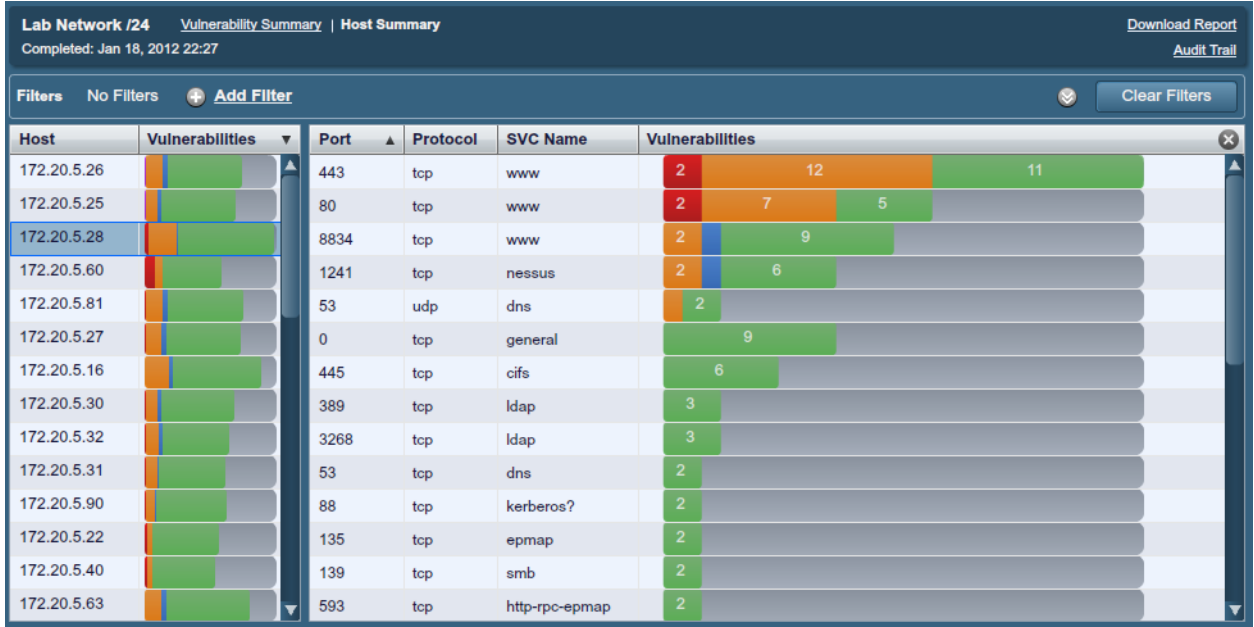

In the example above, we see that host 172.20.5.60 has 30 vulnerabilities and 82 informative plugins associated with it. For each port, the protocol, service name, and a colored representation of vulnerabilities associated with the port is displayed. By clicking once on any column heading, the results can be sorted by the column's content. Clicking a second time will reverse sort the results:

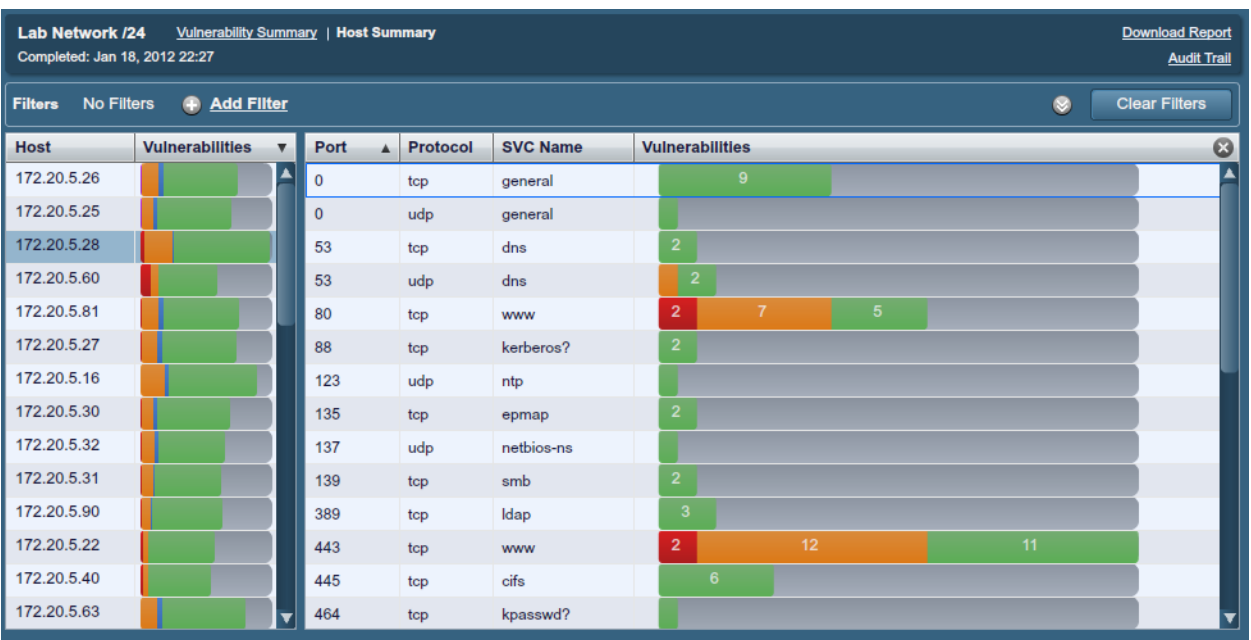

Selecting a port from the list will display the list of vulnerabilities associated with it, along with the plugin ID and severity:

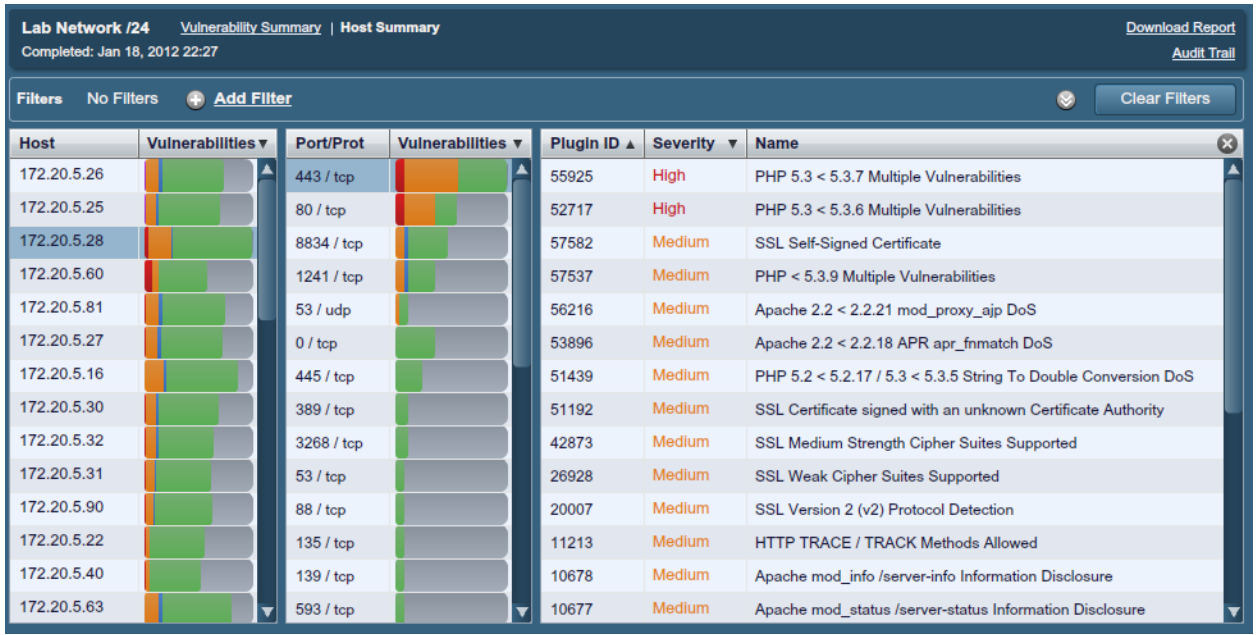

Clicking on a vulnerability will display details about it including a synopsis, description, solution, third-party references, risk factor, CVSS scores, plugin output (if applicable), a set of dates related to the plugin and vulnerability, and if a public exploit is available in some capacity (e.g., public or exploit framework):

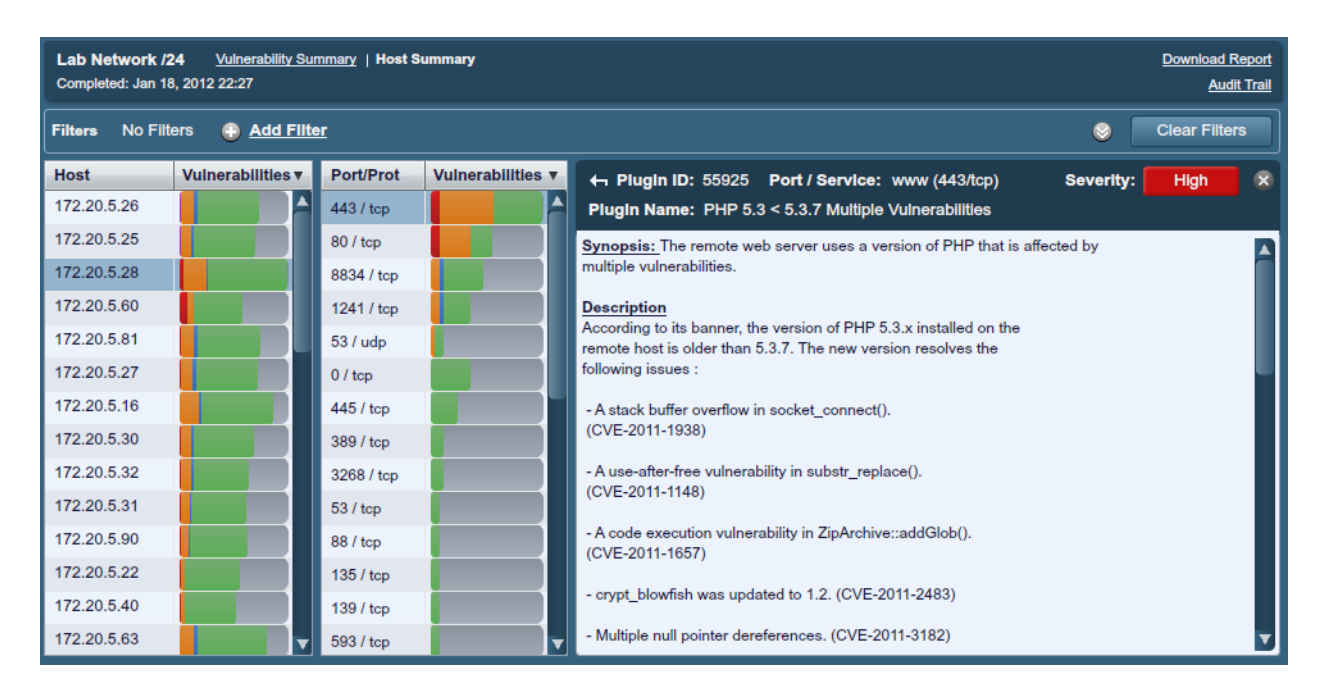

The vulnerability detail screen provides a navigation arrow on each side to quickly cycle through each vulnerability:

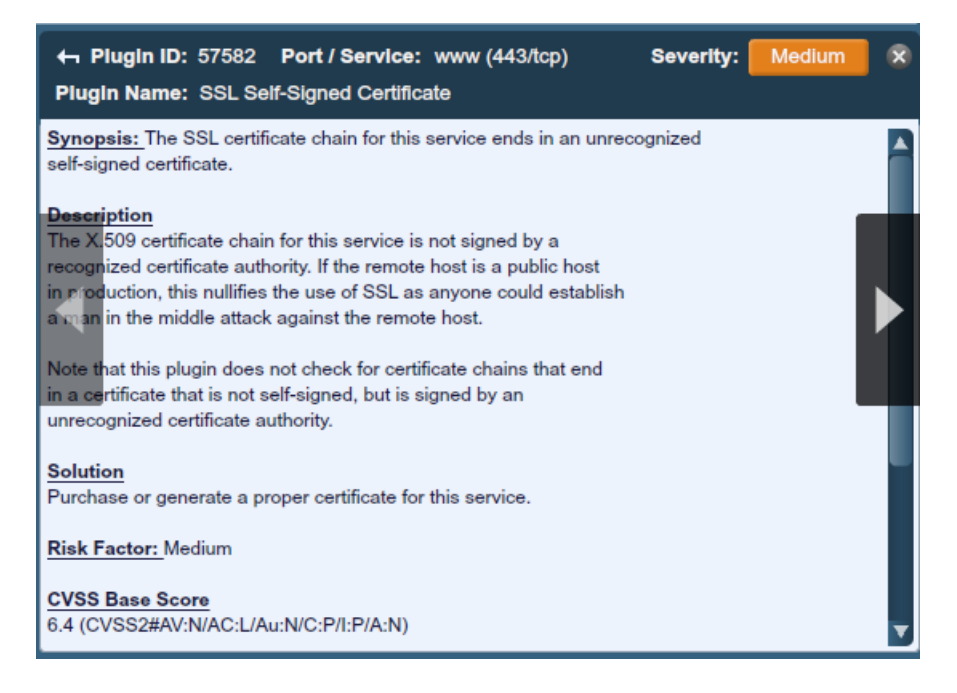

#### <span id="page-33-0"></span>*Report Filters*

Nessus offers a flexible system of filters to assist in displaying specific report results. Filters can be used to display results based on any aspect of the vulnerability findings. When multiple filters are used, more detailed and customized report views can be created.

To create a filter, begin by clicking on "**Add Filter**" above the report results. Filters can be created from the report summary, host, or port level breakdown screens. Multiple filters can be created with logic that allows for complex filtering. A filter is created by selecting the plugin attribute, a filter argument, and a value to filter on. When selecting multiple filters,

they keyword "Any" or "All" should be specified accordingly. If "All" is selected, then only results that match **all** filters will be displayed:

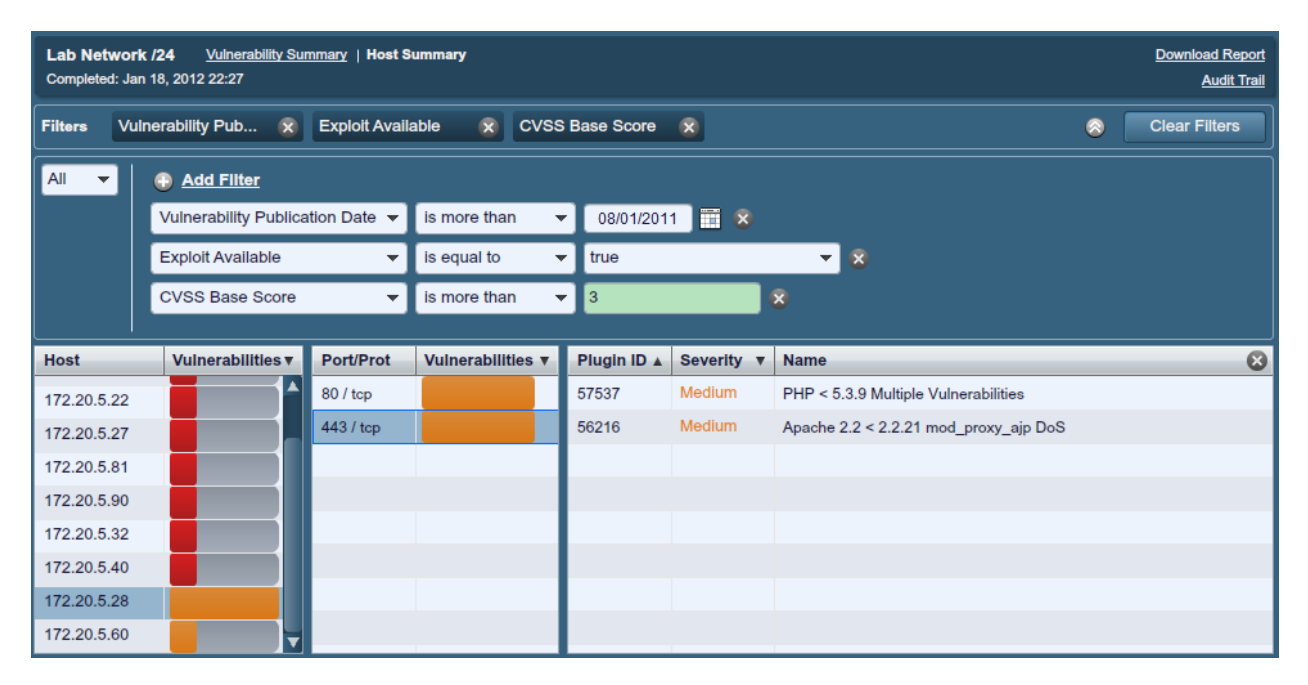

Once a filter has been set, it can be removed individually by clicking on the  $\overline{X}$  to the right or on the filter button above. Additionally, all filters can be removed at the same time by selecting "Clear Filters". The report filters allow for a wide variety of criteria for granular control of results:

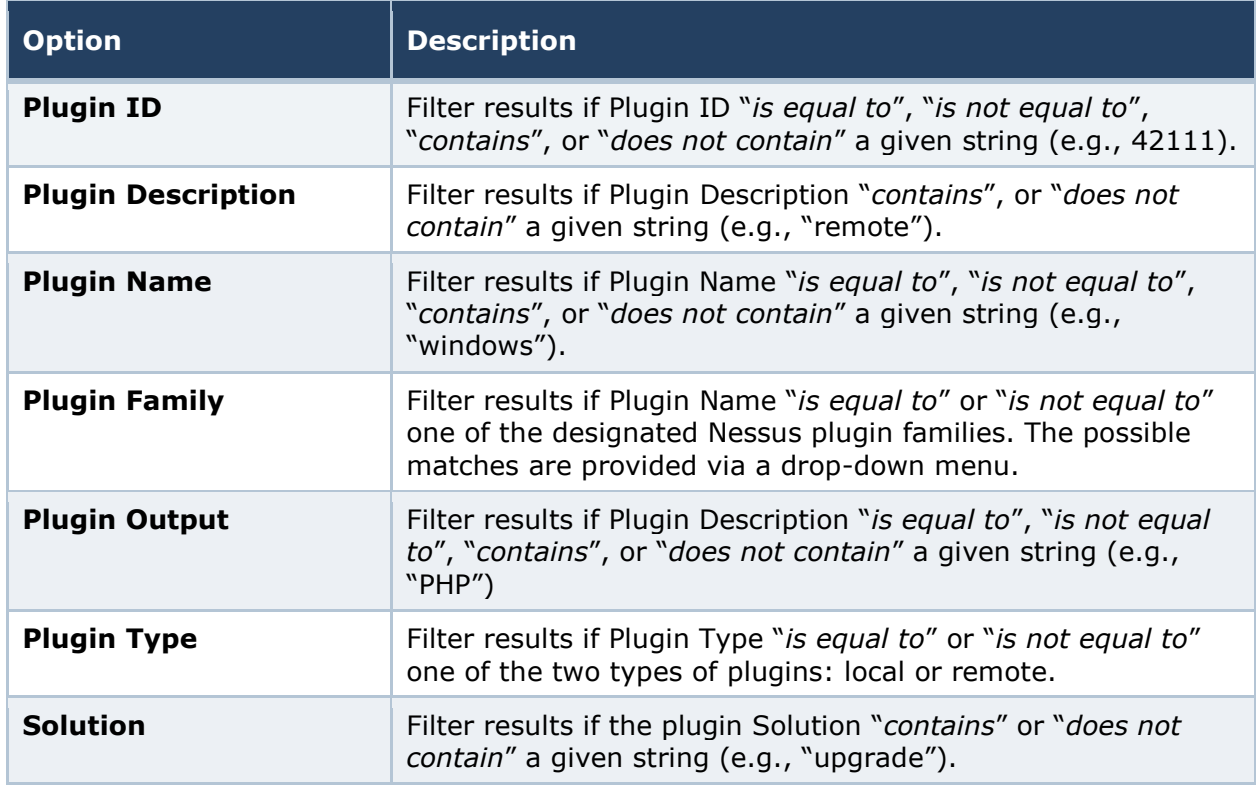

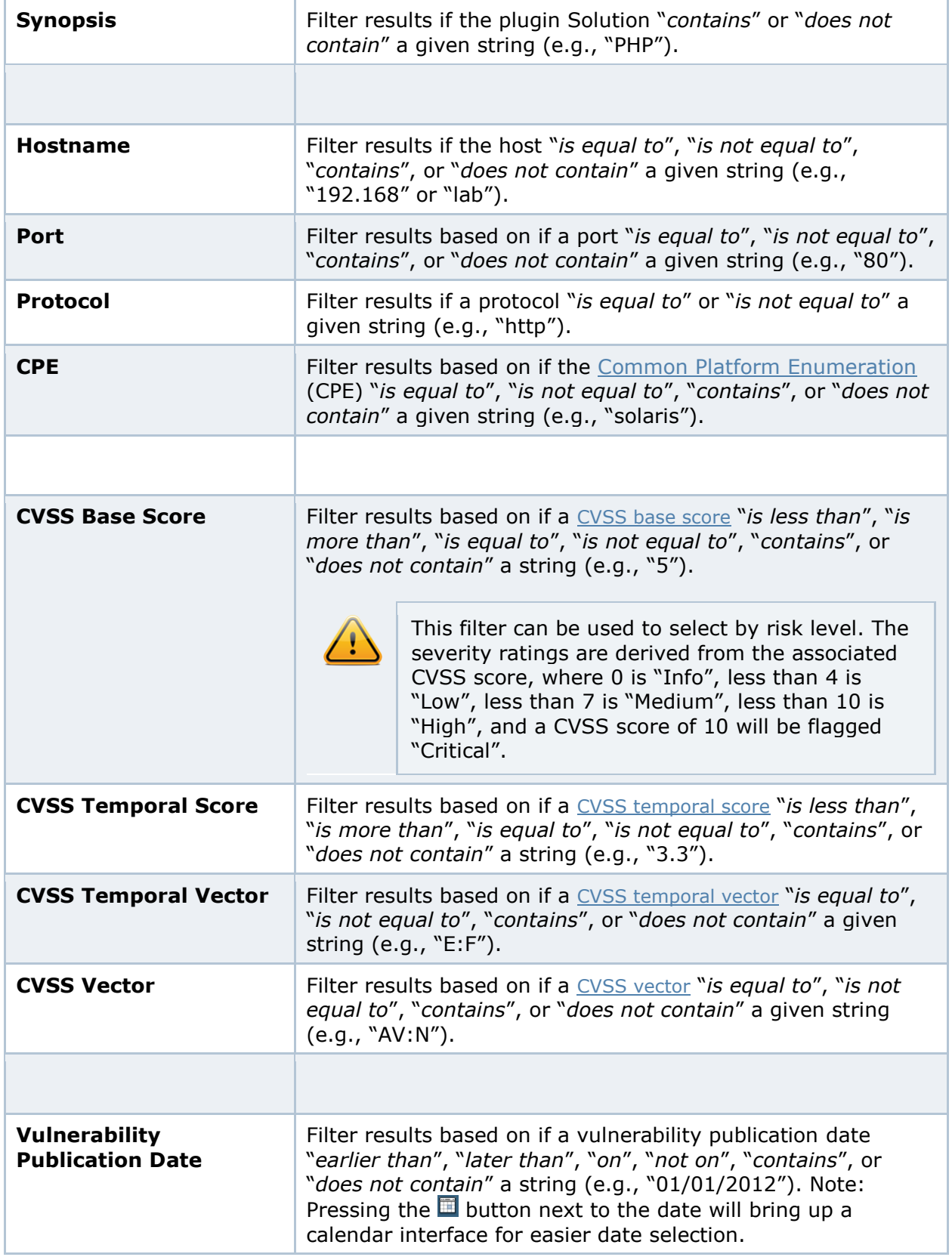

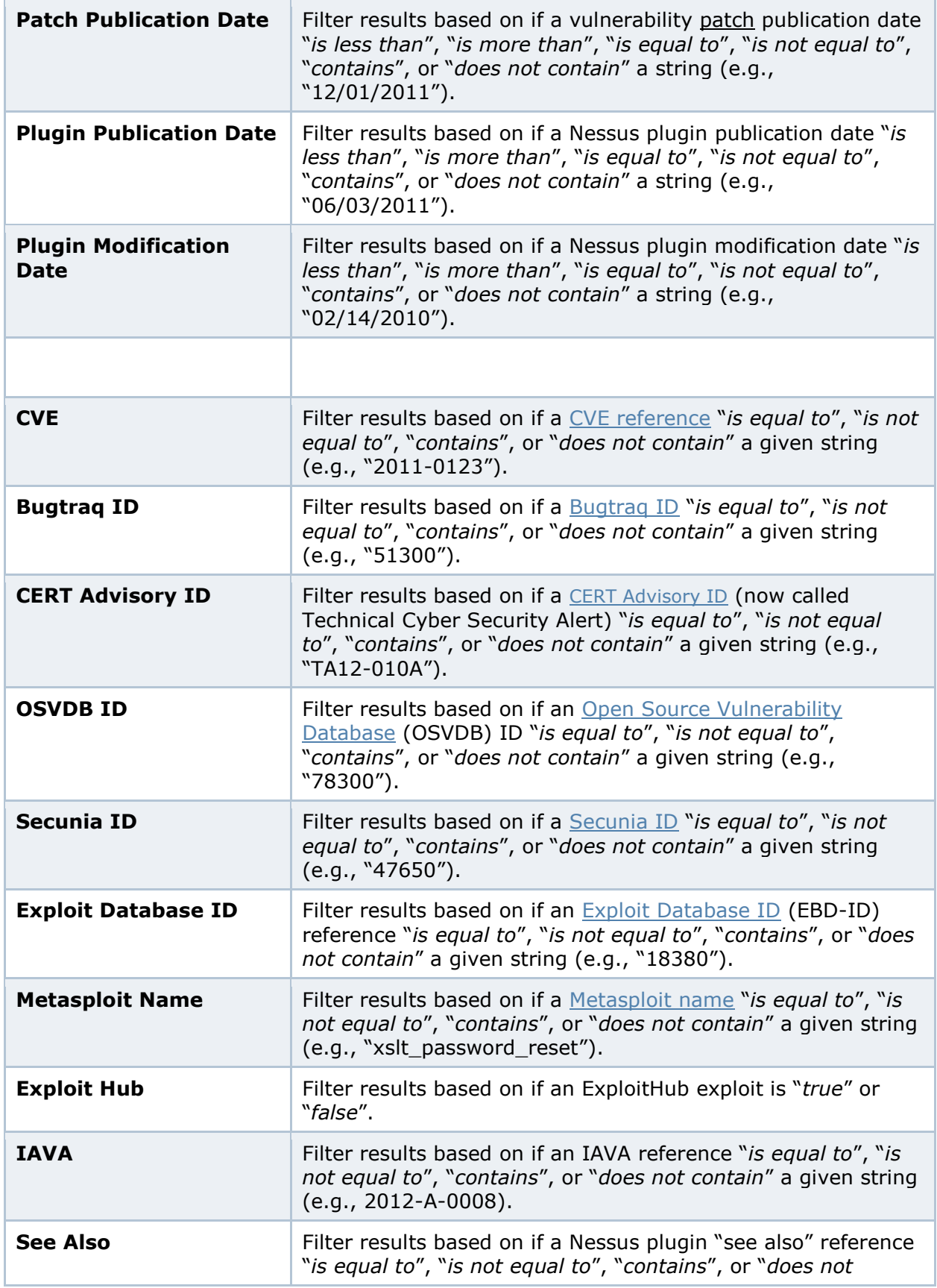

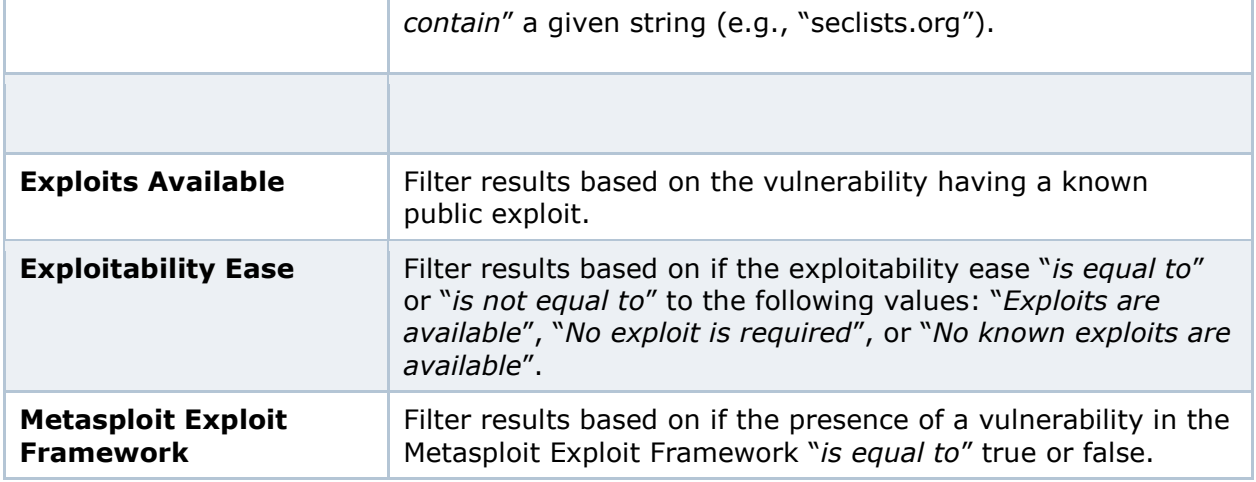

When using a filter, the string or numeric value can be comma delimited to filter based on multiple strings. For example, to filter results to show only web servers, you could create a "Ports" filter, select "is equal to" and input "80,443,8000,8080". This will show you results associated with those four ports.

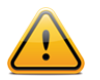

Filter criteria are **not** case sensitive.

If a filter option is not available, it means that the report contains nothing that meets the criteria. For example, if "Microsoft Bulletin" is not on the filter dropdown list, then no vulnerabilities were found that reference a Microsoft Bulletin.

As filters are created, they will be listed above the filter input area. To see active filter details, mouse over the filter name:

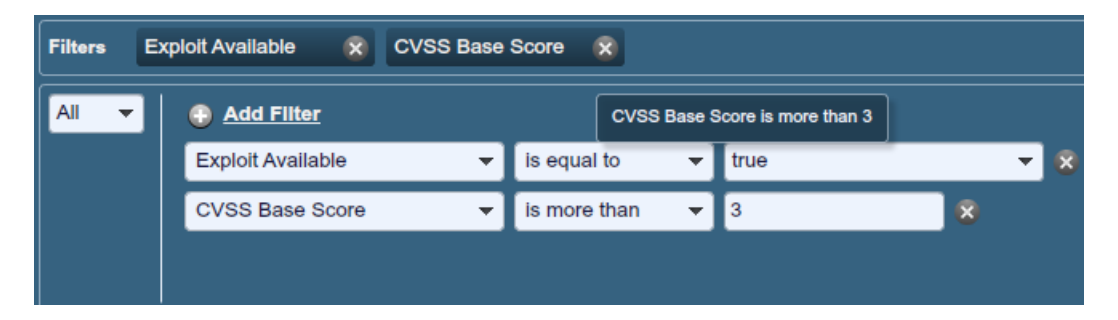

As soon as a filter is created, the scan results will be updated to reflect the new filter criteria. In the example below, creating a filter to only display results with "Microsoft" in the plugin name removes most findings:

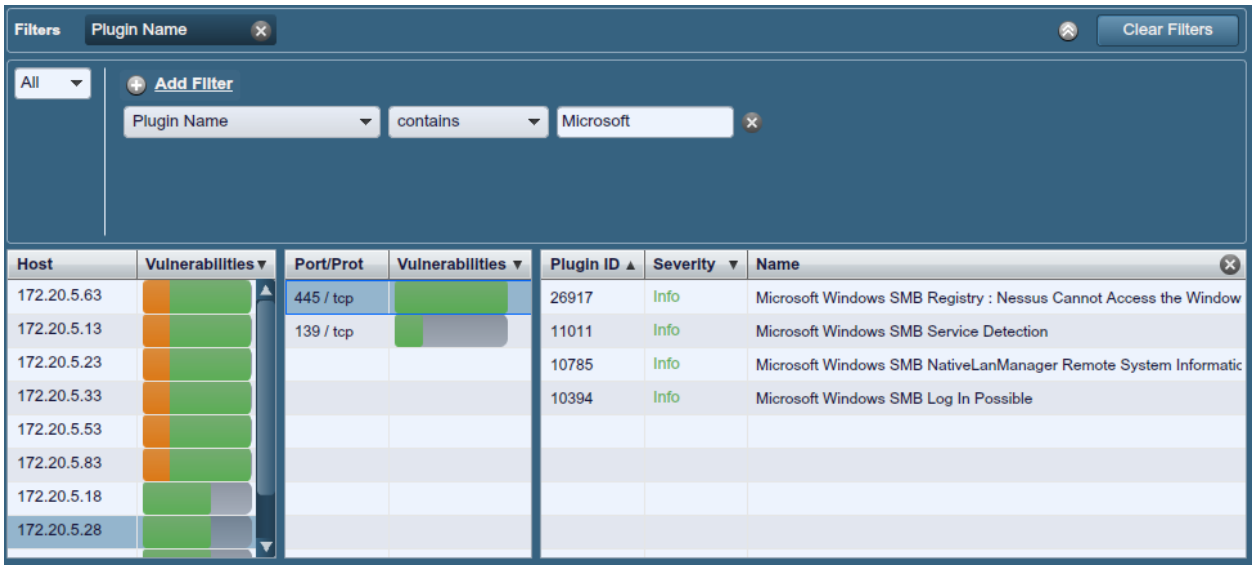

Once the results have been filtered to provide the data set you want, click "**Download Report**" to export just the filtered results. To receive a report with all of the results, use the download button from the main "**Reports**" screen.

Nessus scan results give a concise list of plugins that detected issues on the host. However, there are times where you may want to know why a plugin did not return results. The "Audit Trail" functionality will provide this information. Begin by clicking "Audit Trail" in the upper right corner:

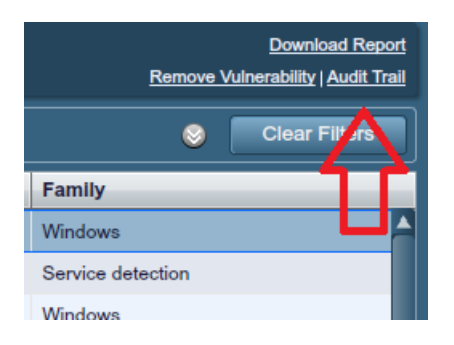

This will bring up the Audit Trail dialogue. Begin by entering the plugin ID you want to know more about. Click "Submit" and a host or list of hosts will be displayed that relates to your query. Optionally, you can supply a host IP for the initial query to limit the results to a target of interest. Once the host(s) are displayed, click on one to display information about why the plugin did not fire:

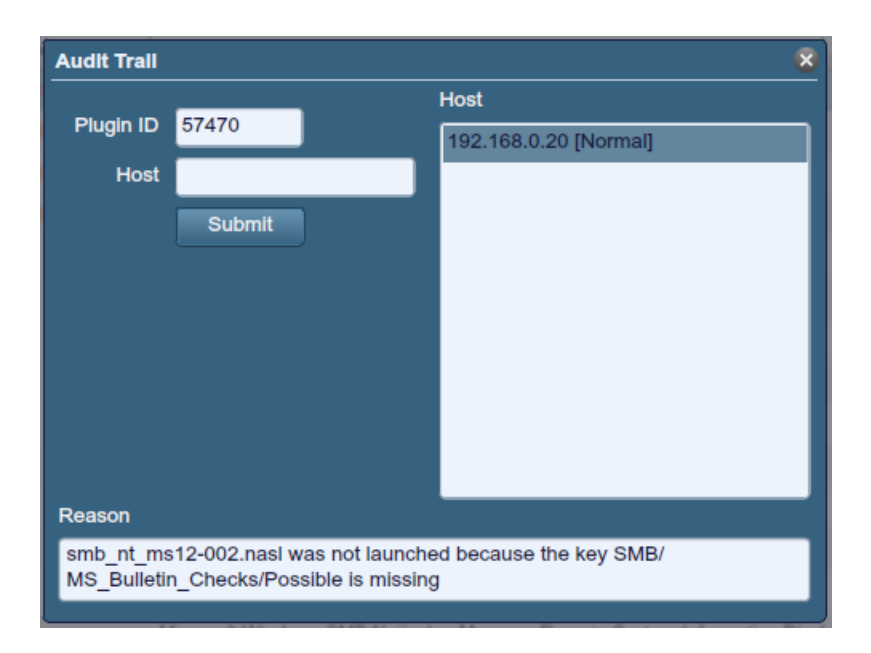

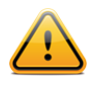

Due to the resources required for the audit trail, there are cases where only a partial audit trail will be provided. For a single scanned host, the full audit trail is available. If between 2 and 512 hosts are scanned, a full audit trail is only available if the Nessus server has more than 1 CPU and 2G of RAM. Scanning over 512 hosts will always result in a partial audit trail.

With Nessus 5, a Knowledge Base (KB) is saved with every scan performed. This is an ASCII text file containing a log of information relevant to the scan performed and results found. A KB is often useful during cases where you need support from Tenable, as it allows Support staff to understand exactly what Nessus did, and what information was found.

To download a KB, right click on a host name and select "Download Knowledge Base for Host":

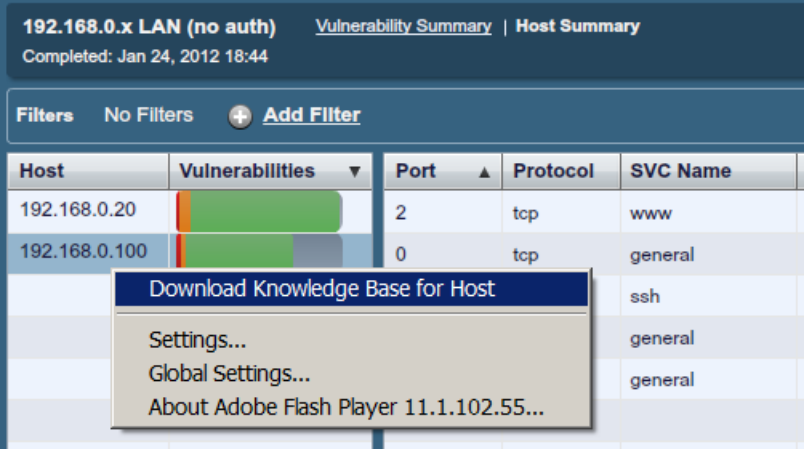

#### <span id="page-39-0"></span>*Compare*

With Nessus, you can compare two scan reports against each other to display any differences. The ability to show scan differentials helps to point out how a given system or

network has changed over time. This helps in analysis of compliance by showing how vulnerabilities are being remediated, if systems are patched as new vulnerabilities are found, or how two scans may not be targeting the same hosts.

To compare reports, begin by selecting a scan from the "**Reports**" list and click on "**Compare**" from the menu bar on the right. The resulting dialog menu will give you a dropdown list of other reports to compare. Select one and click on "**Submit**":

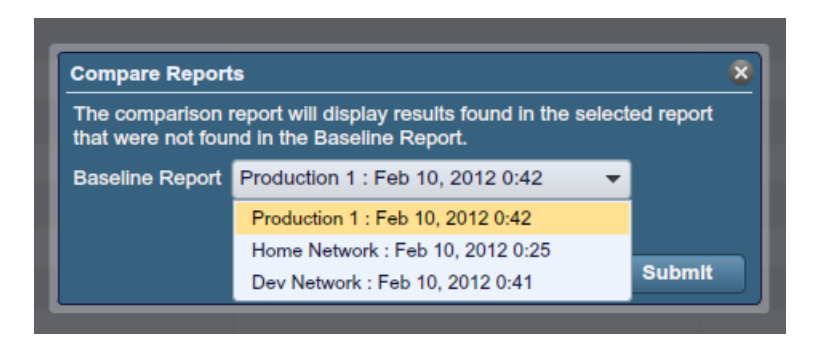

Nessus will compare the first report selected with the second, and produce a list of results that are different since the first. The compare feature shows what is new since the baseline (i.e., the first report selected), not produce a differential of any two reports. This comparison highlights which vulnerabilities have been found or remediated between the two scans. In the example above, "LAN Scan One" is a scan of the entire 192.168.0.0/24 subnet and "LAN Scan Two" is a scan of three select hosts on the 192.168.0.0/24 subnet. The "Compare" feature displays the differences, highlighting hosts that were not scanned in "LAN Scan Two":

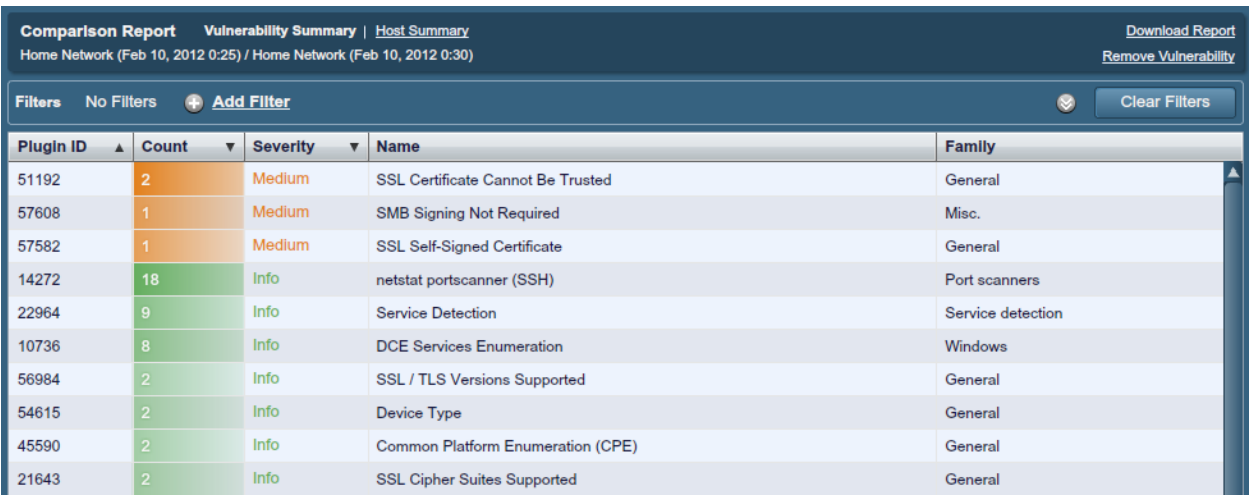

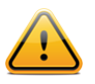

The "Compare" function is only available for ProfessionalFeed users.

### <span id="page-40-0"></span>*Upload & Download*

Scan results can be exported from one Nessus scanner and imported to a different Nessus scanner. The "**Upload**" and "**Download**" features facilitate better scan management, report comparison, report backup, and communication between groups or organizations within a company.

To export a scan, begin by selecting it from the "**Reports**" screen and clicking on "**Download**". This will display the report download dialog box asking which format you want, as well as specific information (broken into "chapters") that should be included. Clicking on the desired chapter will display a check mark to indicate it will be included in the report:

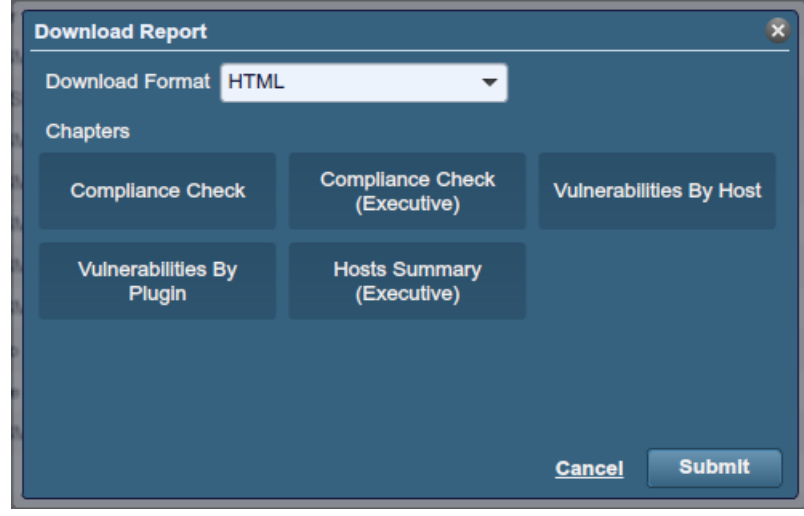

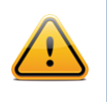

Only compliance scans performed with Nessus 5 can be exported to PDF or HTML formats with compliance chapters. Imported scans from previous versions of Nessus will not export in that manner.

Reports can be downloaded in several formats. Note that some formats will not allow chapter selection, and include all information.

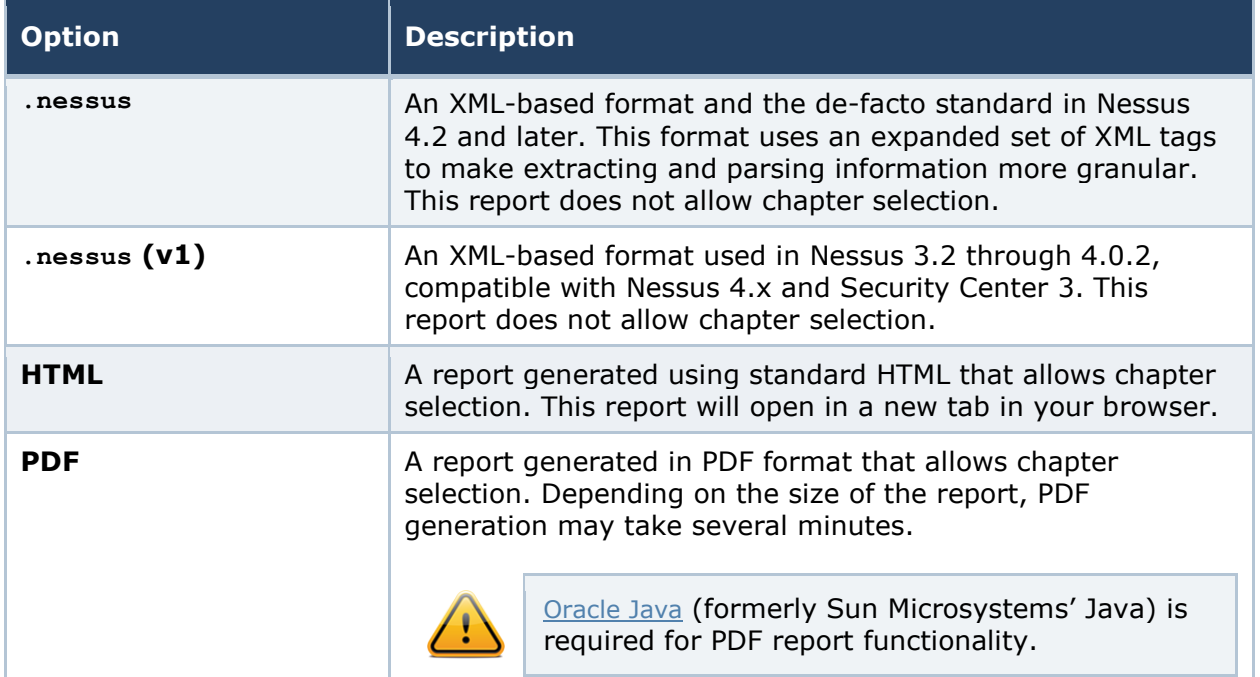

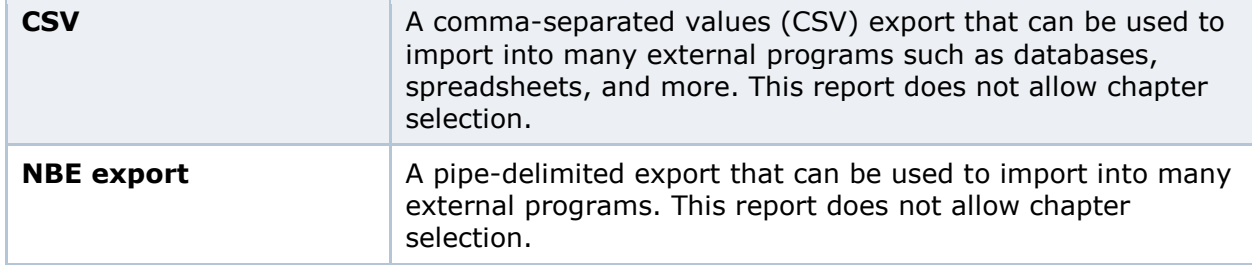

After selecting either **.nessus,** NBE format, or PDF, your standard web browser "Save File" dialog will be displayed, allowing you to save the scan results to the location of your choice. HTML reports will display in your browser and can be saved through the browser "File -> Save" function.

To import a report, click on the "**Upload Report**" button on the upper left side of the "**Reports**" screen:

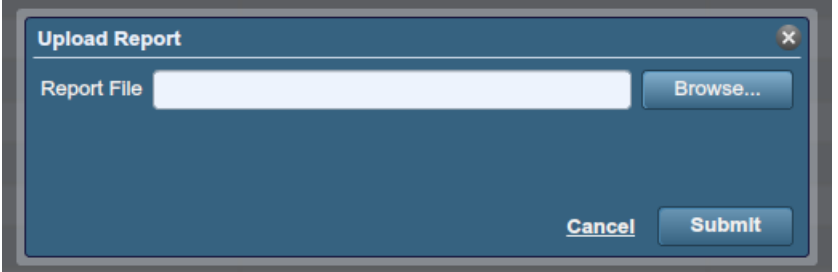

Using the "**Browse…**" button, select the **.nessus** scan file you want to import and click on "**Submit**". Nessus will parse the information and make it available in the "**Reports**" interface.

#### <span id="page-42-0"></span>*.nessus File Format*

Nessus uses a specific file format (**.nessus**) for scan export and import. This format has the following advantages:

- > XML based, for easy forward and backward compatibility, and easy implementation.
- > Self-sufficient: a single **.nessus** file contains the list of targets, the policies defined by the user, as well as the scan results themselves.
- > Secure: Passwords are not saved in the file. Instead, a reference to a password stored in a secure location on the local host is used.

The process to create a **.nessus** file that contains the targets, policies, and scan results is to first generate the policy and save it. Next, generate the list of target addresses and finally, run a scan. Once the scan is complete, all the information can be saved in a **.nessus** file by using the "**Download**" option from the "**Reports**" tab. Please see the "Nessus v2 File Format" document for more details on **.nessus** files.

#### <span id="page-42-1"></span>*Delete*

Once you are finished with scan results, you can select a scan from the "Reports" list and click on the "**Delete**" button. This will delete the scan from the user interface. **This action**  **cannot be undone**! Use the "**Download**" feature to export your scan results before deleting.

#### <span id="page-43-0"></span>**MOBILE**

Nessus 5 has the ability to scan [Active Directory Service Interfaces](http://msdn.microsoft.com/en-us/library/windows/desktop/aa772170%28v=vs.85%29.aspx) and [Apple Profile Manager](http://www.apple.com/support/lionserver/profilemanager/), allowing for the inventory and vulnerability scanning of both Apple iOS-based and Android devices. Nessus can be configured to authenticate to these servers, query for mobile device information, and report on any issues. This can be done via a traditional scan policy, or via the "**Mobile**" tab.

To scan for mobile devices, Nessus must be configured with authentication information for the management server and/or the mobile plugins of interest. Since Nessus authenticates directly to the management servers, a scan policy does not need to be configured to scan specific hosts.

The "Mobile" tab offers one place to configure the Apple Profile Manager and ADSI information. Once the details have been added and submitted, Nessus will immediately scan these servers to retrieve mobile device information. Clicking on this tab again will re-launch a scan to poll for current information.

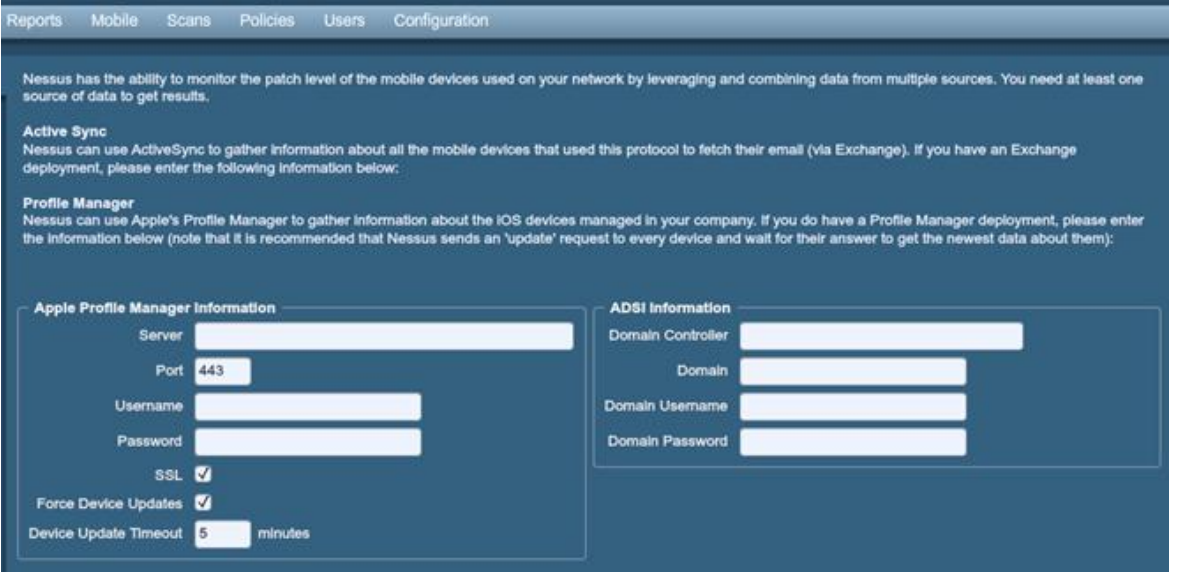

The only information required to launch a basic mobile device scan is the Active Directory or MDM server information. Upon completing this information, a scan will launch, and results can be viewed in the "**Reports**" tab.

### <span id="page-43-1"></span>**SECURITY CENTER**

#### <span id="page-43-2"></span>*Configuring SecurityCenter 4.0-4.2 to Work with Nessus*

A "Nessus Server" can be added through the SecurityCenter administration interface. Using this interface, SecurityCenter can be configured to access and control virtually any Nessus scanner. Click the "Resources" tab and then click "**Nessus Scanners**". Click "**Add**" to open the "Add Scanner" dialog. The Nessus scanner's IP address, Nessus port (default: 1241), administrative login ID, authentication type, and password (created while configuring Nessus) are required. The password fields are not available if "SSL Certificate"

authentication is selected. In addition, Zones that the Nessus scanner will be assigned to are selectable.

An example screen capture of SecurityCenter's "Add Scanner" page is shown below:

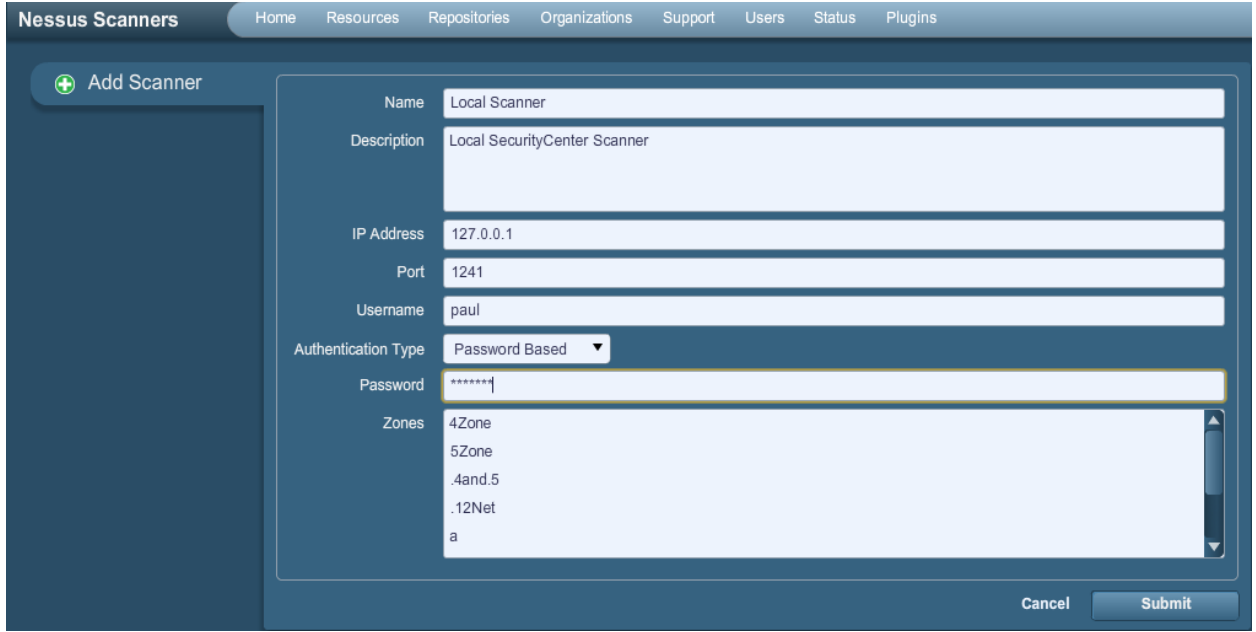

After successfully adding the scanner, the following page is displayed after the scanner is selected:

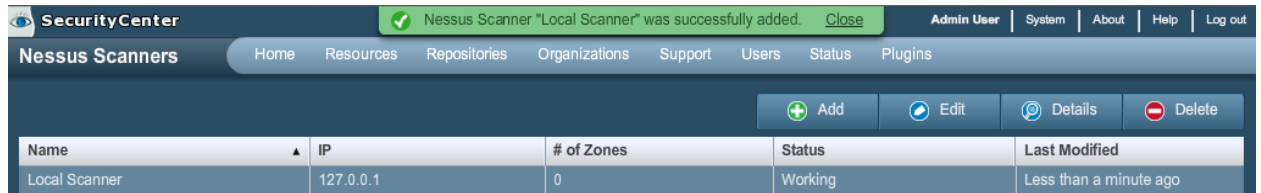

For more information please refer to the "SecurityCenter Administration Guide".

### <span id="page-44-0"></span>*Configuring SecurityCenter 4.4 to Work with Nessus*

The SecurityCenter administration interface is used to configure access and control of any Nessus scanner that is version 4.2.x or higher. Click the "**Resources**" tab and then click "**Nessus Scanners**". Click "**Add**" to open the "**Add Scanner**" dialog. The Nessus scanner's IP address or hostname, Nessus port (default: 8834), authentication type (created while configuring Nessus), and administrative login ID and password or certificate information are required. The password fields are not available if "SSL Certificate" authentication is selected. The ability to Verify Hostname is provided to check the CommonName (CN) of the SSL certificate presented by the Nessus server. The state of the Nessus scanner may be set to Enabled or Disabled as needed, with a default of Enabled. Zones the Nessus scanner may be assigned to can be selected.

An example screen capture of the SecurityCenter 4.4 "**Add Scanner**" page is shown below:

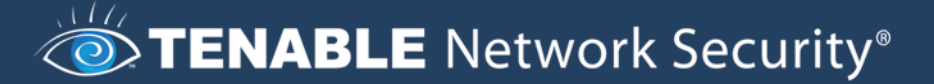

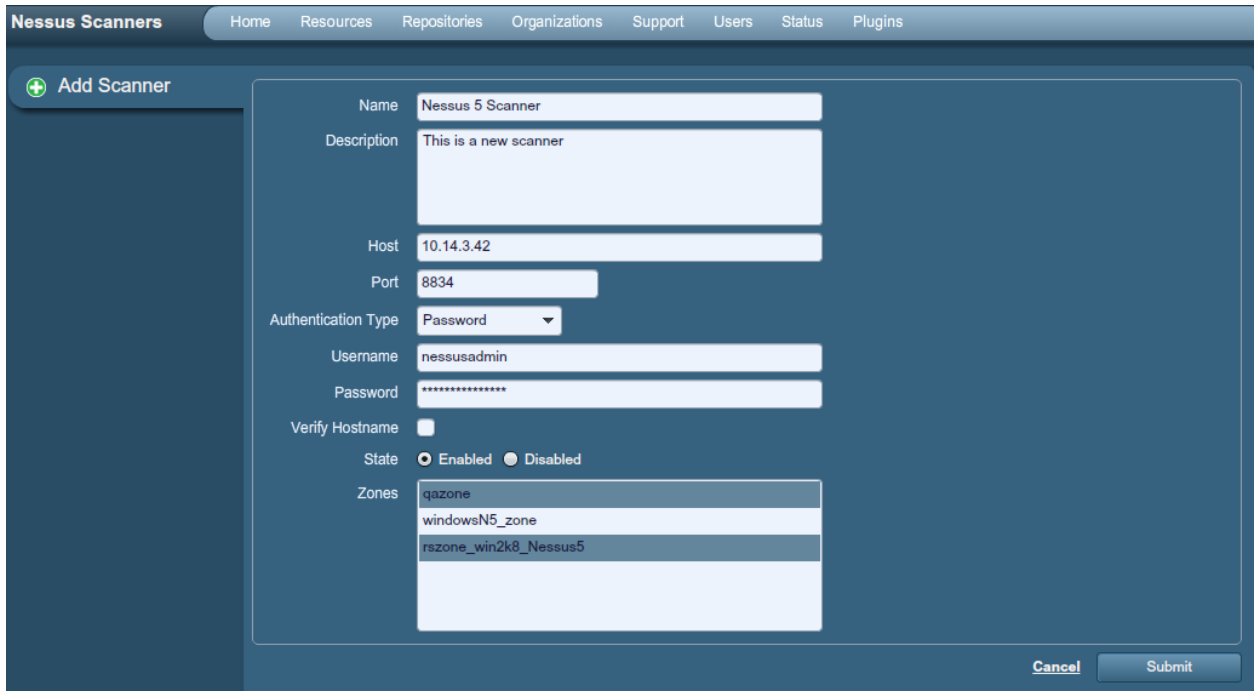

After successfully adding the scanner, the following banner is displayed:

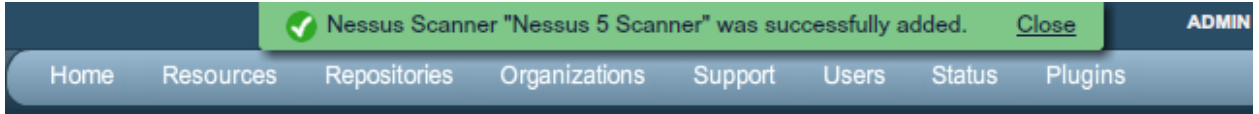

For more information on integrating Nessus and SecurityCenter, please refer to the "SecurityCenter Administration Guide".

#### <span id="page-45-0"></span>**Host-Based Firewalls**

If your Nessus server is configured with a local firewall such as ZoneAlarm, Sygate, BlackICE, the Windows XP firewall, or any other firewall software, it is required that connections be opened from SecurityCenter's IP address.

By default, port 8834 is used. On Microsoft XP Service Pack 2 systems and later, clicking on the "**Security Center**" icon available in the "**Control Panel**" presents the user with the opportunity to manage the "Windows Firewall" settings. To open up port 8834 choose the "**Exceptions**" tab and then add port "8834" to the list.

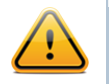

If SecurityCenter is using the deprecated NTP protocol over port 1241, the above commands would use 1241 in place of 8834.

### <span id="page-45-1"></span>SCANNING PREFERENCES IN DETAIL

The "**Preferences**" tab includes almost 40 drop-down menus that provide fine granular control over scan settings. Spending time to explore and configure each menu can provide great flexibility and considerably more accurate scan results over using a default policy. The following section provides extensive detail on each "**Preferences**" option. Note that this is a dynamic list of configuration options that is dependent on the plugin feed, audit policies,

and additional functionality that the connected Nessus scanner has access to. A scanner with a ProfessionalFeed may have more advanced configuration options available than a scanner configured with the HomeFeed. This list may also change as plugins are added or modified.

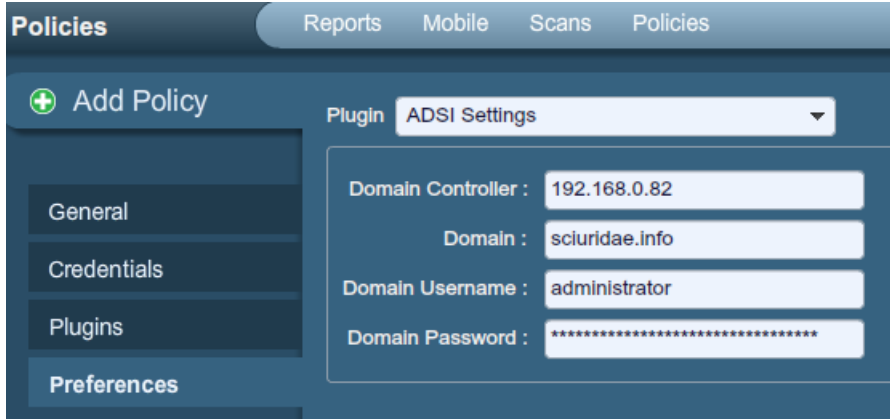

"**ADSI Settings**" allow Nessus to query an ActiveSync server to determine if any Android or iOS-based devices are connected. Using the credentials and server information, Nessus authenticates to the domain controller (not Exchange server) to directly query it for device information. This feature does not require any ports be specified in the scan policy. These settings are required for mobile device scanning.

Note: For "ADSI Settings" and "Apple Profile Manager API Settings", host devices do not need to be scanned directly to obtain information about them. The Nessus scanner must be able to reach the mobile device management (MDM) server to query it for information. When either of these options are configured, the scan policy does not require a target host to scan; you can target "localhost" and the policy will still reach out to the MDM server for information.

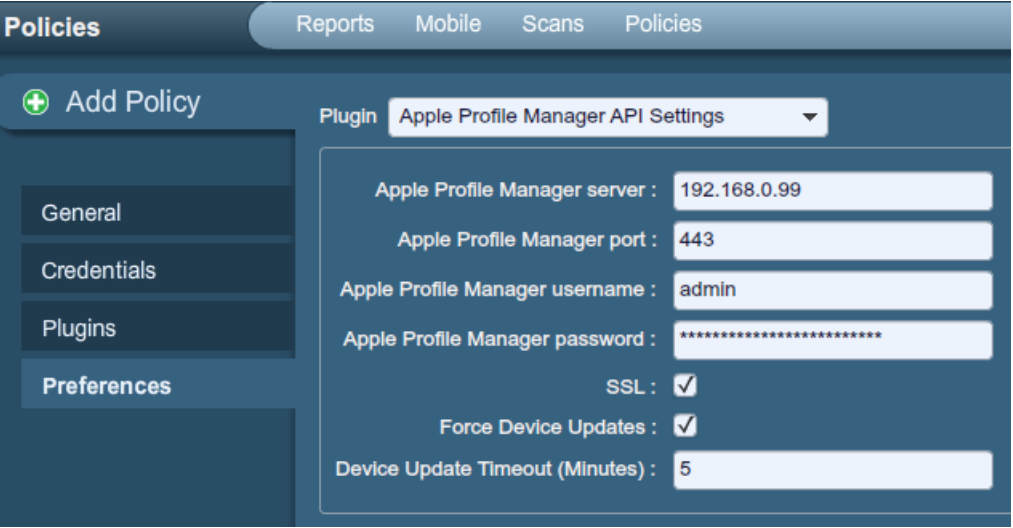

"**Apple Profile Manager API Settings**" allow Nessus to query an Apple Profile Manager server to enumerate Apple iOS-based devices (e.g., iPhone, iPad) on the network. Using the credentials and server information, Nessus authenticates to the Profile Manager to directly query it for device information. Optionally, communications over SSL can be specified as

well as directing the server to force a device information update (i.e., each device will update its information with the Profile Manager server).

This feature does not require any ports be specified in the scan policy. These settings are required for mobile device scanning.

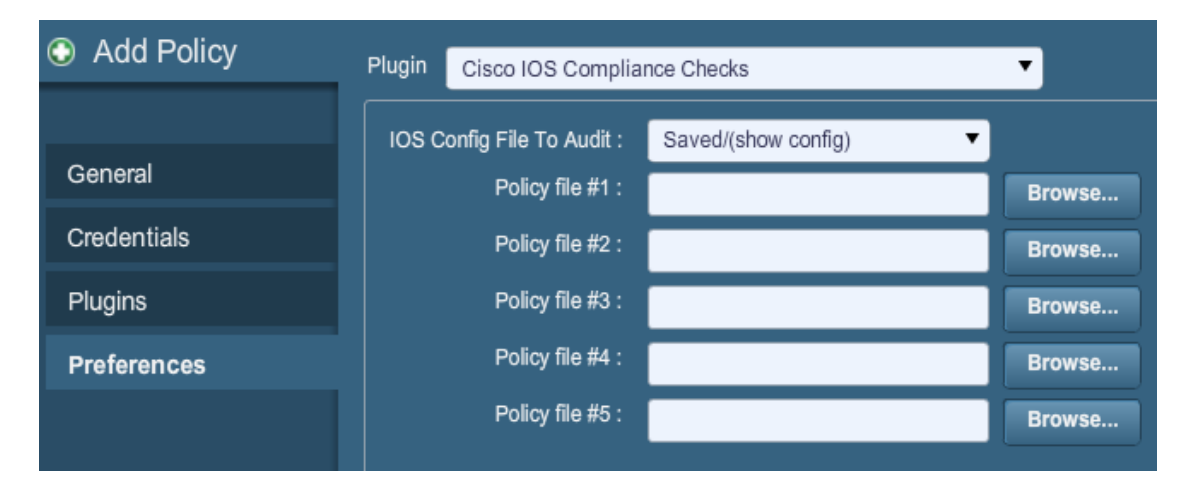

"**Cisco IOS Compliance Checks**" allow ProfessionalFeed customers to upload policy files that will be used to determine if a tested Cisco IOS based device meets the specified compliance standards. Up to five policies may be selected at one time. The policies may be run against Saved (**show config**), Running (**show running**), or Startup (**show startup**) configurations.

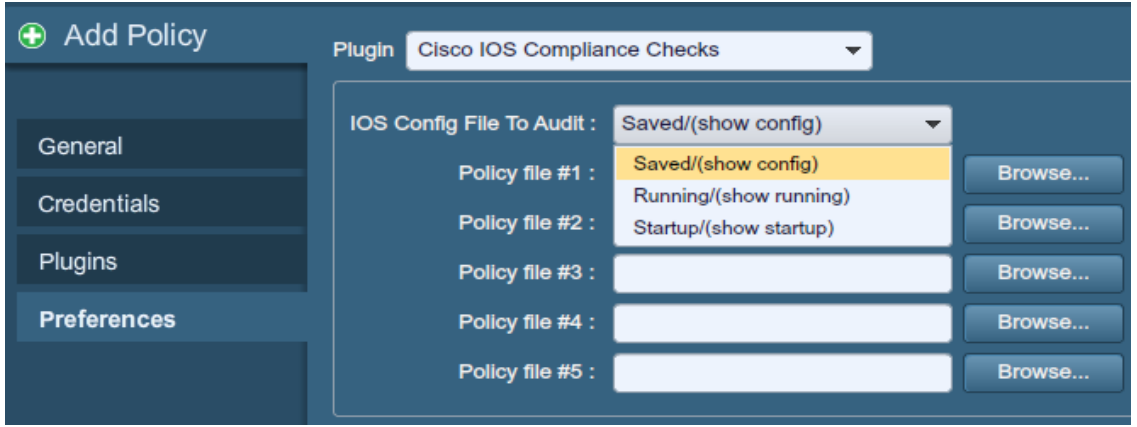

"**Database Compliance Checks**" allow ProfessionalFeed customers to upload policy files that will be used to determine if a tested database meets the specified compliance standards. Up to five policies may be selected at one time.

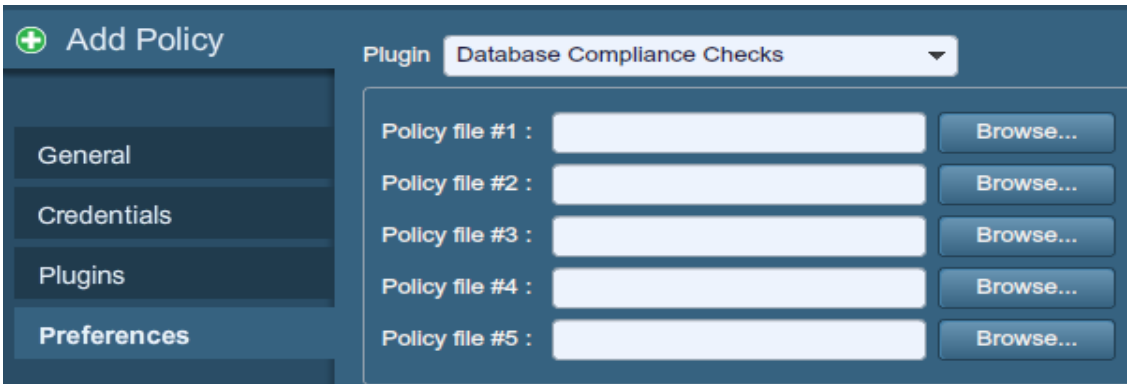

The "**Database settings**" options are used to specify the type of database to be tested, relevant settings, and credentials:

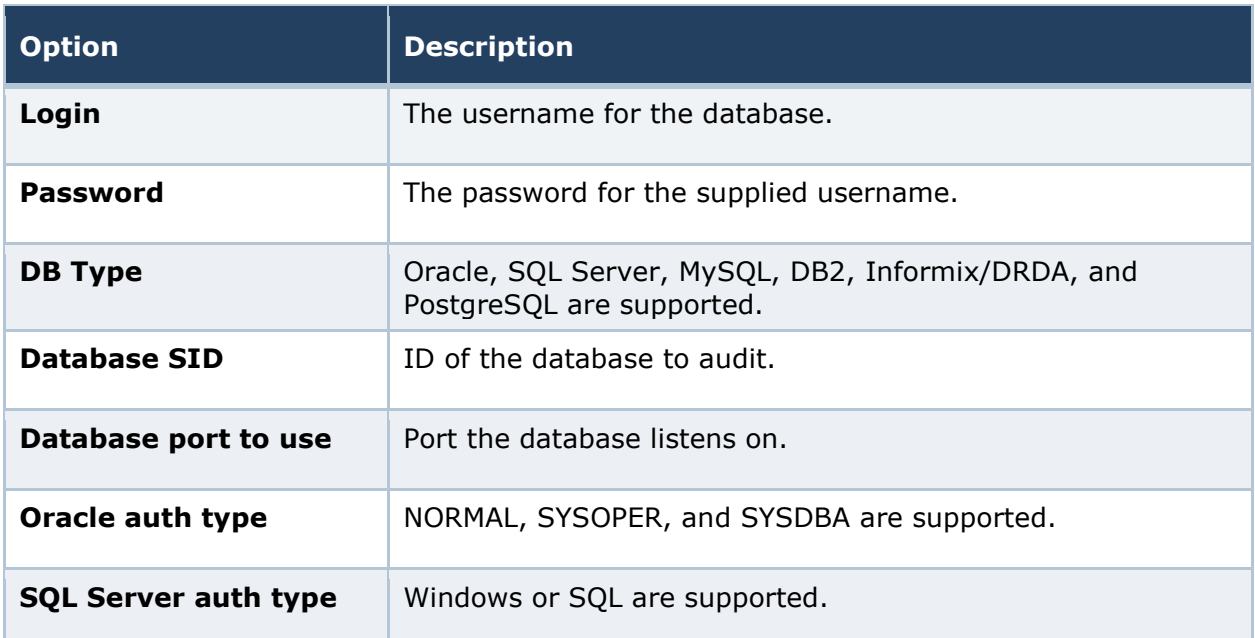

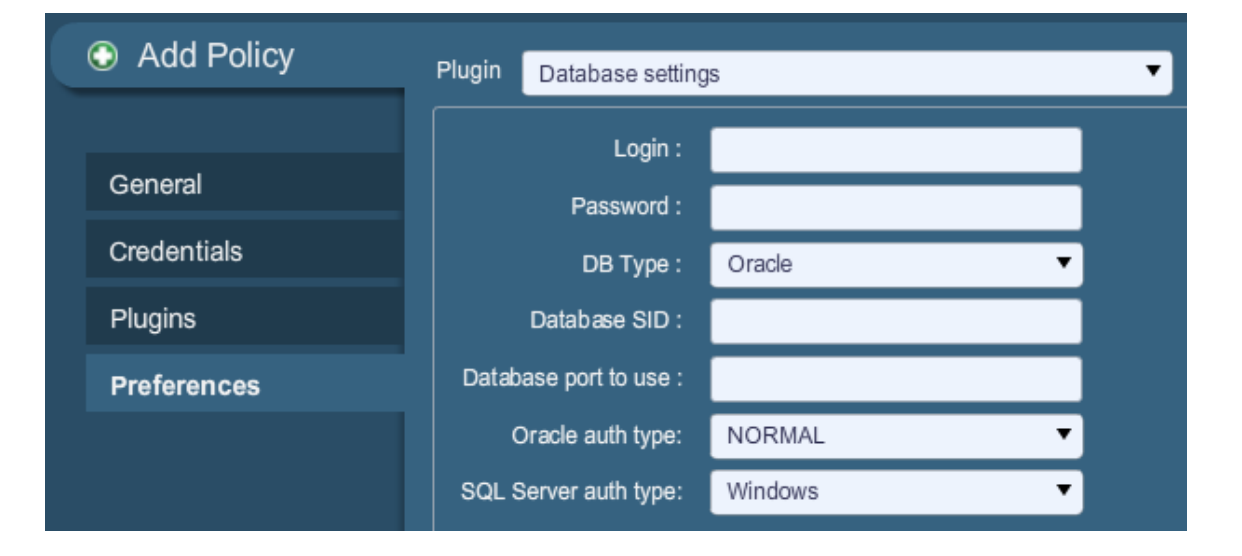

"**Do not scan fragile devices**" offers two options that instruct the Nessus scanner not to scan hosts that have a history of being "fragile", or prone to crashing when receiving unexpected input. Users can select either "Scan Network Printers" or "Scan Novell Netware hosts" to instruct Nessus to scan those particular devices. Only if these options are checked will Nessus scan them. It is recommended that scanning of these devices be performed in a manner that allows IT staff to monitor the systems for issues.

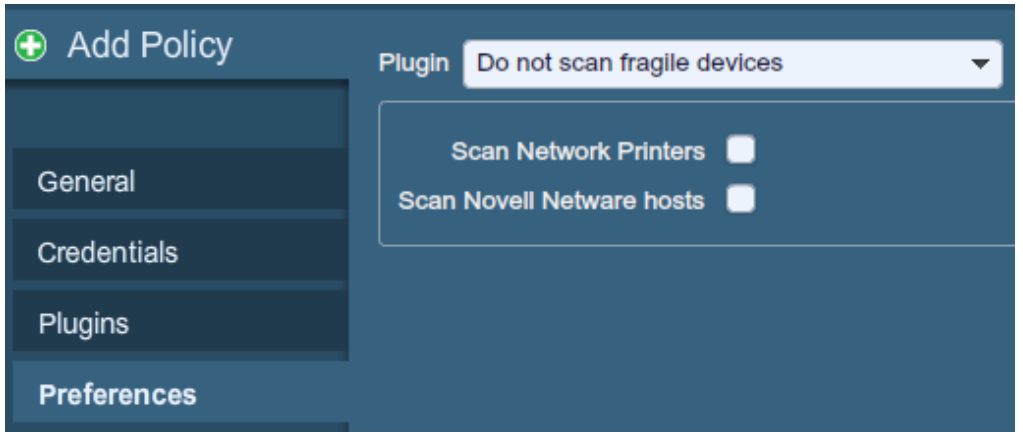

"**Global variable settings**" contains a wide variety of configuration options for the Nessus server.

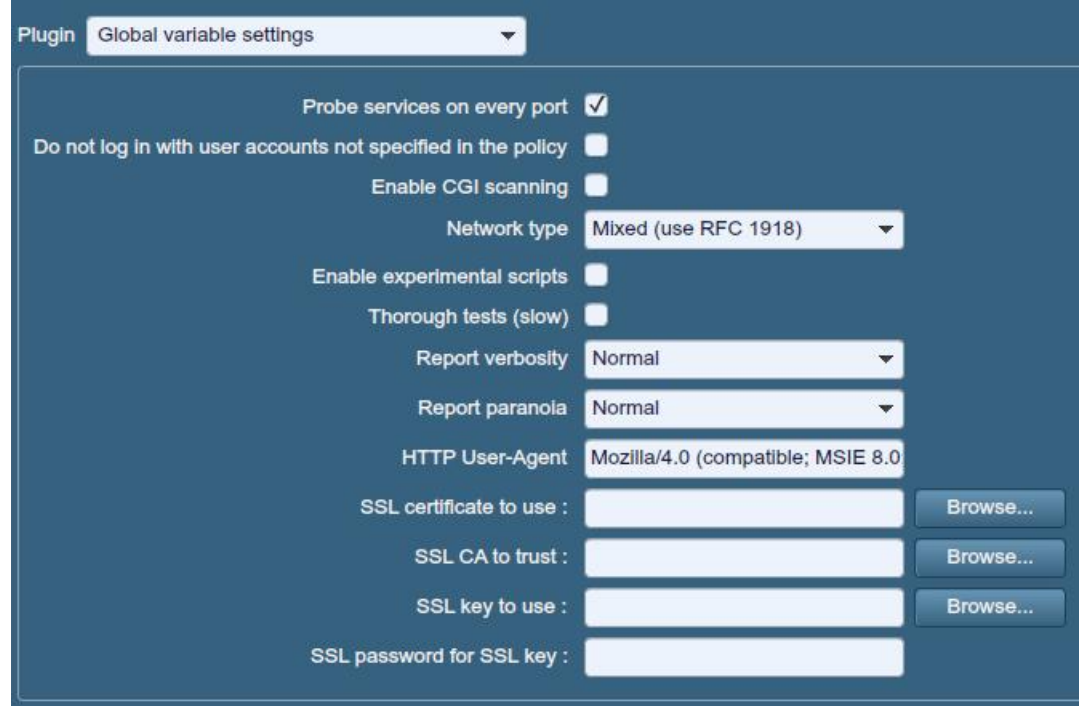

The following table provides more detailed information about each option available:

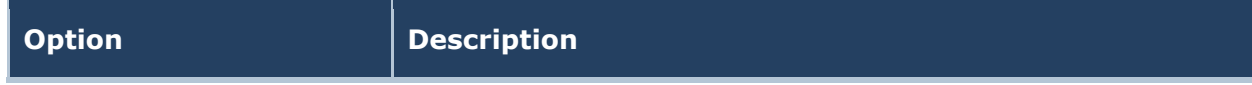

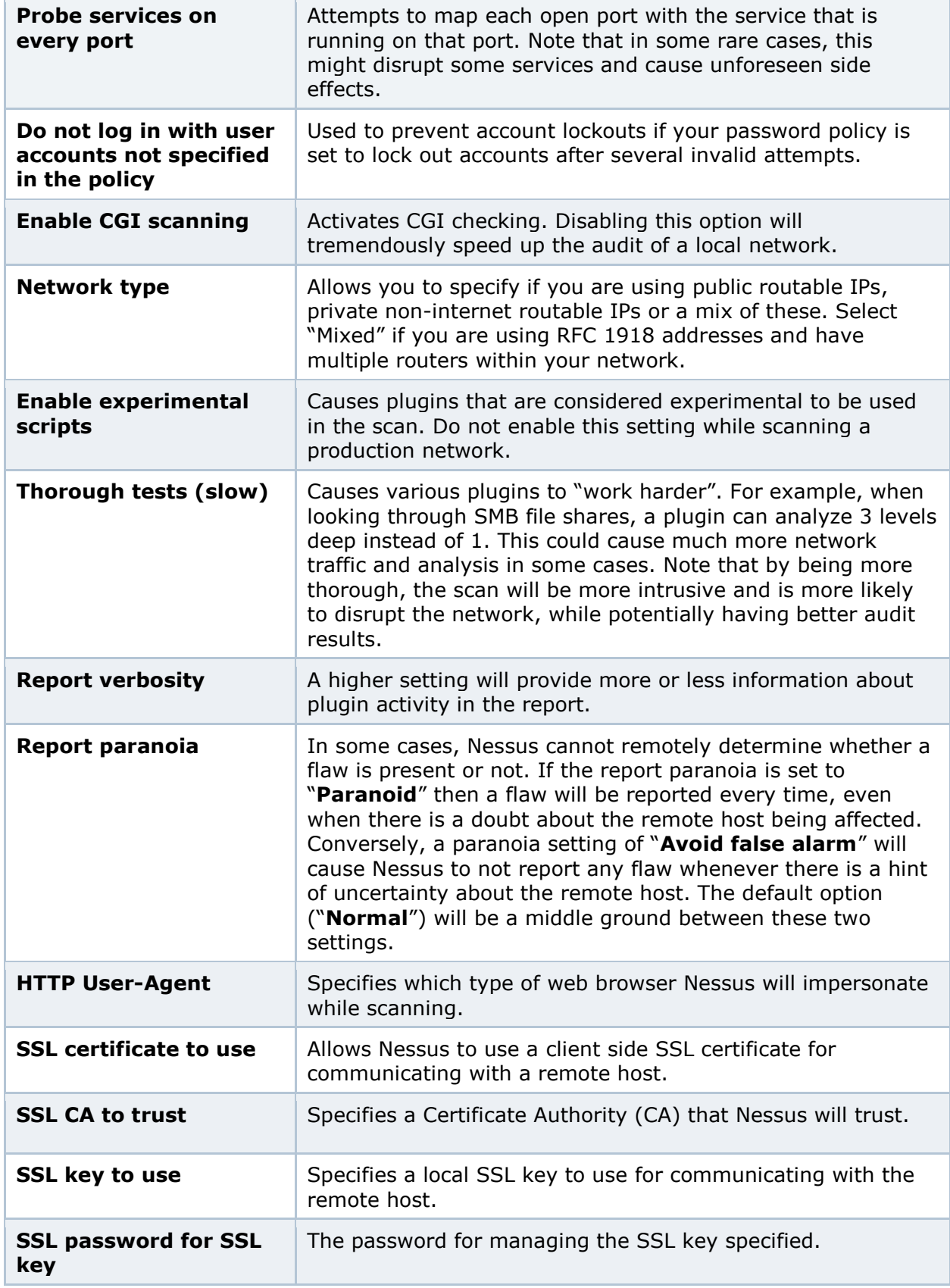

To facilitate web application testing, Nessus can import HTTP cookies from another piece of software (e.g., web browser, web proxy, etc.) with the "**HTTP cookies import**" settings. A cookie file can be uploaded so that Nessus uses the cookies when attempting to access a web application. The cookie file must be in Netscape format.

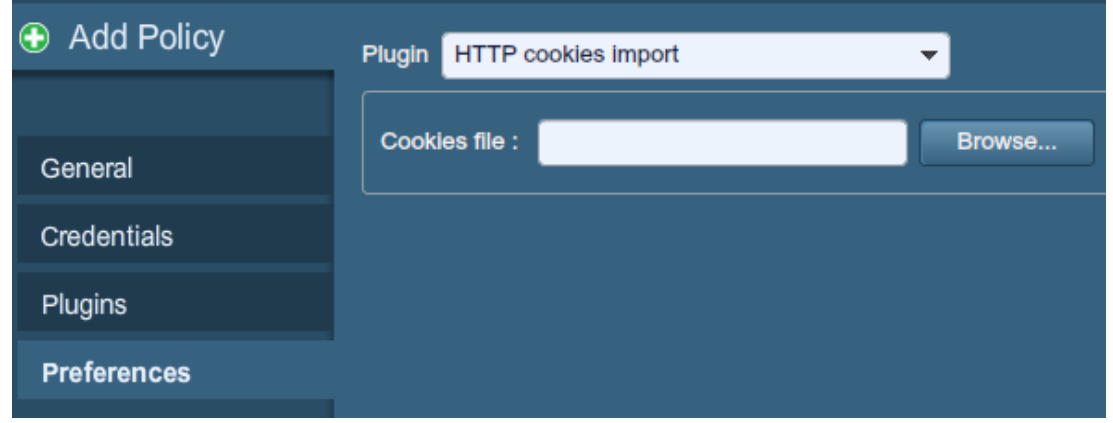

The "**HTTP login page**" settings provide control over where authenticated testing of a custom web-based application begins.

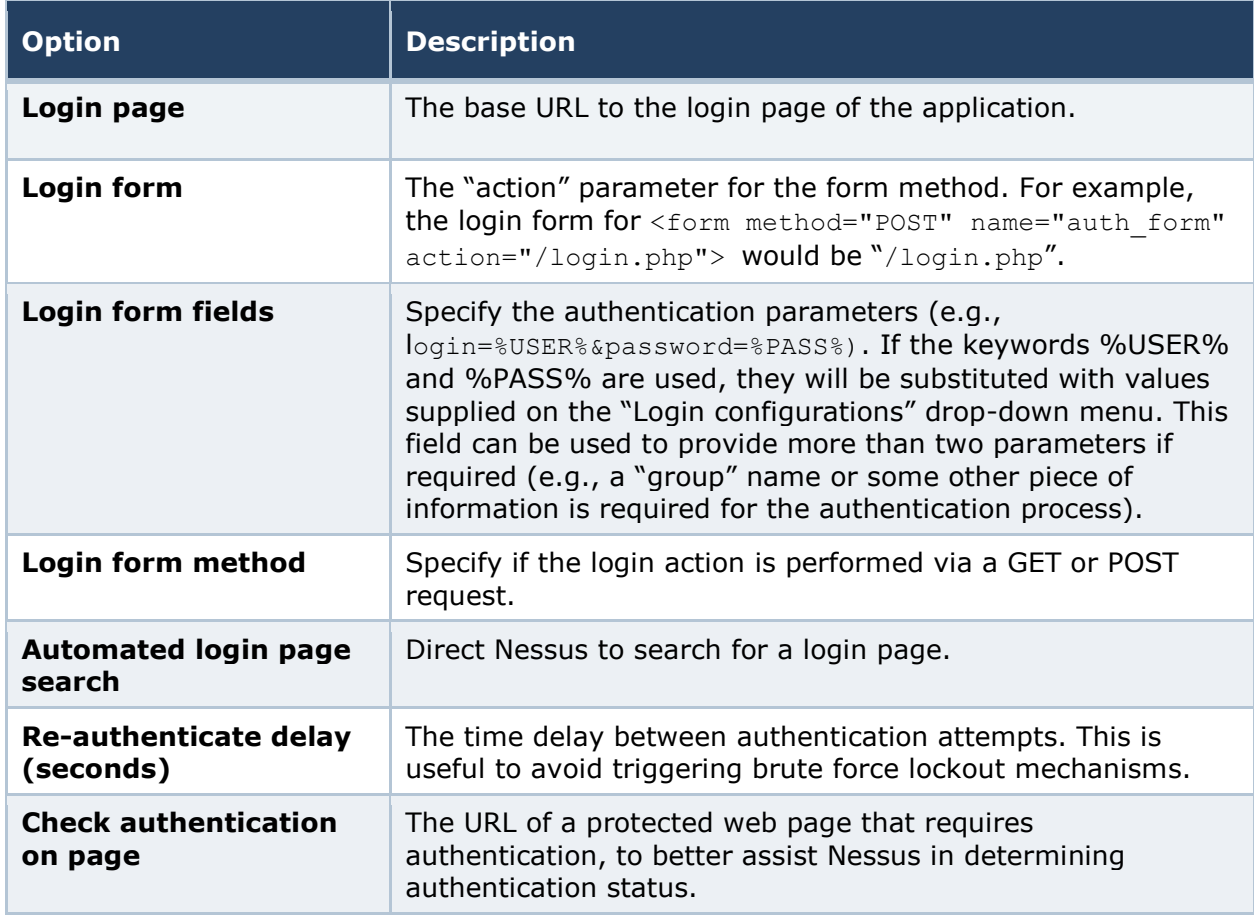

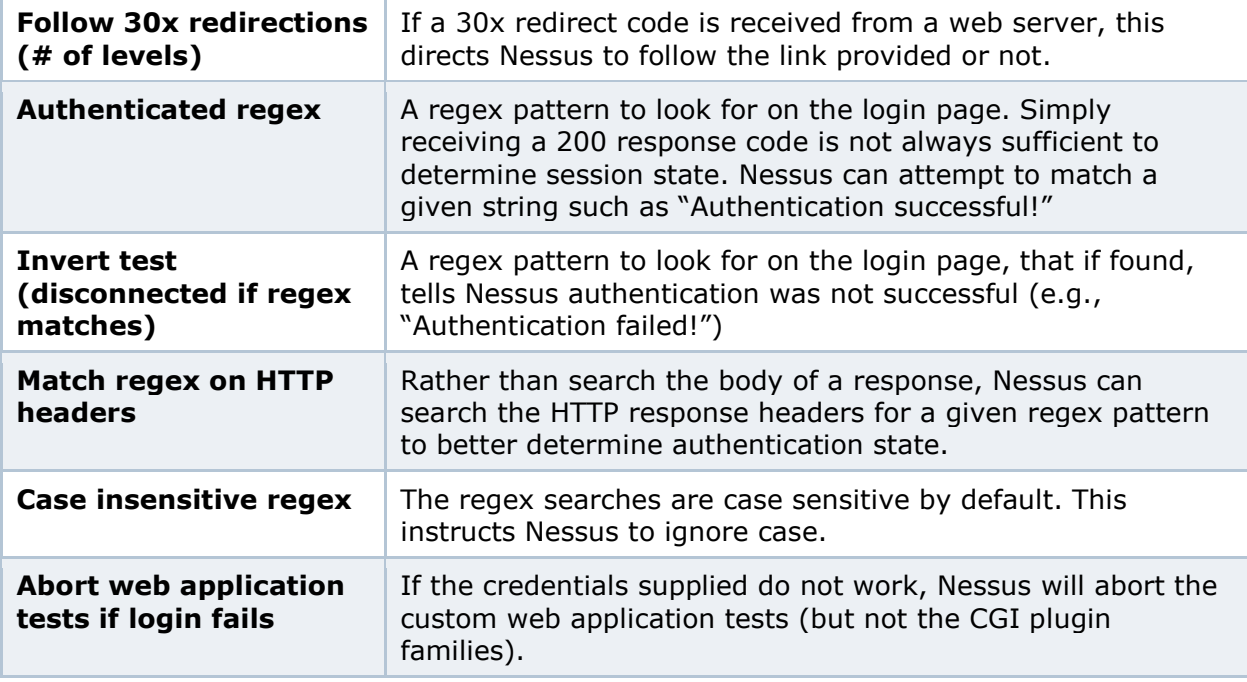

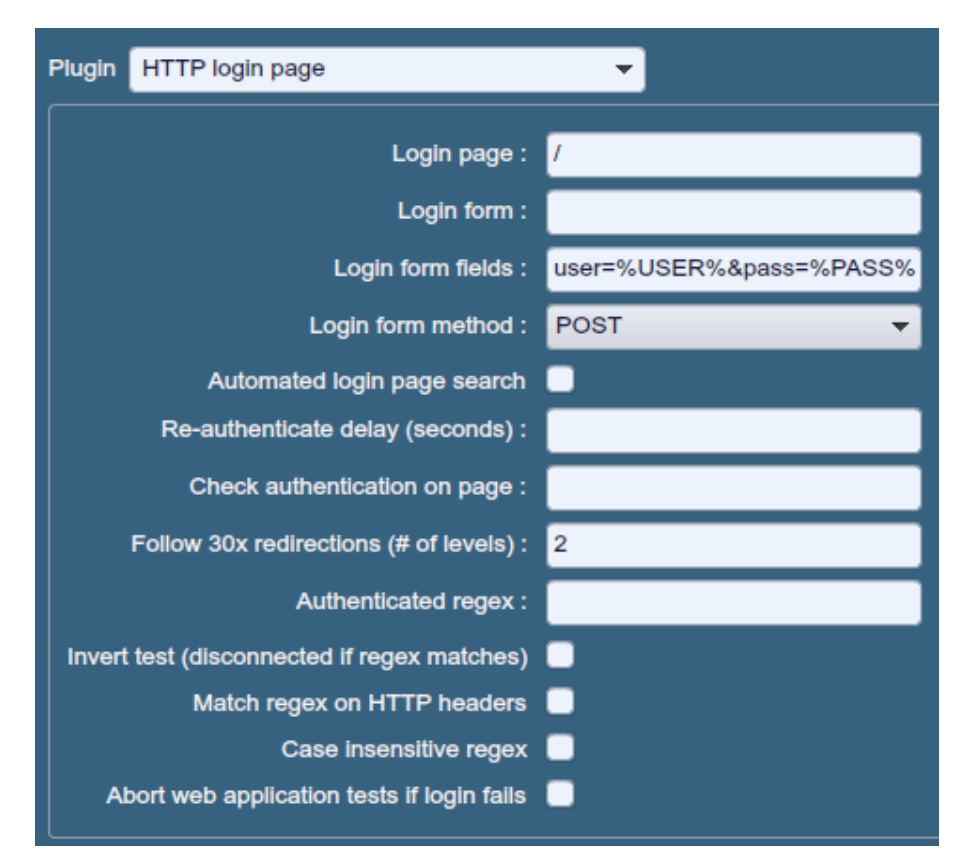

"**IBM iSeries Compliance Checks**" allow ProfessionalFeed customers to upload policy files that will be used to determine if a tested IBM iSeries system meets the specified compliance standards. Up to five policies may be selected at one time.

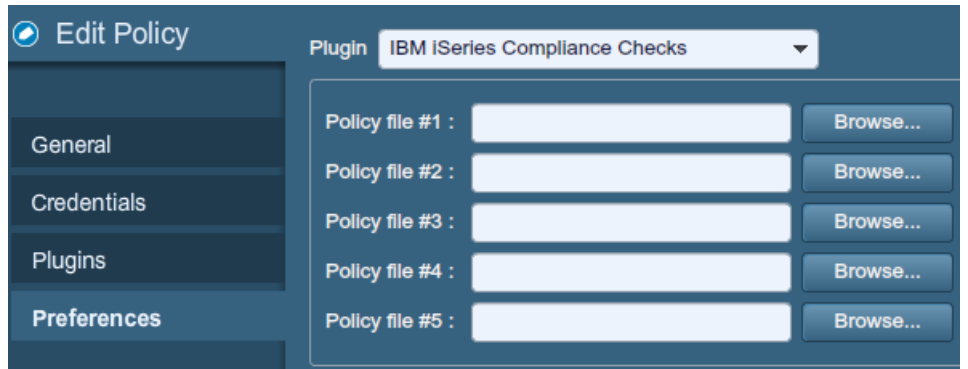

The "**IBM iSeries Credentials**" preferences provides a place to give Nessus credentials to authenticate to an IBM iSeries system. This is required for compliance auditing for example.

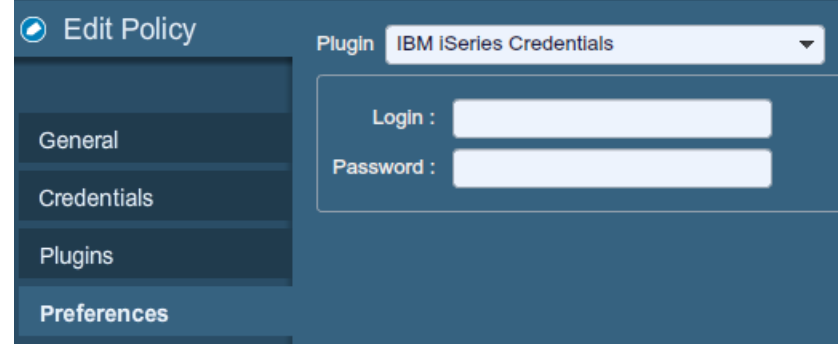

The "**ICCP/COTP TSAP Addressing"** menu deals specifically with SCADA checks. It determines a Connection Oriented Transport Protocol (COTP) Transport Service Access Points (TSAP) value on an ICCP server by trying possible values. The start and stop values are set to "8" by default.

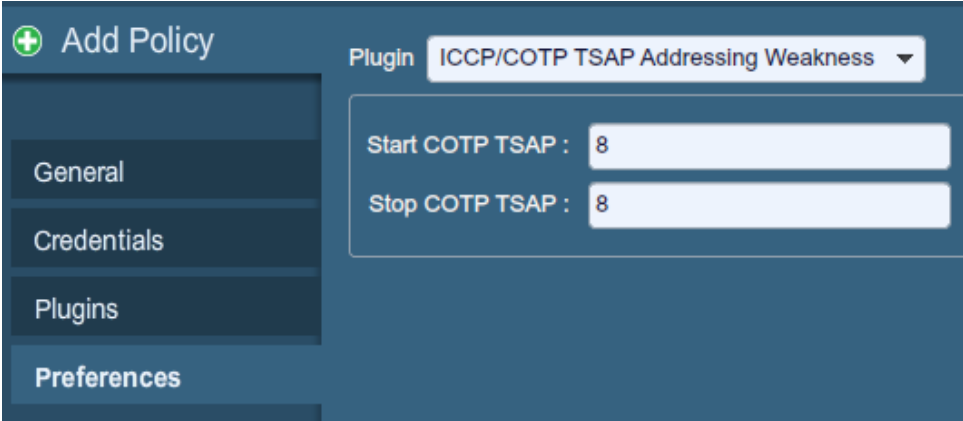

The "LDAP 'Domain Admins' Group Membership Enumeration" menu allows you to enter a set of LDAP credentials that can be used to enumerate a list of members of the "Domain Admins" group in the remote LDAP directory.

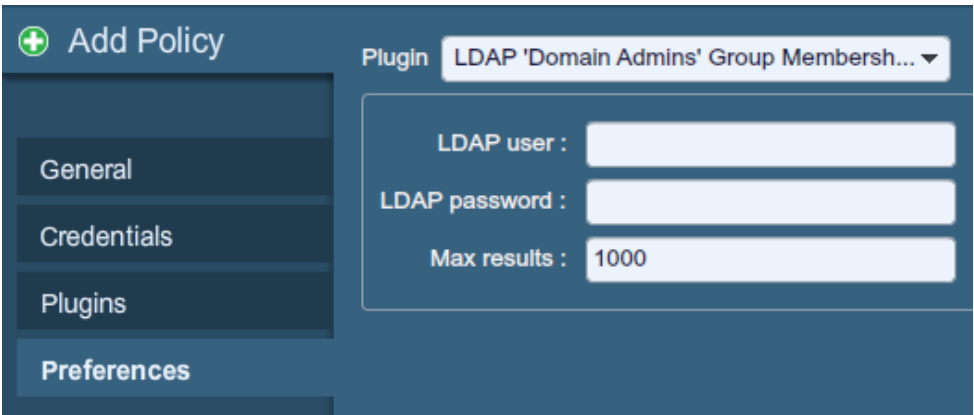

"**Login configurations**" allows the Nessus scanner to use credentials when testing HTTP, NNTP, FTP, POP2, POP3, or IMAP. By supplying credentials, Nessus may have the ability to do more extensive checks to determine vulnerabilities. HTTP credentials supplied here will be used for Basic and Digest authentication only. For configuring credentials for a custom web application, use the "HTTP login page" pull-down menu.

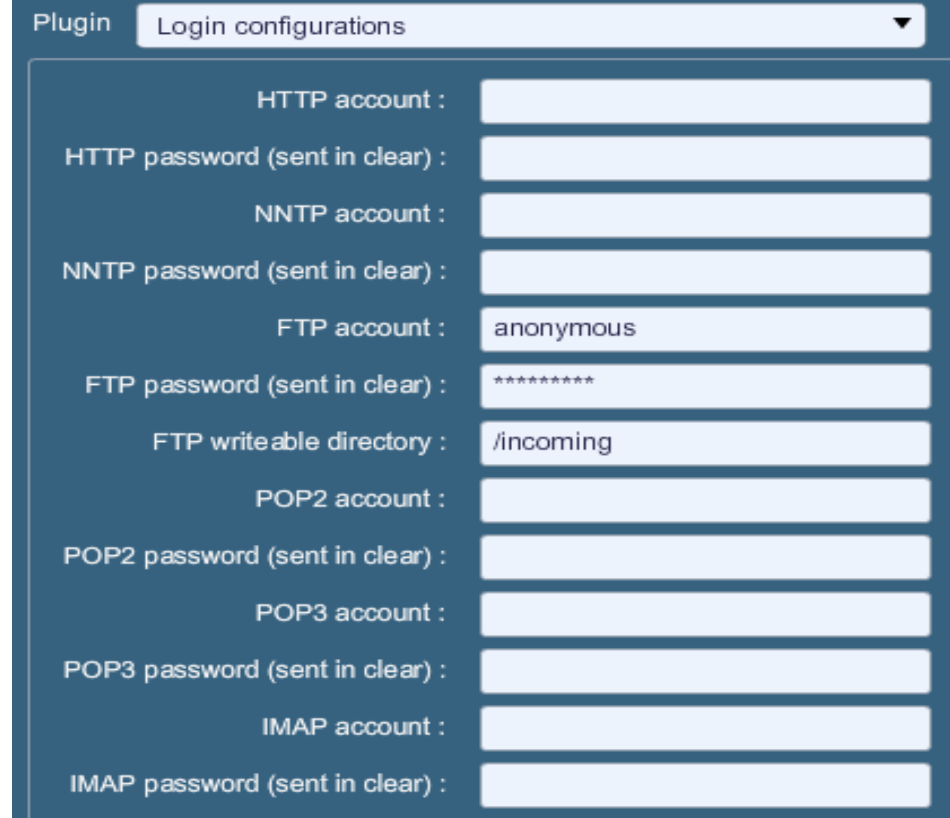

The "**Modbus/TCP Coil Access**" options are available for ProfessionalFeed users. This drop-down menu item is dynamically generated by the SCADA plugins available with the ProfessionalFeed. Modbus uses a function code of 1 to read "coils" in a Modbus slave. Coils represent binary output settings and are typically mapped to actuators. The ability to read coils may help an attacker profile a system and identify ranges of registers to alter via a "write coil" message. The defaults for this are "0" for the Start reg and "16" for the End reg.

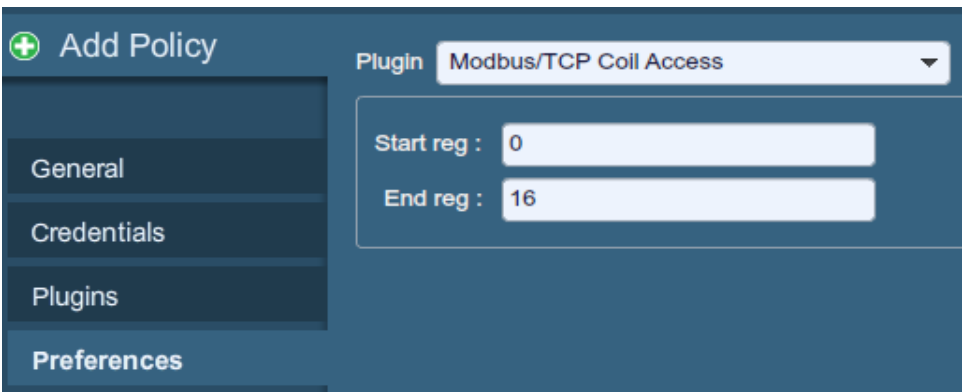

"**Nessus SYN scanner**" and "**Nessus TCP scanner**" options allow you to better tune the native SYN and TCP scanners to detect the presence of a firewall.

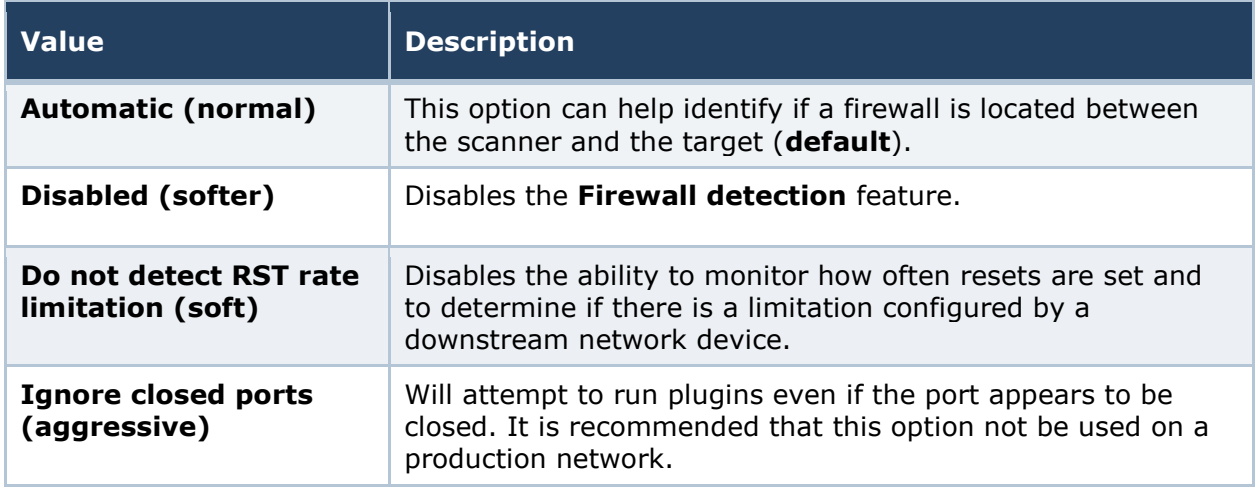

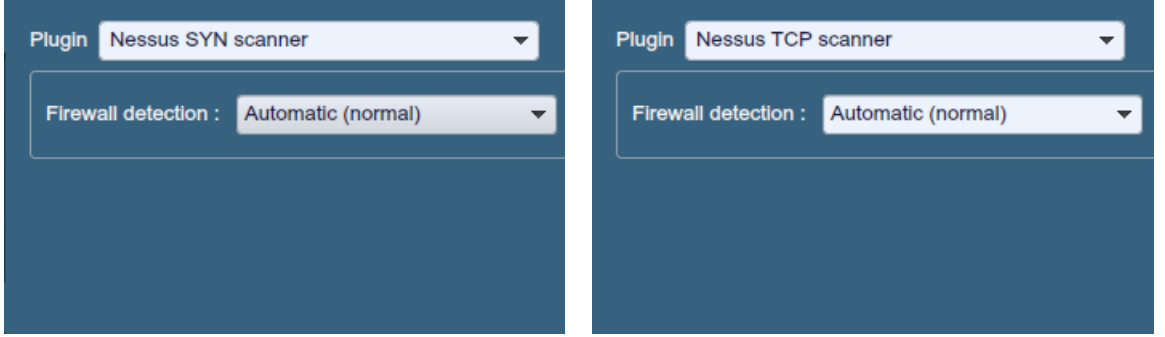

"**News Server (NNTP) Information Disclosure**" can be used to determine if there are news servers that are able to relay spam. Nessus will attempt to post a news message to a NNTP (Network News Transport Protocol) server(s), and can test if it is possible to post a message to upstream news servers as well.

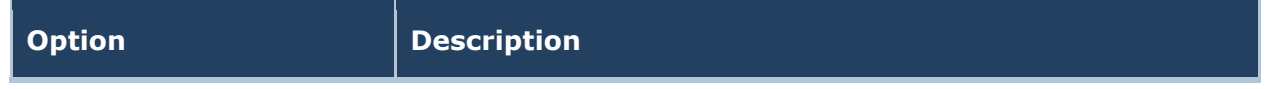

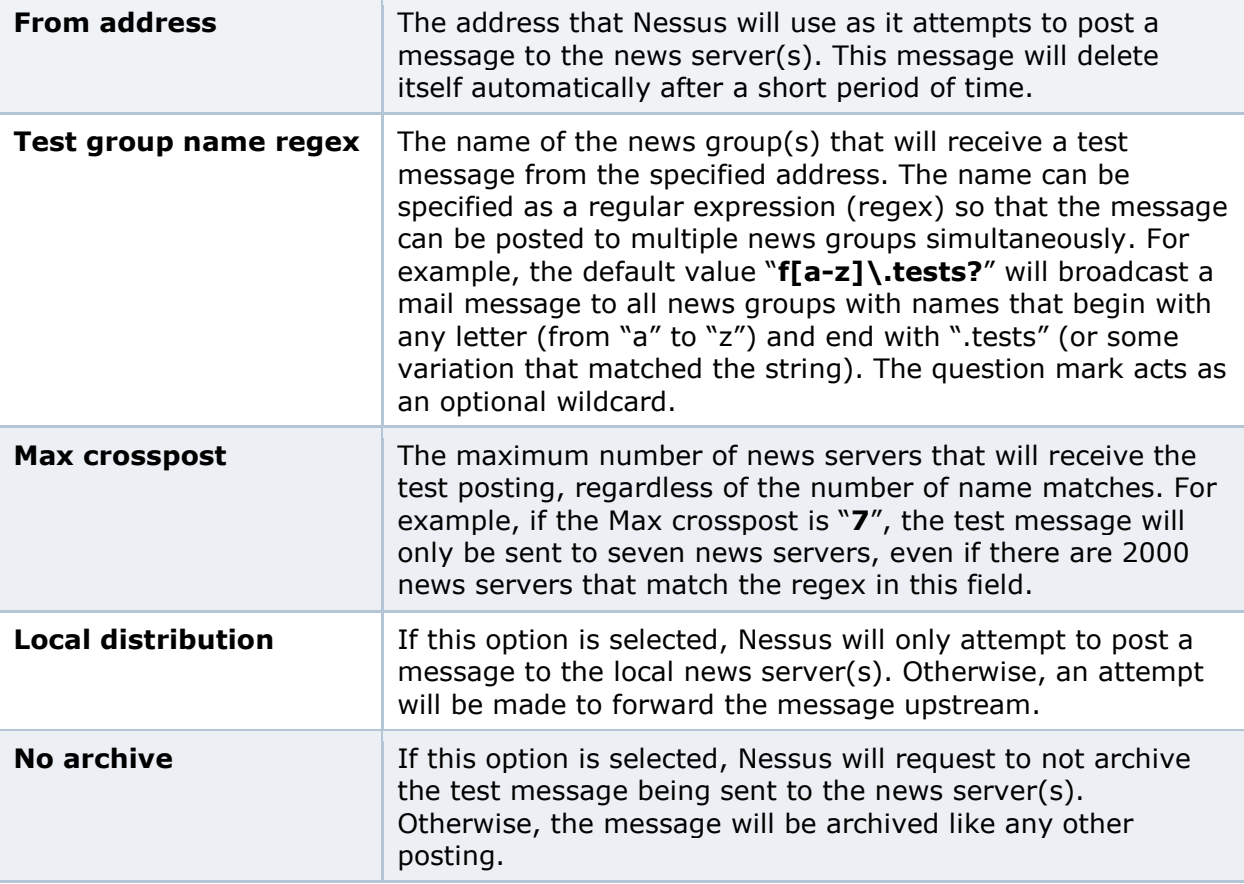

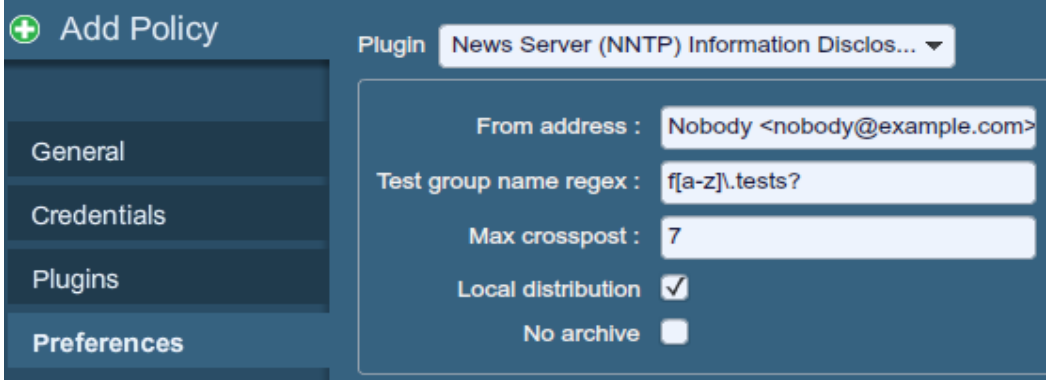

"**Oracle Settings**" configures Nessus with the Oracle Database SID and includes an option to test for known default accounts in Oracle software.

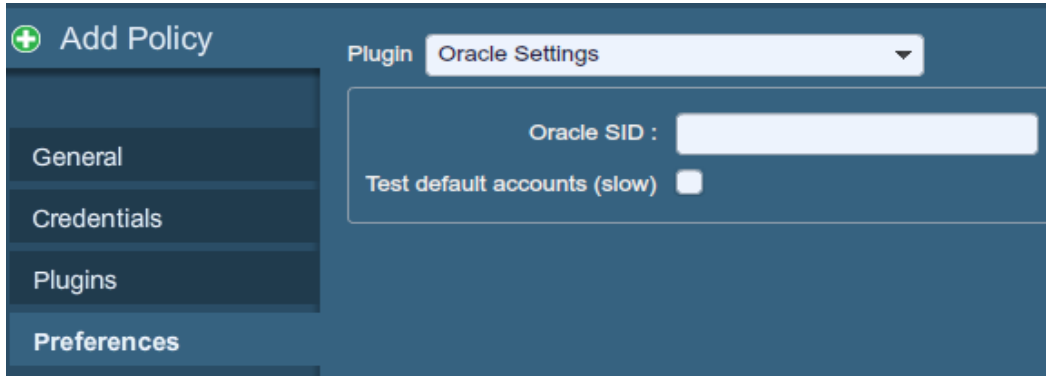

"**PCI DSS Compliance**" will have Nessus compare the scan results to current PCI DSS compliance standards. This feature is only available to ProfessionalFeed customers.

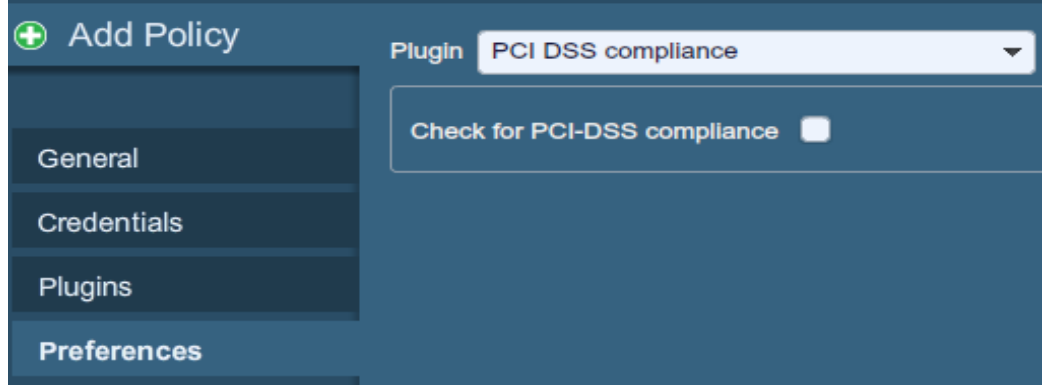

Nessus can leverage credentials for the Red Hat Satellite Server, WSUS, SCCM, and VMware Go (formerly Shavlik) patch management systems to perform patch auditing on systems for which credentials may not be available to the Nessus scanner. Options for these patch management systems can be found under "Preferences" in their respective drop-down menus: "**Patch Management: Red Hat Satellite Server Settings**", "**Patch Management: SCCM Server Settings**", "**Patch Management: VMware Go Server Settings**", and "**Patch Management: WSUS Server Settings**". More information on using Nessus to scan hosts via these patch management systems is available in the "[Patch](http://static.tenable.com/documentation/Patch_Management_Integration.pdf)  [Management Integration](http://static.tenable.com/documentation/Patch_Management_Integration.pdf)" document.

"**Ping the remote host**" options allow for granular control over Nessus' ability to ping hosts during discovery scanning. This can be done via ARP ping, TCP ping, ICMP ping, or applicative UDP ping.

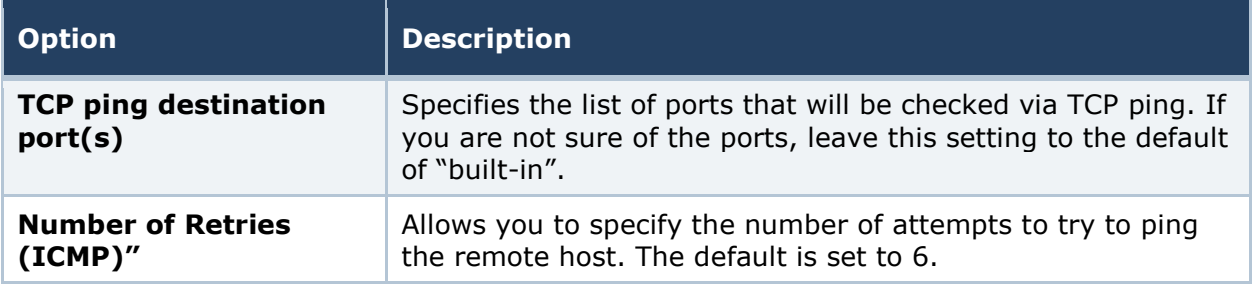

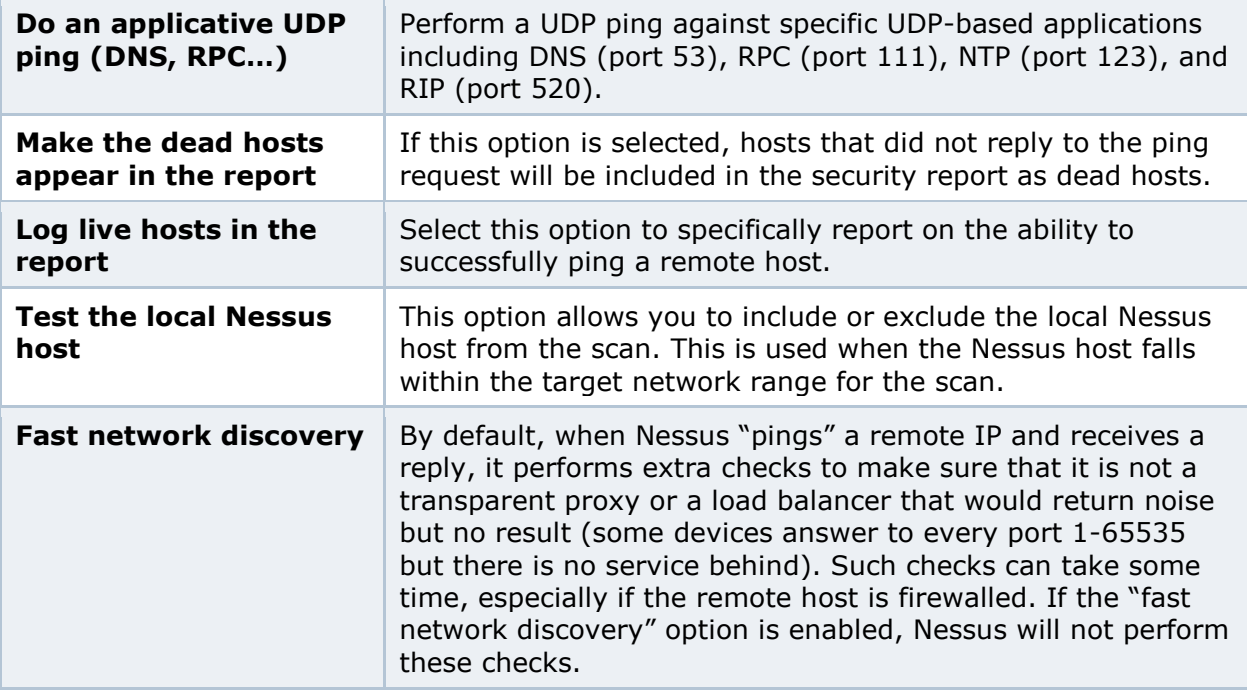

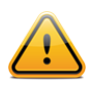

To scan VMware guest systems, "ping" must disabled. In the scan policy under "Advanced" -> "Ping the remote host", uncheck TCP, ICMP, and ARP ping.

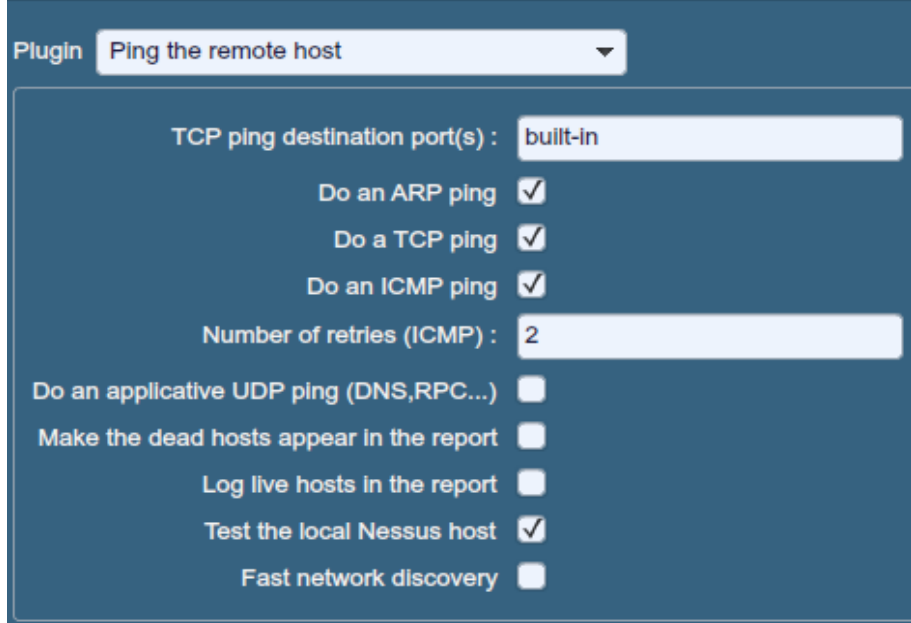

"**Port scanner settings**" provide two options for further controlling port scanning activity:

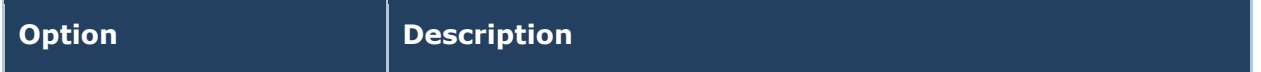

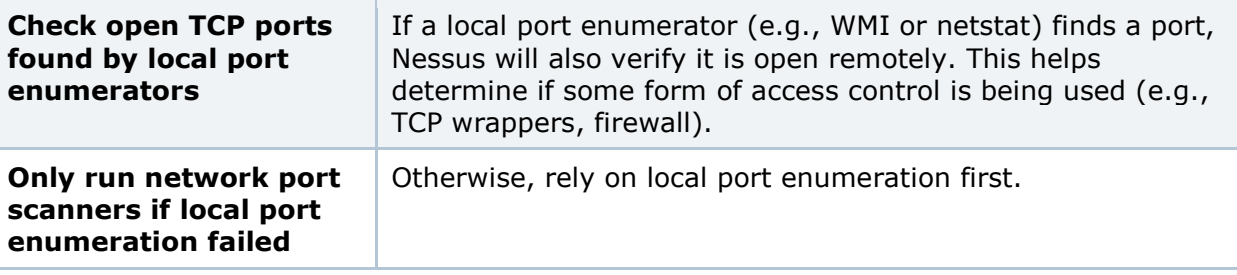

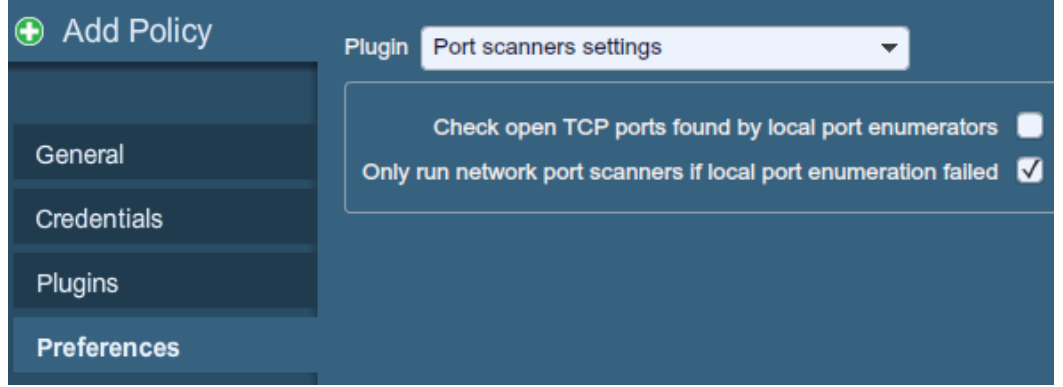

"**SMB Registry: Start the Registry Service during the scan**" enables the service to facilitate some of the scanning requirements for machines that may not have the SMB Registry running all the time.

Under the "**SMB Scope**" menu, if the option "**Request information about the domain**" is set, then domain users will be queried instead of local users.

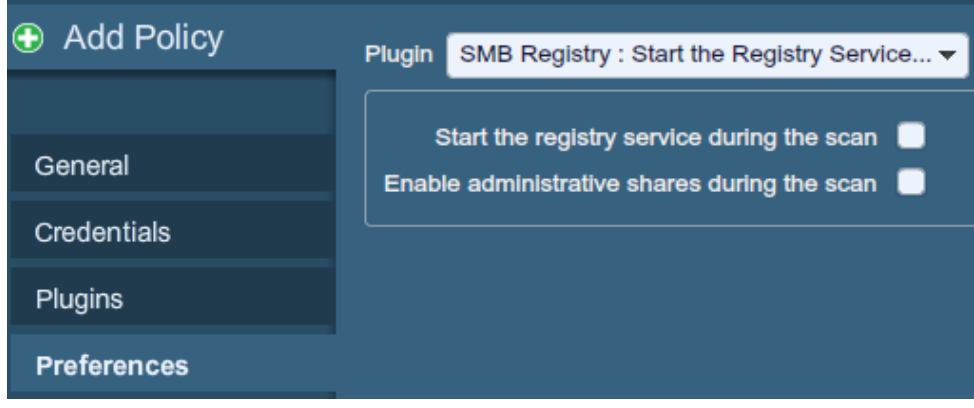

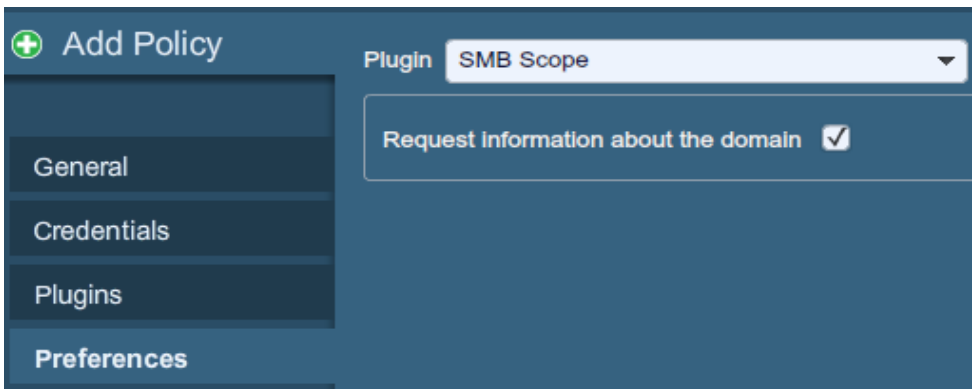

"**SMB Use Domain SID to Enumerate Users**" specifies the SID range to use to perform a reverse lookup on usernames on the domain. The default setting is recommended for most scans.

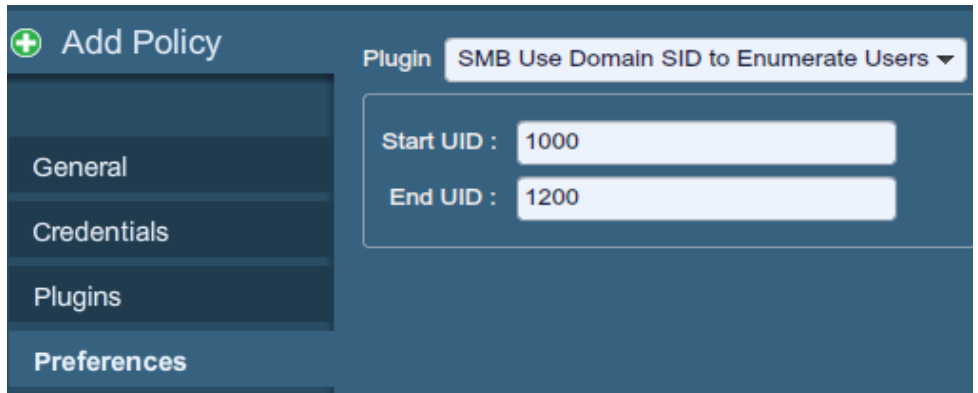

"**SMB Use Host SID to Enumerate Local Users**" specifies the SID range to use to perform a reverse lookup on local usernames. The default setting is recommended.

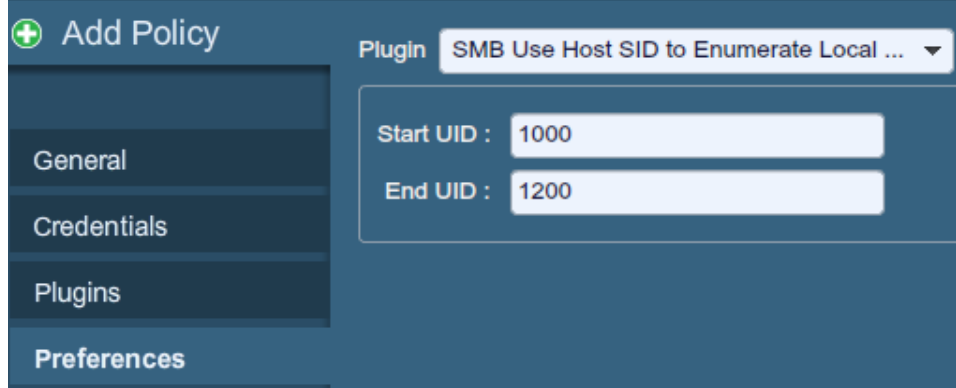

"**SMTP settings**" specify options for SMTP (Simple Mail Transport Protocol) tests that run on all devices within the scanned domain that are running SMTP services. Nessus will attempt to relay messages through the device to the specified "**Third party domain**". If the message sent to the "**Third party domain**" is rejected by the address specified in the "**To address**" field, the spam attempt failed. If the message is accepted, then the SMTP server was successfully used to relay spam.

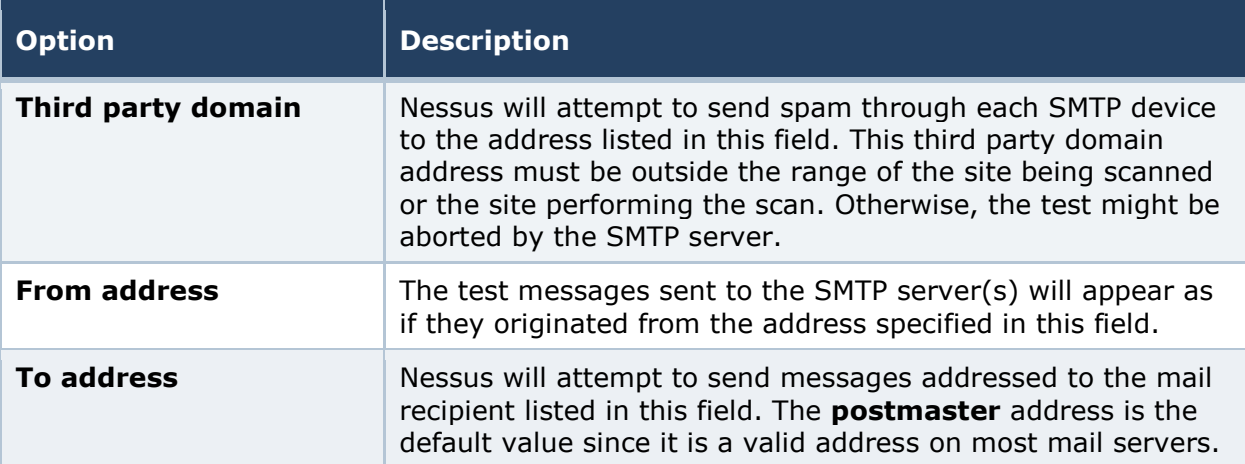

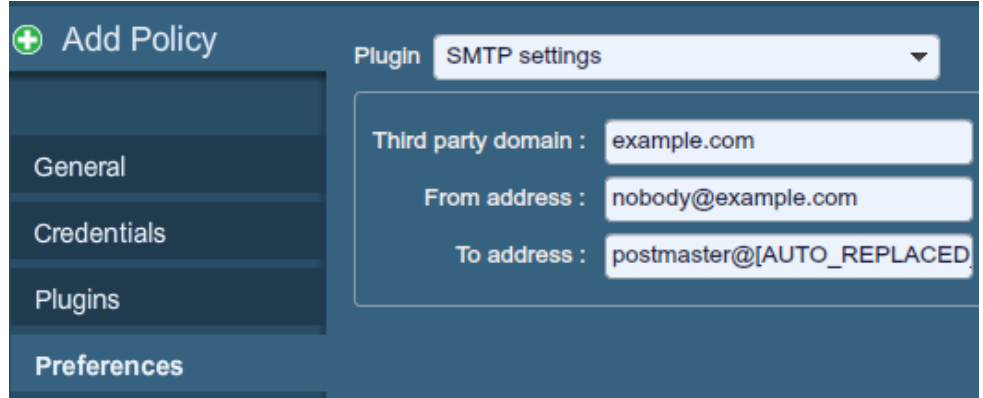

"**SNMP settings**" allow you to configure Nessus to connect and authenticate to the SNMP service of the target. During the course of scanning, Nessus will make some attempts to guess the community string and use it for subsequent tests. Up to four separate community name strings are supported per scan policy. If Nessus is unable to guess the community string and/or password, it may not perform a full audit against the service.

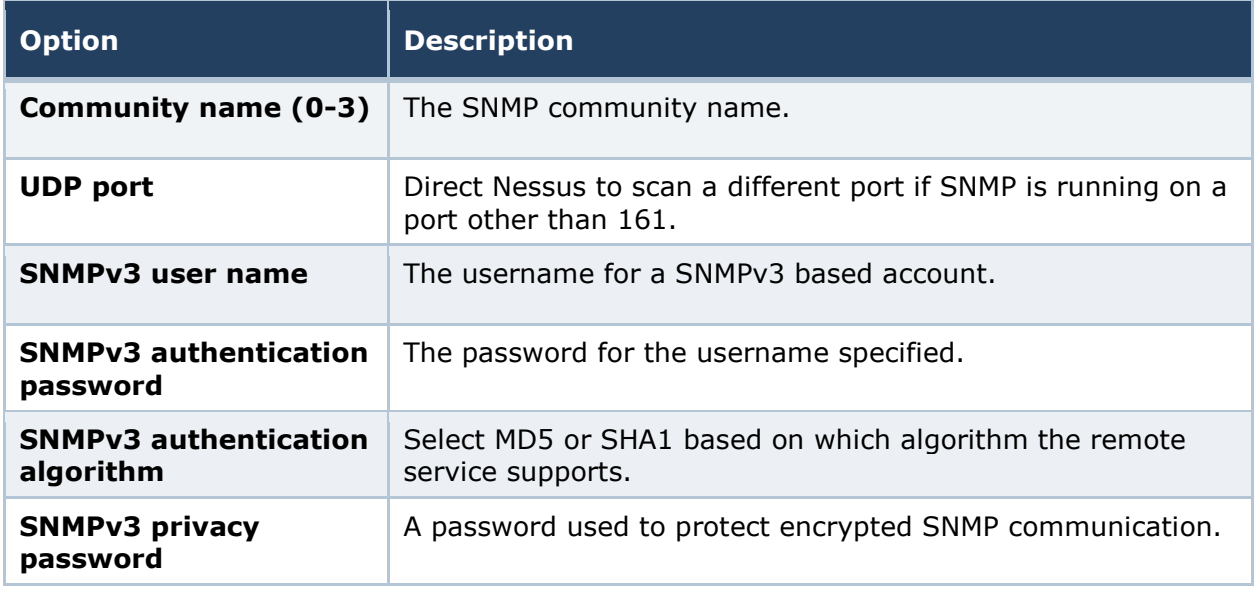

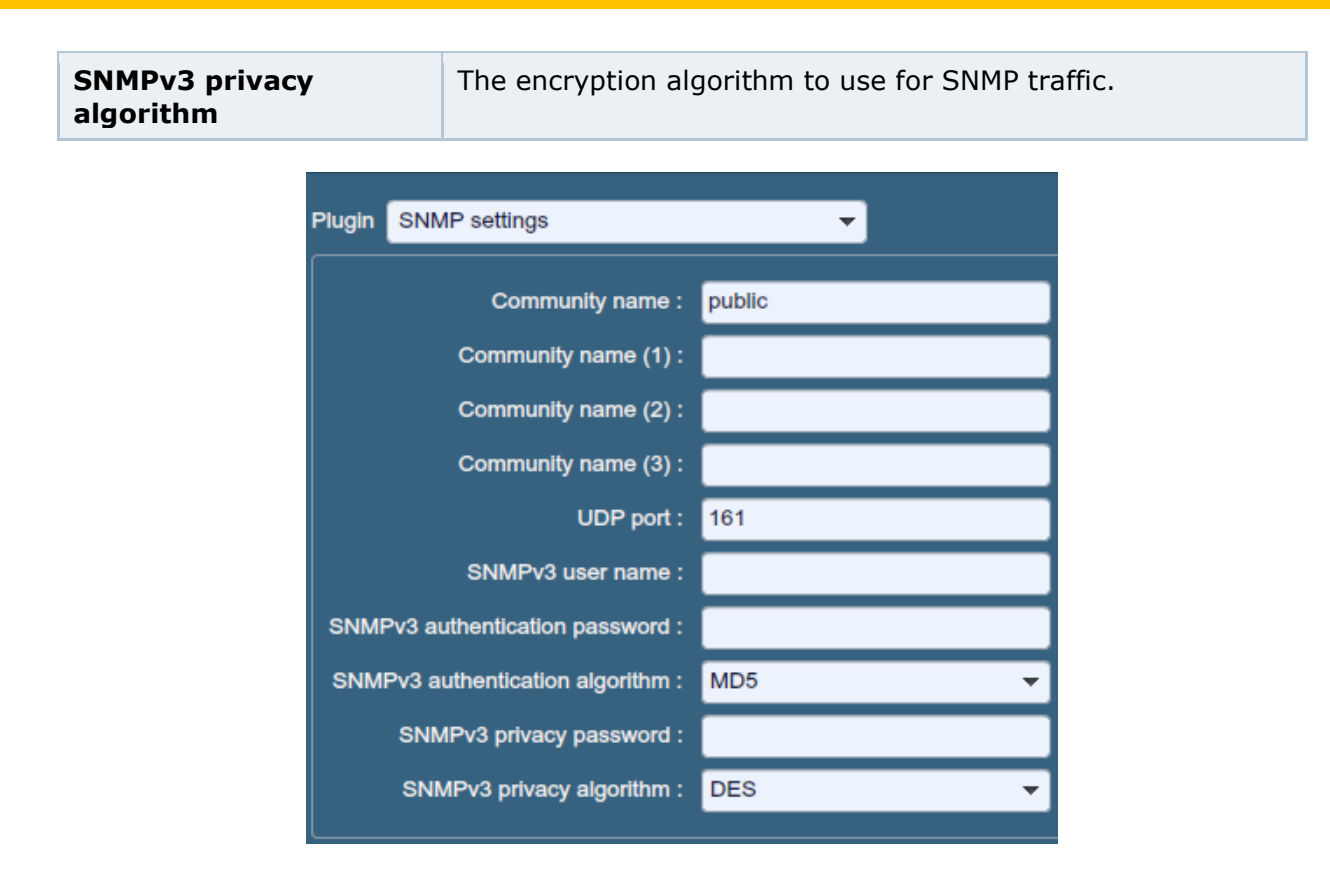

"**Service Detection**" controls how Nessus will test SSL based services: known SSL ports (e.g., 443), all ports, or none. Testing for SSL capability on all ports may be disruptive for the tested host.

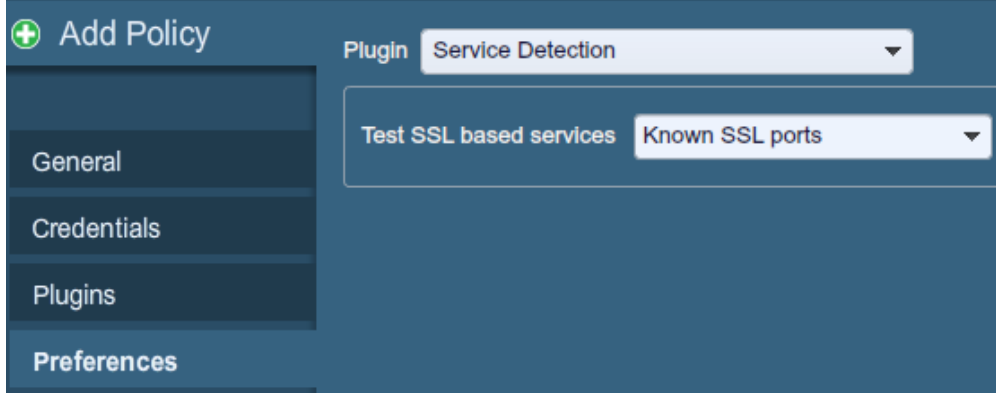

"**Unix Compliance Checks**" allow ProfessionalFeed customers to upload Unix audit files that will be used to determine if a tested system meets the specified compliance standards. Up to five policies may be selected at one time.

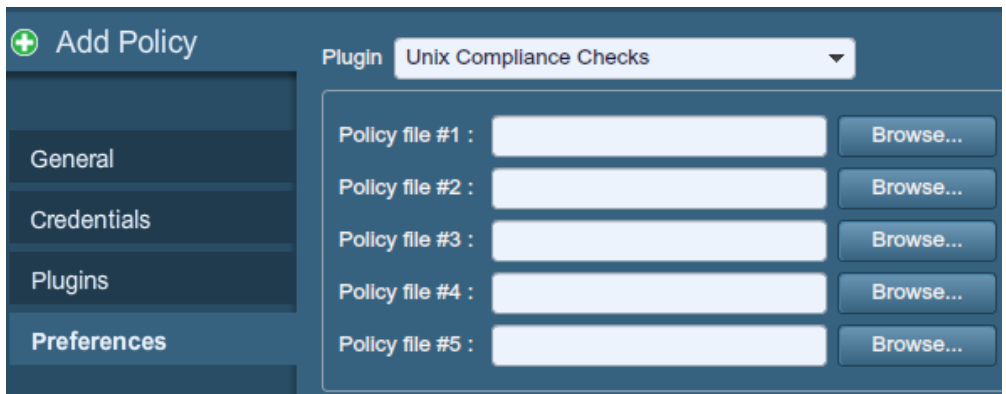

"**VMware SOAP API Settings**" provides Nessus with the credentials required to authenticate to VMware ESX, ESXi, and vSphere Hypervisor management systems via their own SOAP API, as SSH access has been deprecated. The API is intended for the auditing of vSphere  $4.x$  /  $5.x$ , ESXi, and ESX hosts, not the virtual machines running on the hosts. This authentication method can be used to perform credentialed scans or perform compliance audits.

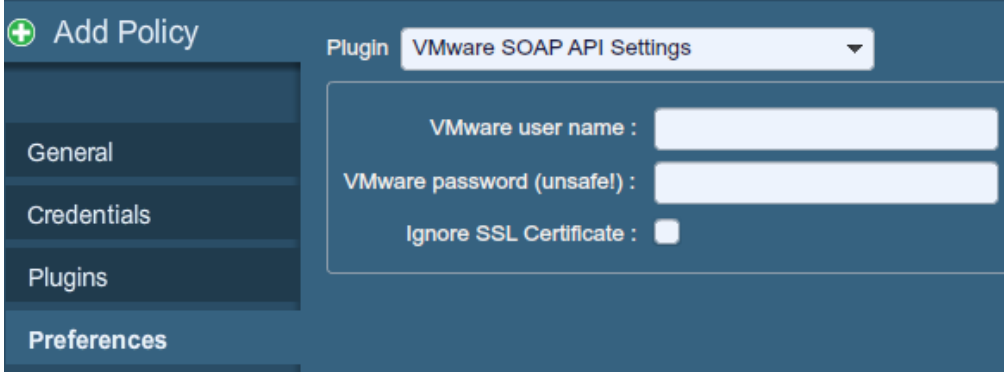

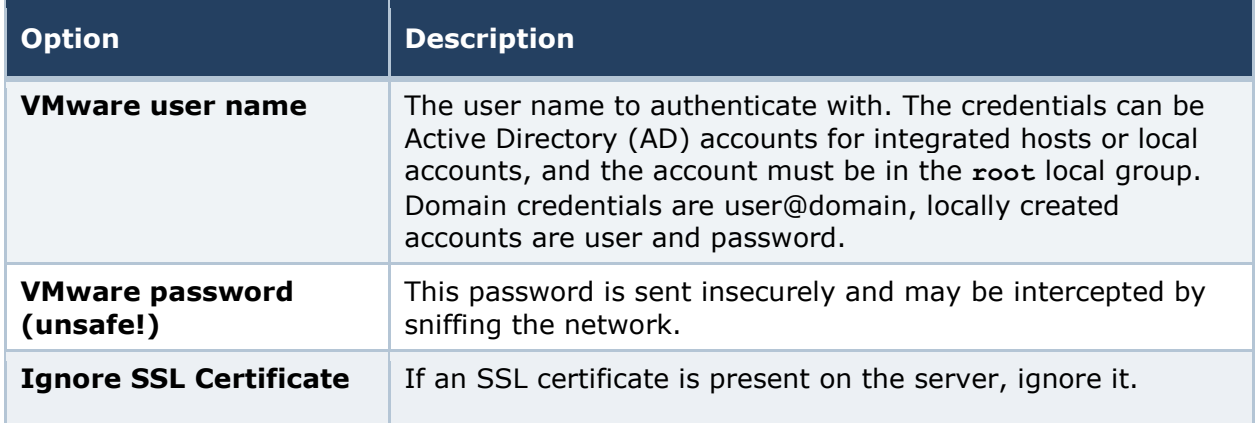

"**Wake-on-LAN**" (WOL) controls which hosts to send WOL magic packets to before performing a scan and how long to wait (in minutes) for the systems to boot. The list of MAC addresses for WOL is entered using an uploaded text file with one host MAC address per line. For example:

00:11:22:33:44:55

```
aa:bb:cc:dd:ee:ff
[…]
```
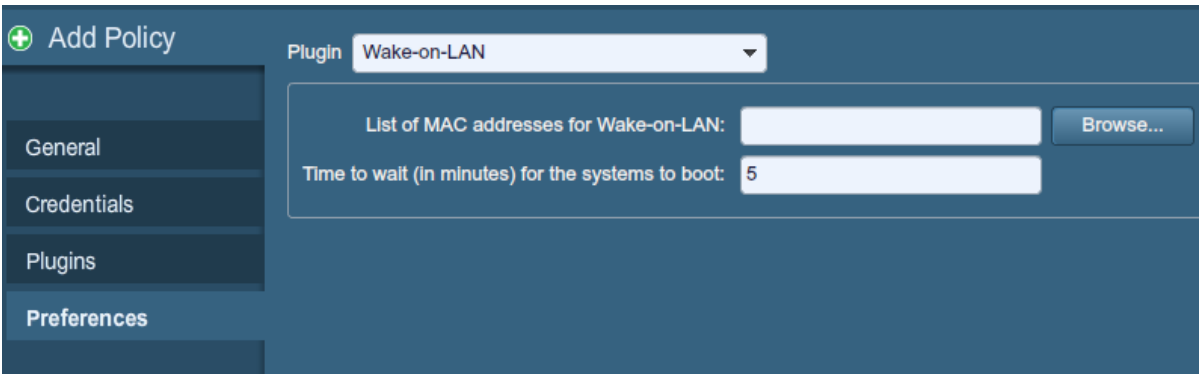

"**Web Application Tests Settings**" tests the arguments of the remote CGIs (Common Gateway Interface) discovered in the web mirroring process by attempting to pass common CGI programming errors such as cross-site scripting, remote file inclusion, command execution, traversal attacks, and SQL injection. Enable this option by selecting the "Enable web applications tests" checkbox. These tests are dependent on the following NASL plugins:

- > [11139](http://www.nessus.org/plugins/index.php?view=single&id=11139), [42424](http://www.nessus.org/plugins/index.php?view=single&id=42424), [42479](http://www.nessus.org/plugins/index.php?view=single&id=42479), [42426](http://www.nessus.org/plugins/index.php?view=single&id=42426), [42427](http://www.nessus.org/plugins/index.php?view=single&id=42427), [43160](http://www.nessus.org/plugins/index.php?view=single&id=43160) SQL Injection (CGI abuses)
- > [39465](http://www.nessus.org/plugins/index.php?view=single&id=39465), [44967](http://www.nessus.org/plugins/index.php?view=single&id=44967) Command Execution (CGI abuses)
- > [39466](http://www.nessus.org/plugins/index.php?view=single&id=39466), [47831](http://www.nessus.org/plugins/index.php?view=single&id=47831), [42425](http://www.nessus.org/plugins/index.php?view=single&id=42425), [46193](https://alfresco:8443/alfresco/d/d/workspace/SpacesStore/621e25b6-6153-4824-a0e3-19e2978298fd/46193), [49067](http://www.nessus.org/plugins/index.php?view=single&id=49067) Cross-Site Scripting (CGI abuses: XSS)
- > [39467](http://www.nessus.org/plugins/index.php?view=single&id=39467), [46195](http://www.nessus.org/plugins/index.php?view=single&id=46195), [46194](http://www.nessus.org/plugins/index.php?view=single&id=46194) Directory Traversal (CGI abuses)
- > [39468](http://www.nessus.org/plugins/index.php?view=single&id=39468) HTTP Header Injection (CGI abuses: XSS)
- > [39469](http://www.nessus.org/plugins/index.php?view=single&id=39469), [42056](http://www.nessus.org/plugins/index.php?view=single&id=42056), [42872](http://www.nessus.org/plugins/index.php?view=single&id=42872) –File Inclusion (CGI abuses)
- > [42055](http://www.nessus.org/plugins/index.php?view=single&id=42055) Format String (CGI abuses)
- > [42423](http://www.nessus.org/plugins/index.php?view=single&id=42423), [42054](http://www.nessus.org/plugins/index.php?view=single&id=42054) Server Side Includes (CGI abuses)
- > [44136](http://www.nessus.org/plugins/index.php?view=single&id=44136) Cookie Manipulation (CGI abuses)
- > [46196](http://www.nessus.org/plugins/index.php?view=single&id=46196) XML Injection (CGI abuses)
- > [40406](http://www.nessus.org/plugins/index.php?view=single&id=40406), [48926](http://www.nessus.org/plugins/index.php?view=single&id=48926), [48927](http://www.nessus.org/plugins/index.php?view=single&id=48927) Error Messages
- > [47830](http://www.nessus.org/plugins/index.php?view=single&id=47830), [47832](http://www.nessus.org/plugins/index.php?view=single&id=47832), [47834](http://www.nessus.org/plugins/index.php?view=single&id=47834), [44134](http://www.nessus.org/plugins/index.php?view=single&id=44134) Additional attacks (CGI abuses)

Note: This list of web application related plugins is updated frequently and may not be complete. Additional plugins may be dependent on the settings in this preference option.

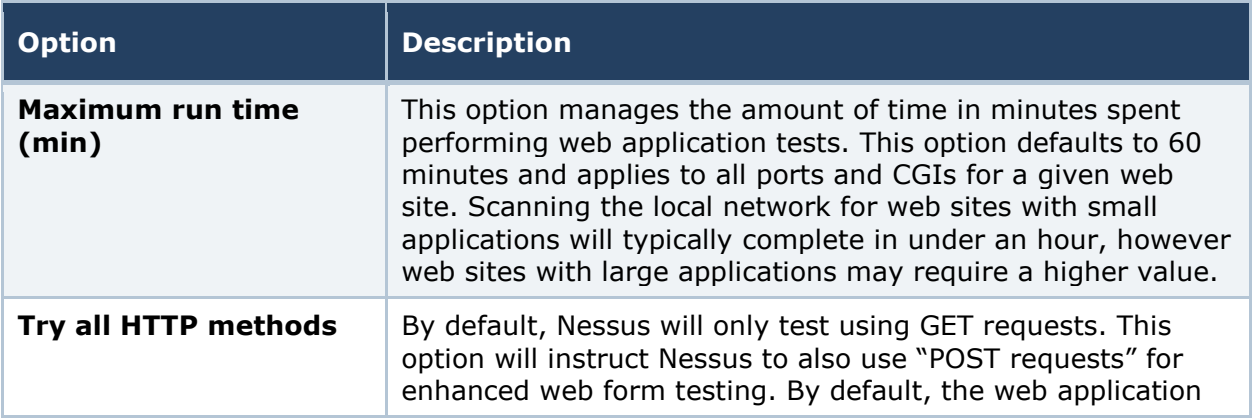

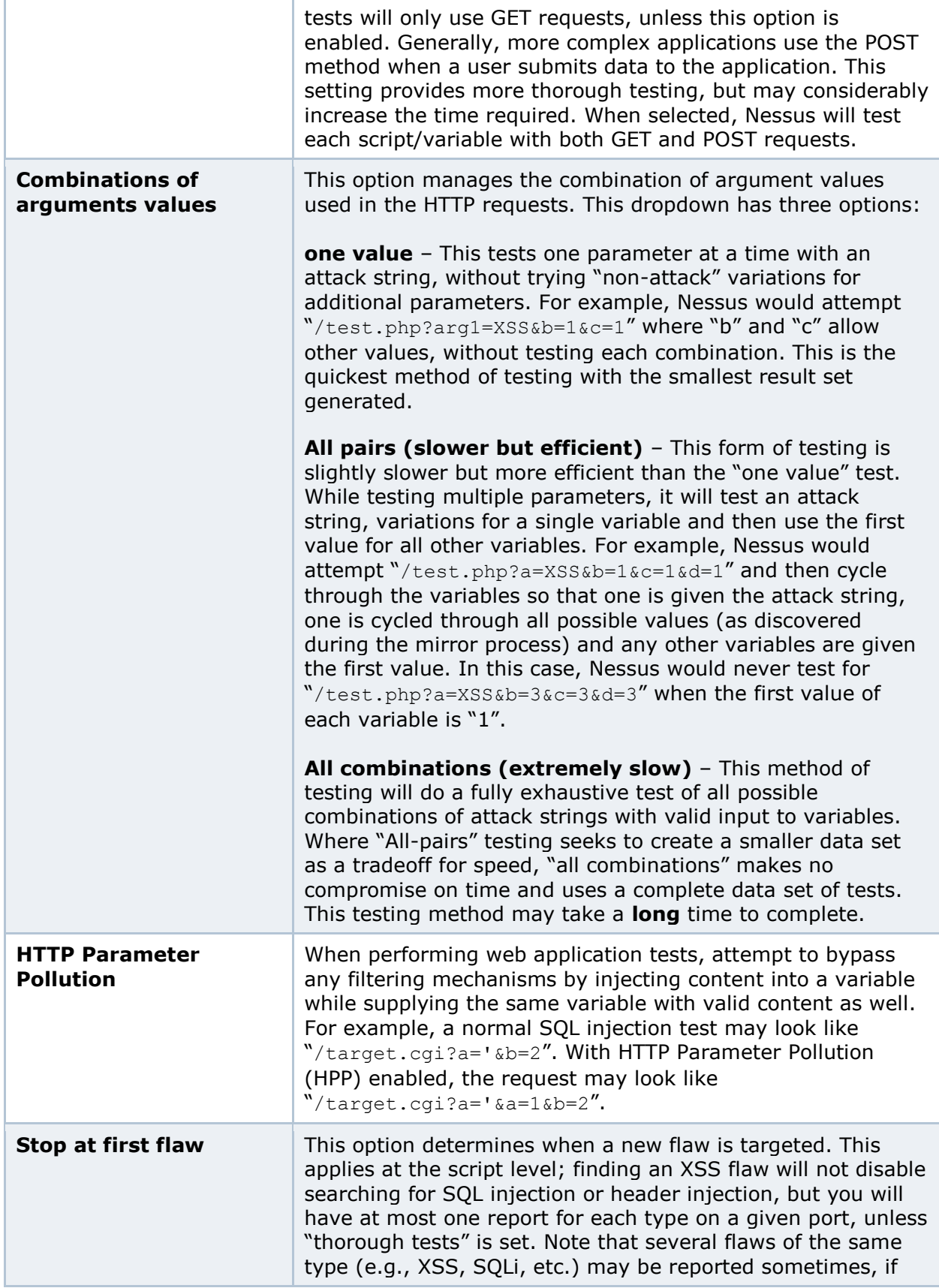

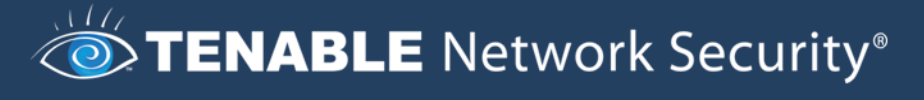

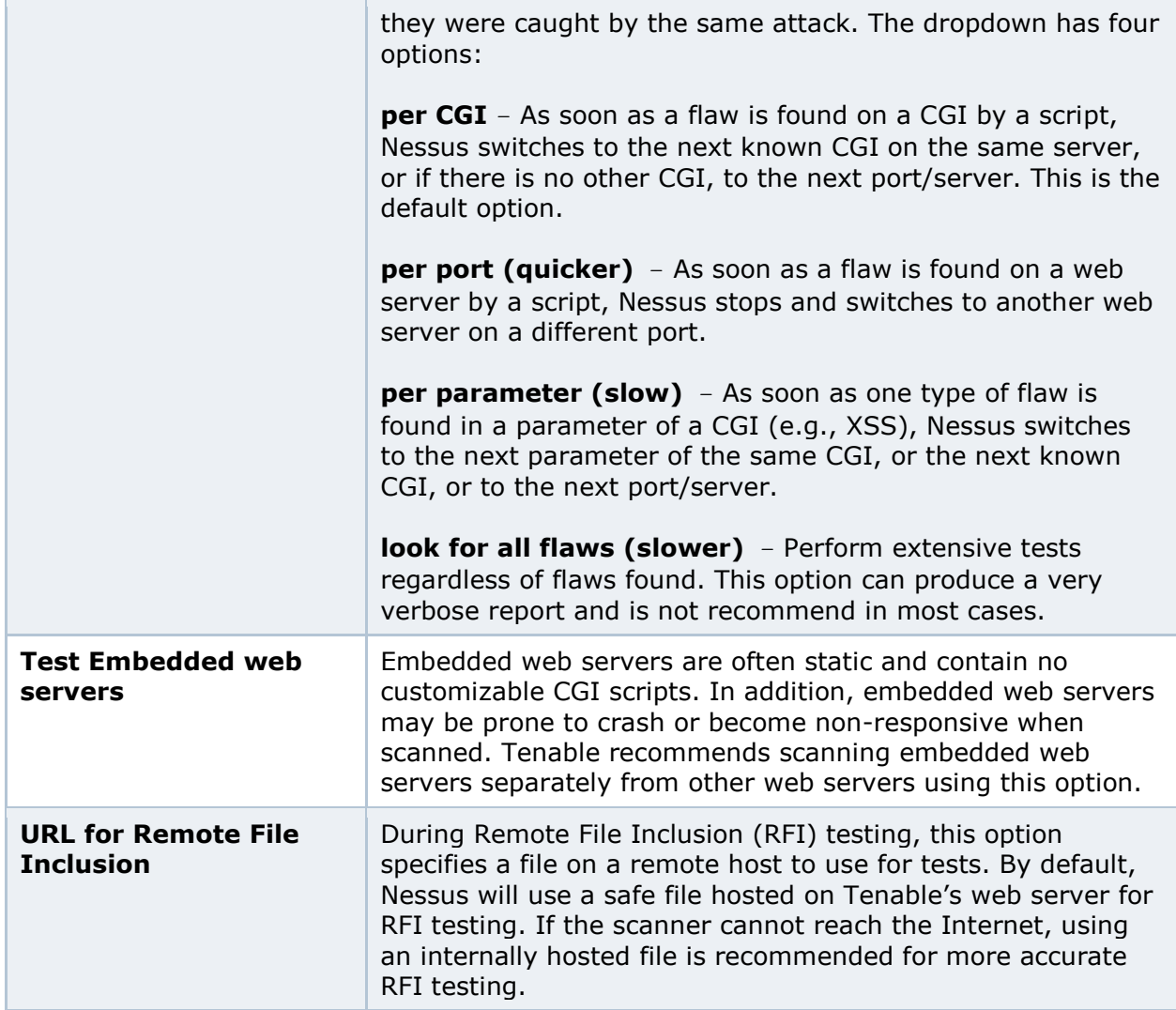

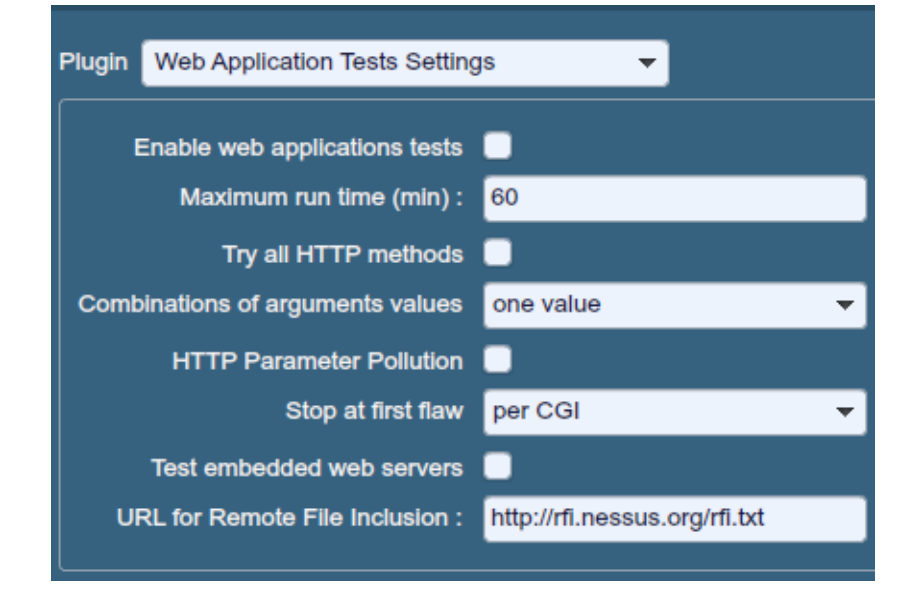

"**Web Mirroring**" sets configuration parameters for Nessus' native web server content mirroring utility. Nessus will mirror web content to better analyze the contents for vulnerabilities and help minimize the impact on the server.

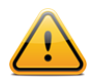

If the web mirroring parameters are set in such a way to mirror an entire web site, this may cause a significant amount of traffic to be generated during the scan. For example, if there is 1 gigabyte of material on a web server and Nessus is configured to mirror everything, then the scan will generate at least 1 gigabyte of traffic from the server to the Nessus scanner.

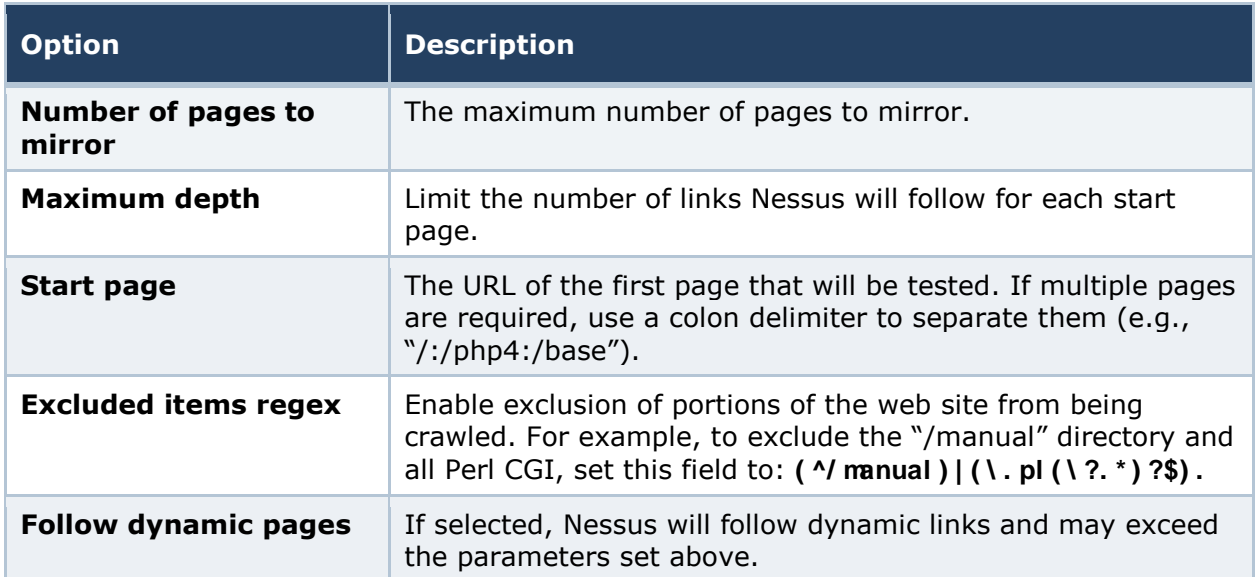

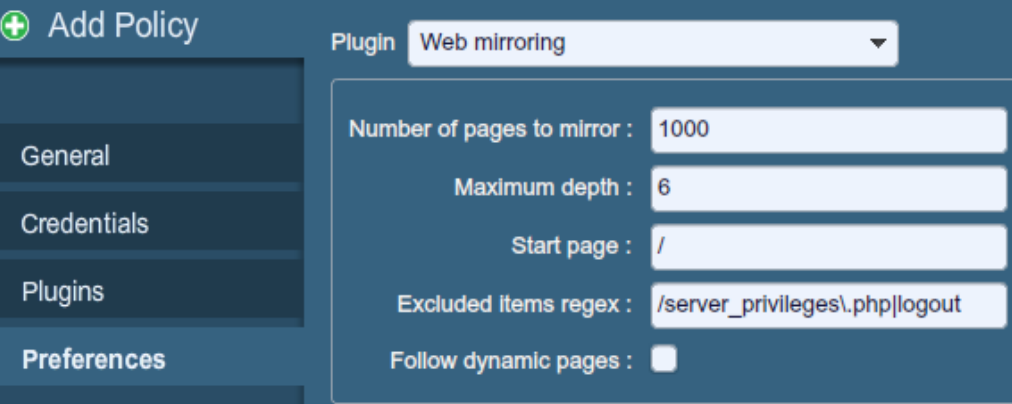

"**Windows Compliance Checks**" allow ProfessionalFeed customers to upload Microsoft Windows configuration audit files that will be used to determine if a tested system meets the specified compliance standards. Up to five policies may be selected at one time.

### $\diamond$ TENABLE Network Security®

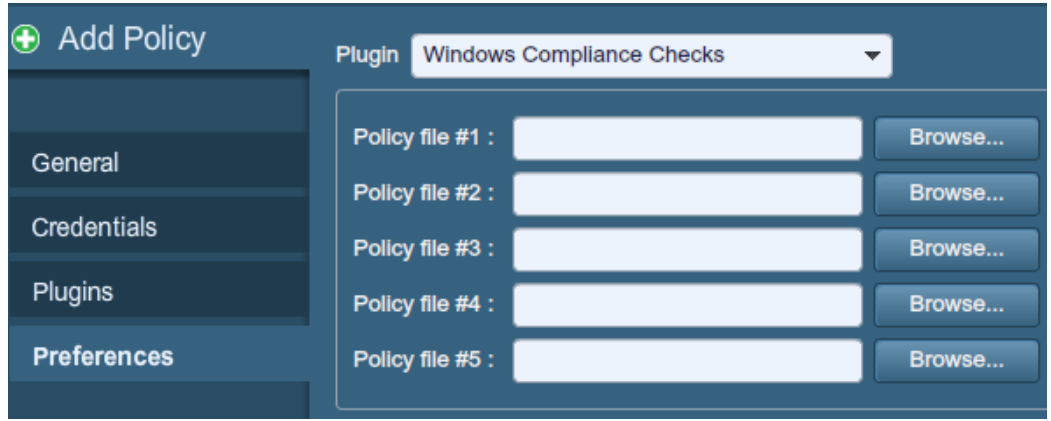

"**Windows File Contents Compliance Checks**" allows ProfessionalFeed customers to upload Windows-based audit files that search a system for a specific type of content (e.g., credit cards, Social Security numbers) to help determine compliance with corporate regulations or third-party standards.

When all of the options have been configured as desired, click "**Submit**" to save the policy and return to the Policies tab. At any time, you can click on "**Edit**" to make changes to a policy you have already created or click on "**Delete**" to remove a policy completely.

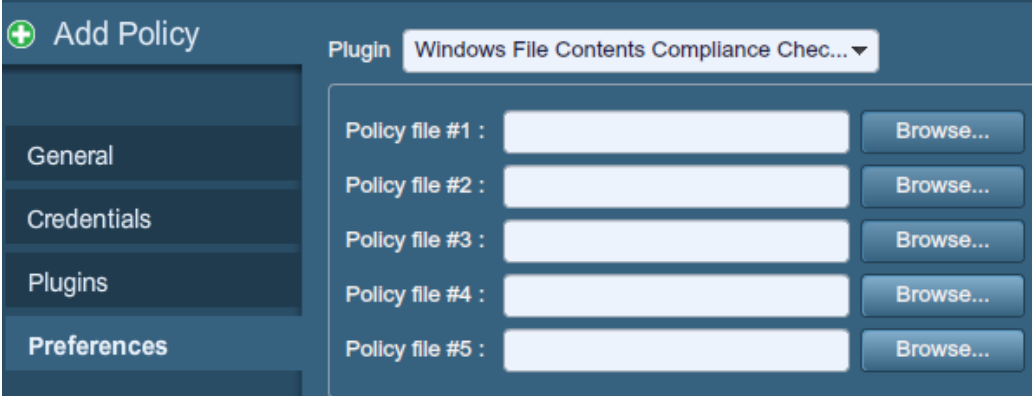

### <span id="page-68-0"></span>FOR FURTHER INFORMATION

Tenable has produced a variety of other documents detailing Nessus' installation, deployment, configuration, user operation and overall testing. These are listed here:

- > **Nessus Installation Guide**  step by step walk through of installation
- > **Nessus Credential Checks for Unix and Windows –** information on how to perform authenticated network scans with the Nessus vulnerability scanner
- > **Nessus Compliance Checks** high-level guide to understanding and running compliance checks using Nessus and SecurityCenter
- > **Nessus Compliance Checks Reference** comprehensive guide to Nessus Compliance Check syntax
- > **Nessus v2 File Format** describes the structure for the **.nessus** file format, which was introduced with Nessus 3.2 and NessusClient 3.2
- > **Nessus XML-RPC Protocol Specification** describes the XML-RPC protocol and interface in Nessus
- > **Real-Time Compliance Monitoring** outlines how Tenable's solutions can be used to assist in meeting many different types of government and financial regulations
- > **SecurityCenter Administration Guide**

Other online resources are listed below:

- > Nessus Discussions Forum:<https://discussions.nessus.org/>
- > Tenable Blog: <http://blog.tenable.com/>
- > Tenable Podcast: <http://blog.tenablesecurity.com/podcast/>
- > Example Use Videos: <http://www.youtube.com/user/tenablesecurity>
- > Tenable Twitter Feed: <http://twitter.com/tenablesecurity>

Please feel free to contact Tenable at [support@tenable.com](mailto:support@tenable.com), [sales@tenable.com](mailto:sales@tenable.com), or visit our website at <http://www.tenable.com/>.

### <span id="page-70-0"></span>ABOUT TENABLE NETWORK SECURITY

Tenable Network Security, the leader in Unified Security Monitoring, is the source of the Nessus vulnerability scanner and the creator of enterprise-class, agentless solutions for the continuous monitoring of vulnerabilities, configuration weaknesses, data leakage, log management, and compromise detection to help ensure network security and FDCC, FISMA, SANS CAG, and PCI compliance. Tenable's award-winning products are utilized by many Global 2000 organizations and Government agencies to proactively minimize network risk. For more information, please visit <http://www.tenable.com/>.

#### **Tenable Network Security, Inc.**

7063 Columbia Gateway Drive Suite 100 Columbia, MD 21046 410.872.0555 [www.tenable.com](http://www.tenable.com/)